# **Sun B2B Suite HIPAA Protocol Manager User's Guide**

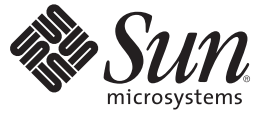

Sun Microsystems, Inc. 4150 Network Circle Santa Clara, CA 95054 U.S.A.

Part No: 820–1277–10 December 2007

Copyright 2007 Sun Microsystems, Inc. 4150 Network Circle, Santa Clara, CA 95054 U.S.A. All rights reserved.

Sun Microsystems, Inc. has intellectual property rights relating to technology embodied in the product that is described in this document. In particular, and without limitation, these intellectual property rights may include one or more U.S. patents or pending patent applications in the U.S. and in other countries.

U.S. Government Rights – Commercial software. Government users are subject to the Sun Microsystems, Inc. standard license agreement and applicable provisions of the FAR and its supplements.

This distribution may include materials developed by third parties.

Parts of the product may be derived from Berkeley BSD systems, licensed from the University of California. UNIX is a registered trademark in the U.S. and other countries, exclusively licensed through X/Open Company, Ltd.

Sun, Sun Microsystems, the Sun logo, the Solaris logo, the Java Coffee Cup logo, docs.sun.com, Java, and Solaris are trademarks or registered trademarks of Sun Microsystems, Inc. in the U.S. and other countries. All SPARC trademarks are used under license and are trademarks or registered trademarks of SPARC International, Inc. in the U.S. and other countries. Products bearing SPARC trademarks are based upon an architecture developed by Sun Microsystems, Inc.

The OPEN LOOK and SunTM Graphical User Interface was developed by Sun Microsystems, Inc. for its users and licensees. Sun acknowledges the pioneering efforts of Xerox in researching and developing the concept of visual or graphical user interfaces for the computer industry. Sun holds a non-exclusive license from Xerox to the Xerox Graphical User Interface, which license also covers Sun's licensees who implement OPEN LOOK GUIs and otherwise comply with Sun's written license agreements.

Products covered by and information contained in this publication are controlled by U.S. Export Control laws and may be subject to the export or import laws in other countries. Nuclear, missile, chemical or biological weapons or nuclear maritime end uses or end users, whether direct or indirect, are strictly prohibited. Export or reexport to countries subject to U.S. embargo or to entities identified on U.S. export exclusion lists, including, but not limited to, the denied persons and specially designated nationals lists is strictly prohibited.

DOCUMENTATION IS PROVIDED "AS IS" AND ALL EXPRESS OR IMPLIED CONDITIONS, REPRESENTATIONS AND WARRANTIES, INCLUDING ANY IMPLIED WARRANTY OF MERCHANTABILITY, FITNESS FOR A PARTICULAR PURPOSE OR NON-INFRINGEMENT, ARE DISCLAIMED, EXCEPT TO THE EXTENT THAT SUCH DISCLAIMERS ARE HELD TO BE LEGALLY INVALID.

Copyright 2007 Sun Microsystems, Inc. 4150 Network Circle, Santa Clara, CA 95054 U.S.A. Tous droits réservés.

Sun Microsystems, Inc. détient les droits de propriété intellectuelle relatifs à la technologie incorporée dans le produit qui est décrit dans ce document. En particulier, et ce sans limitation, ces droits de propriété intellectuelle peuvent inclure un ou plusieurs brevets américains ou des applications de brevet en attente aux Etats-Unis et dans d'autres pays.

Cette distribution peut comprendre des composants développés par des tierces personnes.

Certaines composants de ce produit peuvent être dérivées du logiciel Berkeley BSD, licenciés par l'Université de Californie. UNIX est une marque déposée aux Etats-Unis et dans d'autres pays; elle est licenciée exclusivement par X/Open Company, Ltd.

Sun, Sun Microsystems, le logo Sun, le logo Solaris, le logo Java Coffee Cup, docs.sun.com, Java et Solaris sont des marques de fabrique ou des marques déposées de Sun Microsystems, Inc. aux Etats-Unis et dans d'autres pays. Toutes les marques SPARC sont utilisées sous licence et sont des marques de fabrique ou des marques déposées de SPARC International, Inc. aux Etats-Unis et dans d'autres pays. Les produits portant les marques SPARC sont basés sur une architecture développée par Sun Microsystems, Inc.

L'interface d'utilisation graphique OPEN LOOK et Sun a été développée par Sun Microsystems, Inc. pour ses utilisateurs et licenciés. Sun reconnaît les efforts de pionniers de Xerox pour la recherche et le développement du concept des interfaces d'utilisation visuelle ou graphique pour l'industrie de l'informatique. Sun détient une licence non exclusive de Xerox sur l'interface d'utilisation graphique Xerox, cette licence couvrant également les licenciés de Sun qui mettent en place l'interface d'utilisation graphique OPEN LOOK et qui, en outre, se conforment aux licences écrites de Sun.

Les produits qui font l'objet de cette publication et les informations qu'il contient sont régis par la legislation américaine en matière de contrôle des exportations et peuvent être soumis au droit d'autres pays dans le domaine des exportations et importations. Les utilisations finales, ou utilisateurs finaux, pour des armes nucléaires, des missiles, des armes chimiques ou biologiques ou pour le nucléaire maritime, directement ou indirectement, sont strictement interdites. Les exportations ou réexportations vers des pays sous embargo des Etats-Unis, ou vers des entités figurant sur les listes d'exclusion d'exportation américaines, y compris, mais de manière non exclusive, la liste de personnes qui font objet d'un ordre de ne pas participer, d'une façon directe ou indirecte, aux exportations des produits ou des services qui sont régis par la legislation américaine en matière de contrôle des exportations et la liste de ressortissants spécifiquement designés, sont rigoureusement interdites.

LA DOCUMENTATION EST FOURNIE "EN L'ETAT" ET TOUTES AUTRES CONDITIONS, DECLARATIONS ET GARANTIES EXPRESSES OU TACITES SONT FORMELLEMENT EXCLUES, DANS LA MESURE AUTORISEE PAR LA LOI APPLICABLE, Y COMPRIS NOTAMMENT TOUTE GARANTIE IMPLICITE RELATIVE A LA QUALITE MARCHANDE, A L'APTITUDE A UNE UTILISATION PARTICULIERE OU A L'ABSENCE DE CONTREFACON.

# Contents

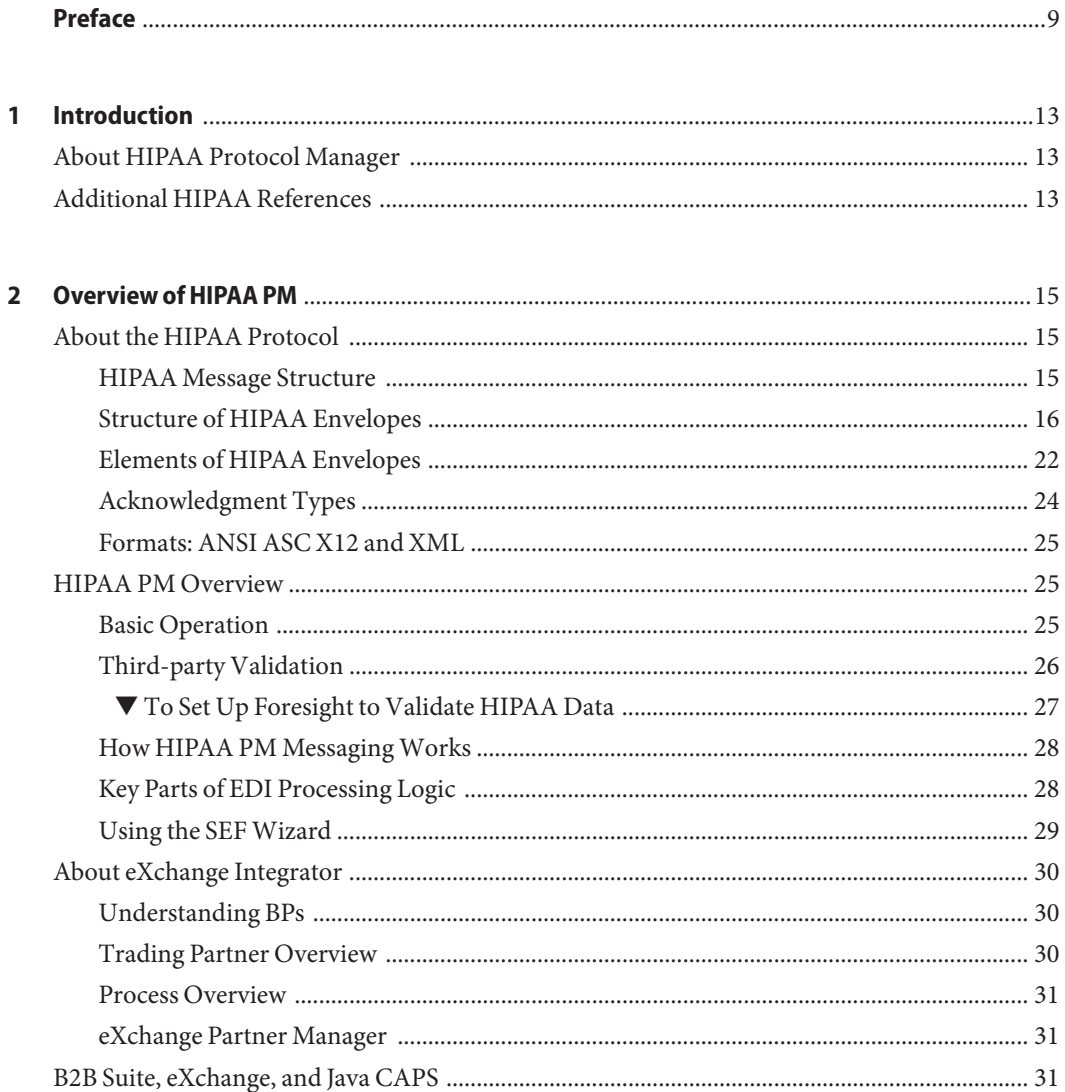

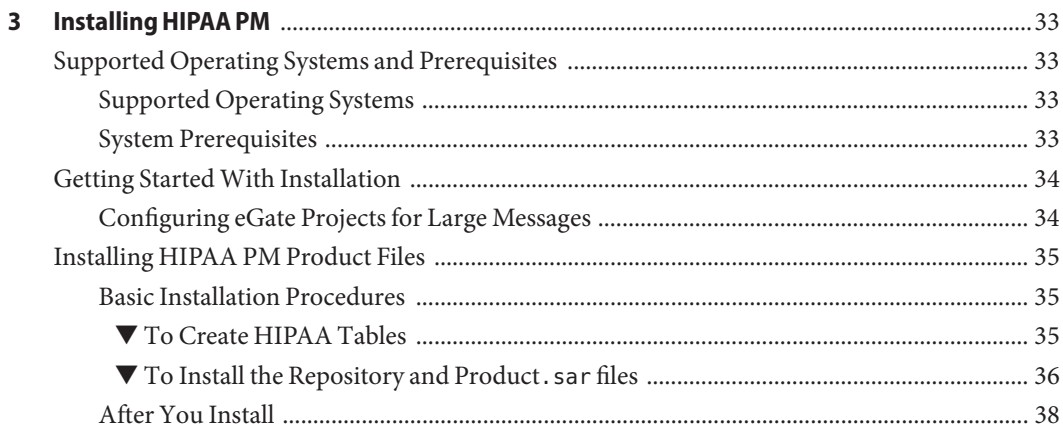

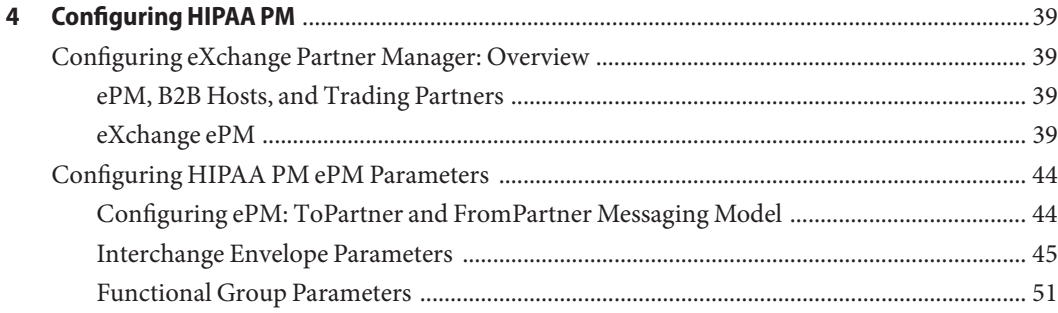

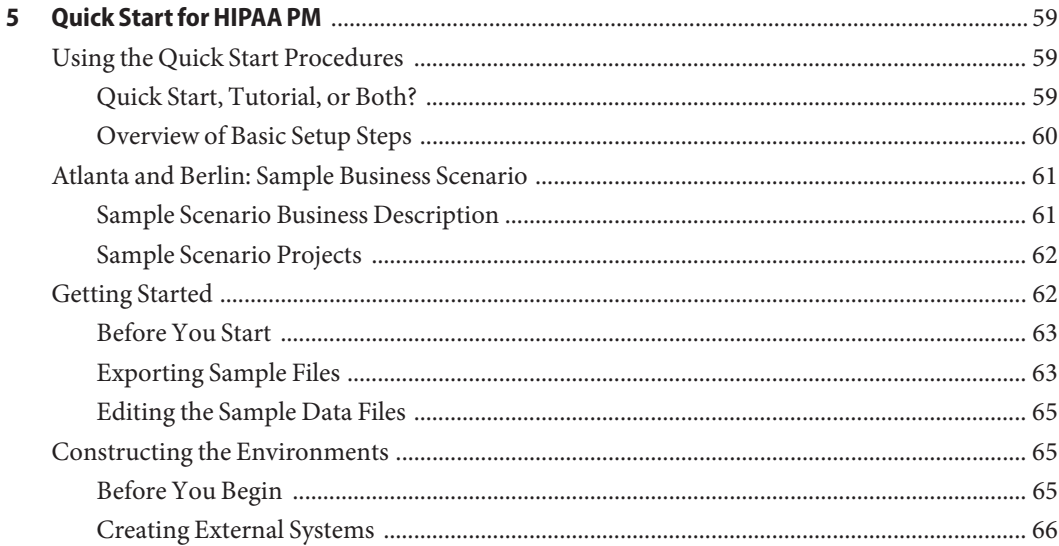

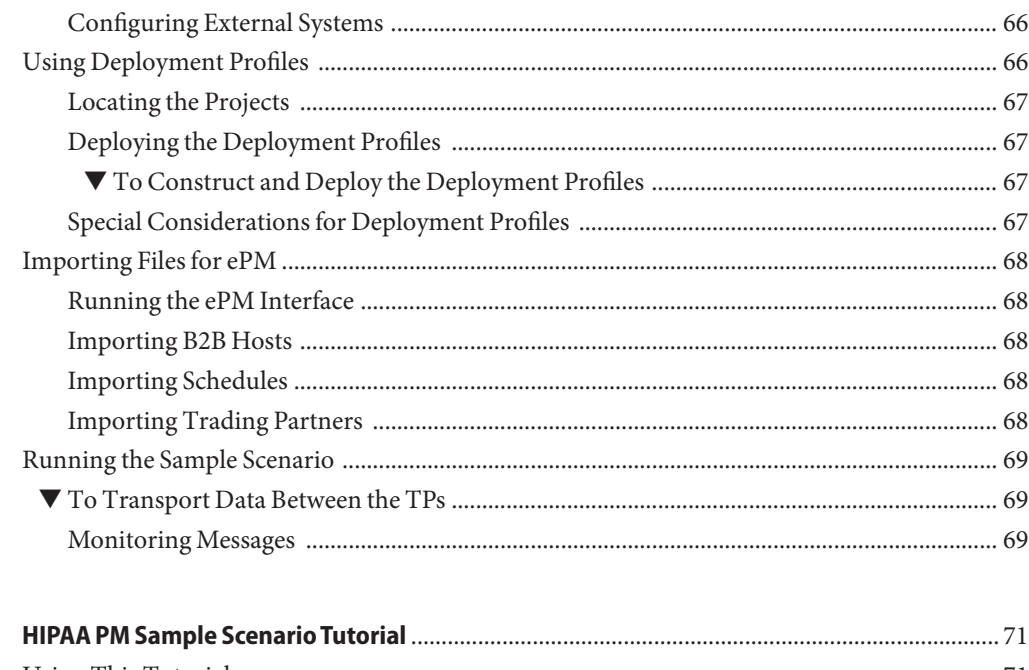

 $\boldsymbol{6}$ 

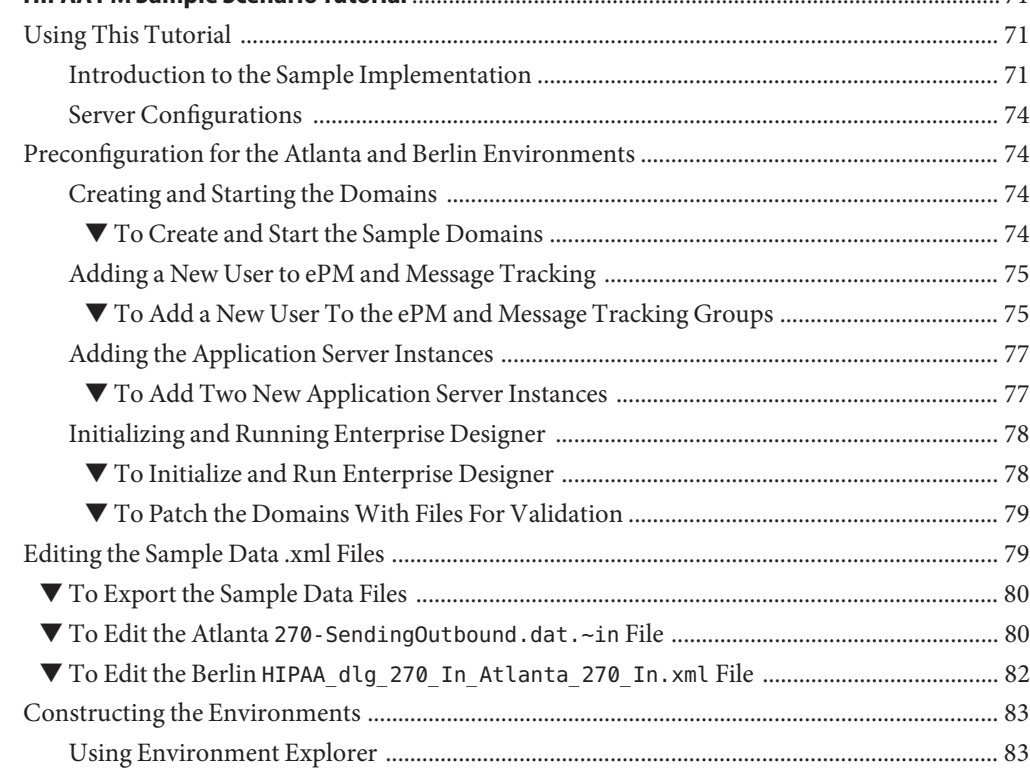

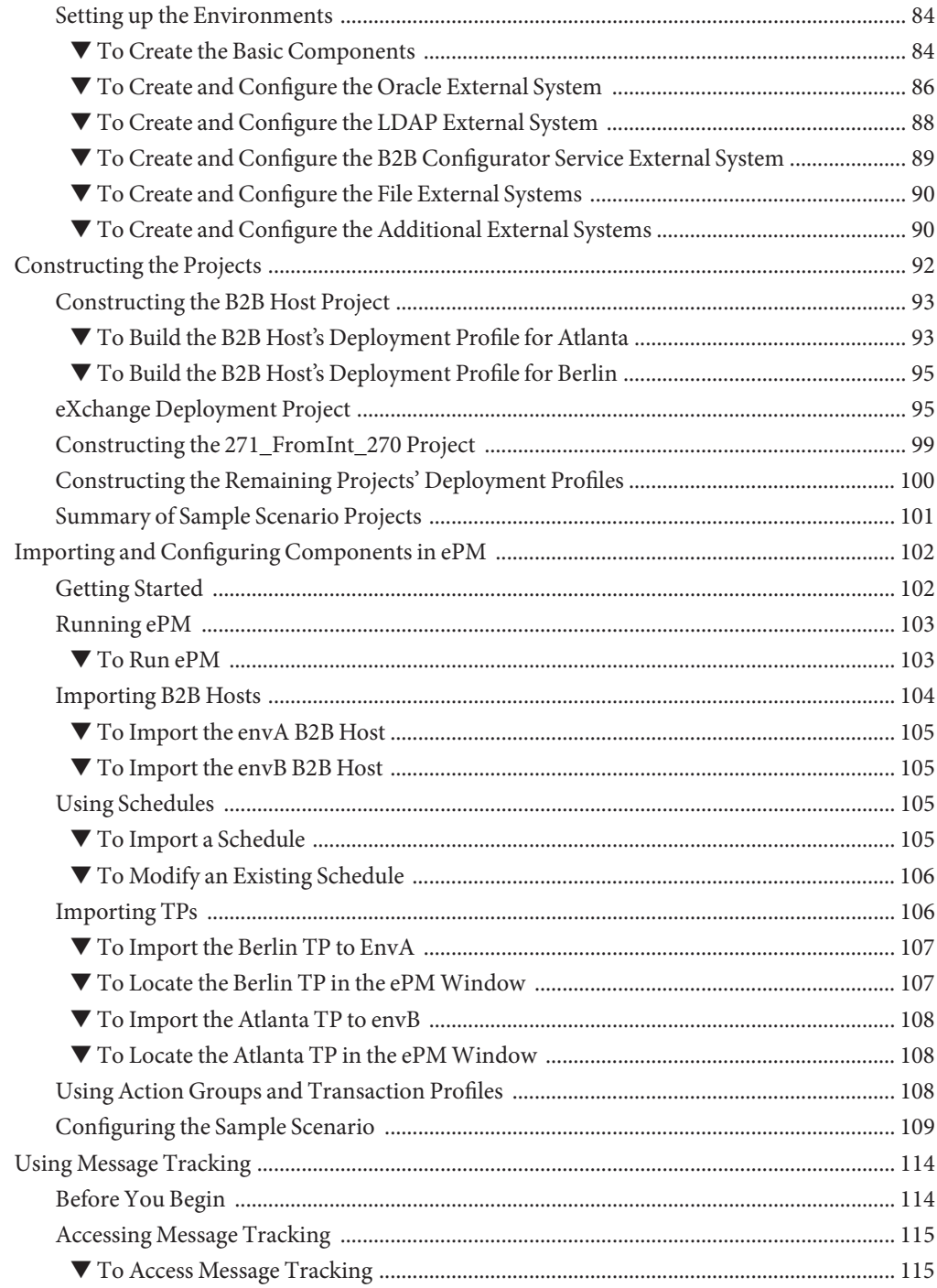

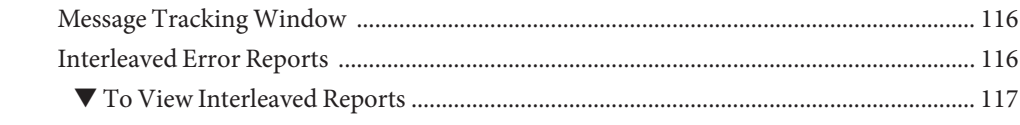

#### Transaction Set and Unique Source IDs 110

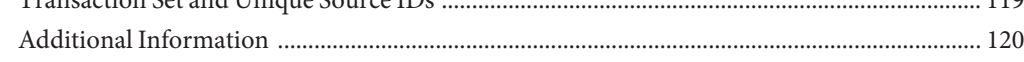

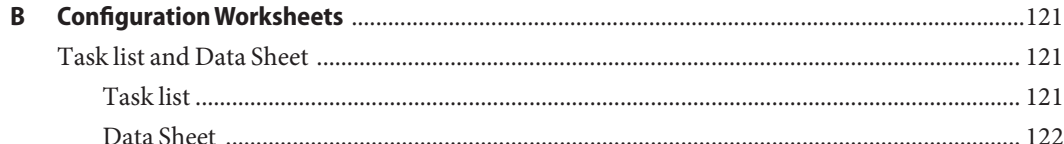

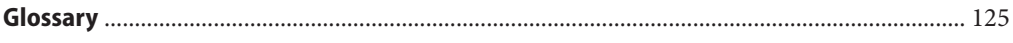

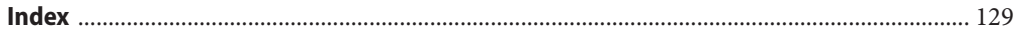

# <span id="page-8-0"></span>Preface

*Sun B2B Suite HIPAA Protocol ManagerUser's Guide* explains how to install, configure, deploy, and use the Sun Java<sup>TM</sup> Composite Application Platform Suite (Java CAPS) Sun B2B Suite HIPAA Protocol Manager (PM). This product is part of the Sun B2B Suite.

## **Who Should Use This Book**

This book is intended for computer users who have the ability and responsibility of setting up and maintaining a fully functioning Java CAPS system.

These persons must also understand any operating systems on which Java CAPS is installed, for example, and must be thoroughly familiar with Windows-style user interface operations, as well as having a familiarity with the HIPAA protocol.

## **Before You Read This Book**

Before you try to understand the concepts presented in this book and begin using the tutorial and reference materials it presents, make sure you read or are familiar with the references listed under Related Books. You must be especially proficient in the basic use of eGate $^{TM}$  Integrator, eWay™ Adapters, eInsight™ Business Process Manager, and eXchange™ Integrator.

## **How This Book Is Organized**

This book contains the following chapters:

- [Chapter 1, "Introduction,"](#page-12-0) provides a brief summary of HIPAA PM and its operation, as well as an overview of this document.
- [Chapter 2, "Overview of HIPAA PM,"](#page-14-0) gives an overview of HIPAA PM, HIPAA, and eXchange.
- [Chapter 3, "Installing HIPAA PM,"](#page-32-0) explains installation procedures, before and after installation, as well as system requirements.
- [Chapter 4, "Configuring HIPAA PM,"](#page-38-0) explains the eXchange ePartner Manager (ePM) configuration steps necessary to allow HIPAA PM to operate in your environment.
- [Chapter 5, "Quick Start for HIPAA PM,"](#page-58-0) provides a brief overview of how to set up and run the HIPAA PM Project sample scenario provided with the product.
- [Chapter 6, "HIPAA PM Sample Scenario Tutorial,"](#page-70-0) explains in detail, how to implement and use the HIPAA PM sample Project scenario.
- [Appendix A, "Externally Assigned Unique IDs"](#page-118-0) explains how HIPAA PM handles this type of unique ID.

## **Related Books**

The following books provide additional related information about topics in this book:

The following books provide additional related information about topics in this book:

- *Java Composite Application Platform Suite Installation Guide*
- *Java Composite Application Platform Suite Deployment Guide*
- *Sun SeeBeyond eGate Integrator User's Guide*
- *Sun SeeBeyond eGate Integrator System Administration Guide*
- *Sun SeeBeyond eGate Integrator JMS Reference Guide*
- *Sun SeeBeyond File eWay Adapter User's Guide*
- *Sun SeeBeyond Batch eWay Adapter User's Guide*
- *Sun SeeBeyond Oracle eWay Adapter User's Guide*
- *Sun SeeBeyond LDAP eWay Adapter User's Guide*
- *Sun SeeBeyond HTTP(S) eWay Adapter User's Guide*
- *Sun SeeBeyond eInsight Business Process Manager User's Guide*
- Sun SeeBeyond HIPAA OTD Library User's Guide
- *Sun B2B Suite eXchange Integrator User's Guide*
- *Sun B2B Suite eXchange Developer's Guide*
- B2B Suite Readme file for HIPAA PM information

## **Screen Captures**

Depending on what products you have installed, and how they are configured, the screen captures in this book may differ from what you see on your system.

## **Related Third-PartyWeb Site References**

Third-party URLs are referenced in this document and provide additional, related information.

**Note –** Sun is not responsible for the availability of third-party web sites mentioned in this document. Sun does not endorse and is not responsible or liable for any content, advertising, products, or other materials that are available on or through such sites or resources. Sun will not be responsible or liable for any actual or alleged damage or loss caused or alleged to be caused by or in connection with use of or reliance on any such content, goods, or services that are available on or through such sites or resources.

## **Documentation, Support, and Training**

The Sun web site provides information about the following additional resources:

- Documentation (<http://www.sun.com/documentation/>)
- Support (<http://www.sun.com/support/>)
- Training (<http://www.sun.com/training/>)

# **Typographic Conventions**

The following table describes the typographic conventions that are used in this book.

| <b>Typeface</b> | Meaning                                                                        | Example                                         |
|-----------------|--------------------------------------------------------------------------------|-------------------------------------------------|
| AaBbCc123       | The names of commands, files, and directories,<br>and onscreen computer output | Edit your . login file.                         |
|                 |                                                                                | Use 1s - a to list all files.                   |
|                 |                                                                                | machine name% you have mail.                    |
| AaBbCc123       | What you type, contrasted with onscreen<br>computer output                     | machine name% su                                |
|                 |                                                                                | Password:                                       |
| aabbcc123       | Placeholder: replace with a real name or value                                 | The command to remove a file is rm<br>filename. |

**TABLE P–1** Typographic Conventions

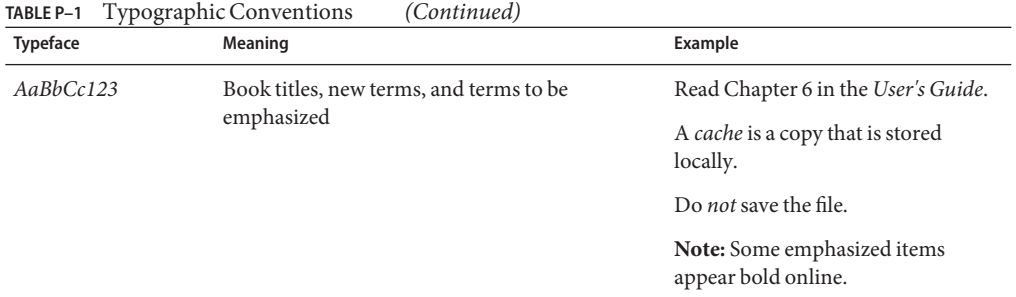

# **Shell Prompts in Command Examples**

The following table shows the default UNIX® system prompt and superuser prompt for the C shell, Bourne shell, and Korn shell.

**TABLE P–2** Shell Prompts

| Shell                                     | Prompt        |
|-------------------------------------------|---------------|
| C shell                                   | machine name% |
| C shell for superuser                     | machine name# |
| Bourne shell and Korn shell               | \$            |
| Bourne shell and Korn shell for superuser | #             |

# <span id="page-12-0"></span>C H A P **CHAPTER 1**

# Introduction

This document provides instructions and background information for all users of HIPAA PM.

This chapter contains the following sections:

- "About HIPAA Protocol Manager" on page 13
- "Additional HIPAA References" on page 13

# **About HIPAA Protocol Manager**

This document provides instructions and background information for all users of HIPAA PM.

The purpose of this document is to help you with the following information:

- The nature and function of HIPAA (Health Insurance Portability and Accountability Act) and HIPAA PM.
- **■** The relationship of HIPAA PM to other components of Java CAPS, including eXchange<sup>TM</sup> Integrator and eGate<sup>TM</sup> Integrator, as well as the appropriate eWay<sup>TM</sup> Adapters.
- The HIPAA PM components and editors and how to use them in your environment.
- Importing and implementing a HIPAA PM sample Project scenario provided with the product.

# **Additional HIPAA References**

For more information on HIPAA, see the following Web sites:

- <http://www.cms.hhs.gov>
- <http://www.hipaa-dsmo.org>
- <http://www.wedi.org/>
- <http://www.claredi.com/>

#### ■ <http://aspe.os.dhhs.gov/admnsimp/>

For more information on the National Council for Prescription Drug Programs, Inc. (NCPDP), visit the official NCPDP Web site at this address:<http://www.ncpdp.org/>

<span id="page-14-0"></span>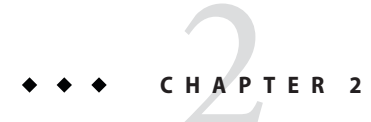

# Overview of HIPAA PM

This chapter provides a general overview of HIPAA data structuring, as well as HIPAA PM and its place in Java CAPS, including system descriptions, general operations, and basic features.

This chapter contains the following topics:

- "About the HIPAA Protocol" on page 15
- ["HIPAA PM Overview" on page 25](#page-24-0)
- ["About eXchange Integrator" on page 30](#page-29-0)
- ["B2B Suite, eXchange, and Java CAPS" on page 31](#page-30-0)

# **About the HIPAA Protocol**

The acronym HIPAA stands for the Health Insurance Portability and Accountability Act (of 1996). This law is designed to protect health care patients and ensure the fast, easy exchange of patient-related data. Among other things, the act makes specifications affecting standards of treatment and privacy rights.

The act provides a number of standardized transactions that can be used for such things as a health-care eligibility inquiry or a health care claim. The HIPAA protocol realizes these legal mandates in the form of a standardized, universal data-messaging format and structure.

# **HIPAA Message Structure**

HIPAA messages have a message structure that indicates how data elements are organized and related to each other for a particular electronic data interchange (EDI) transaction.

#### <span id="page-15-0"></span>**Java CAPS Object Type Definitions**

In the Java CAPS, message structures are defined as Object Type Definitions (OTDs).

Each OTD consists of the following elements:

- **Physical Hierarchy** The predefined way in which envelopes, segments, and data elements are organized to describe a particular HIPAA EDI transaction.
- **Delimiters** The specific predefined characters used to mark the beginning and end of envelopes, segments, and data elements.
- **Properties** The characteristics of a data element, such as the length of each element, default values, and indicators that specify attributes of a data part, for example, whether it is required, optional, or repeating.

**Note –** Included with the HIPAA PM product is the HIPAA OTD Library. See the *HIPAA OTD Library User's Guide* for details.

#### **HIPAA OTD Usage**

The Transaction Set structure of an invoice sent from one trading partner (TP) to another defines the header, trailer, segments, and data elements required by invoice transactions. The HIPAA OTD for a specific version includes Transaction Set structures for each of the transactions available in that version.

You can use these structures as provided, or customize them to suit your business needs. There is an OTD message structure for each HIPAA transaction.

## **Structure of HIPAA Envelopes**

The rules for HIPAA envelope structure ensure the integrity of the data and the efficiency of the information exchange. The actual HIPAA message structure has primary levels that are hierarchical.

From highest to the lowest, they are:

- Interchange envelope
- **Functional Group**
- **Transaction Set**

A schematic structure of HIPAA envelopes is shown in [Figure 2–1.](#page-16-0) Each of these levels is explained in more detail in the remainder of this section.

<span id="page-16-0"></span>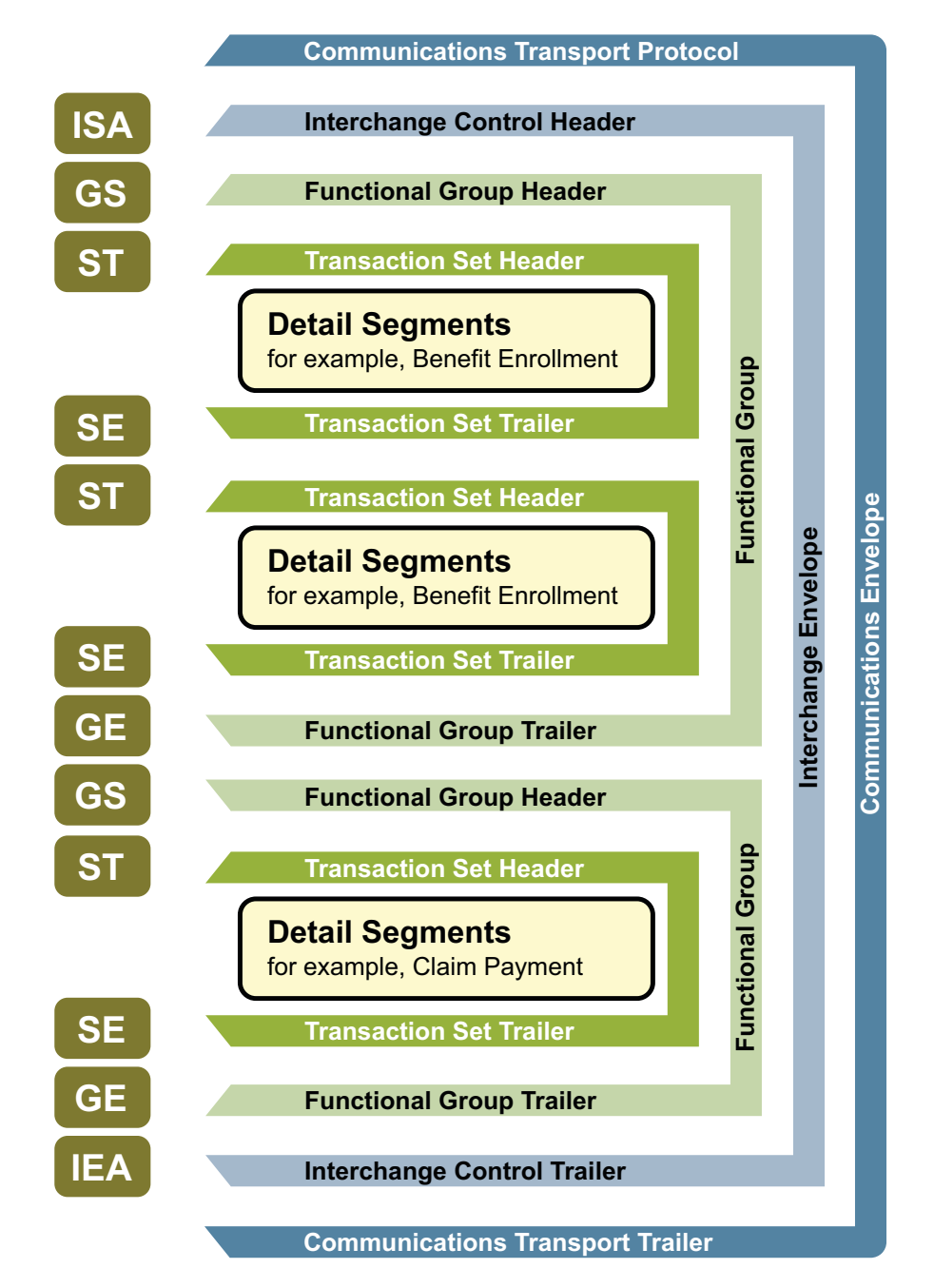

**FIGURE 2–1** HIPAA Envelope Schematic Diagram

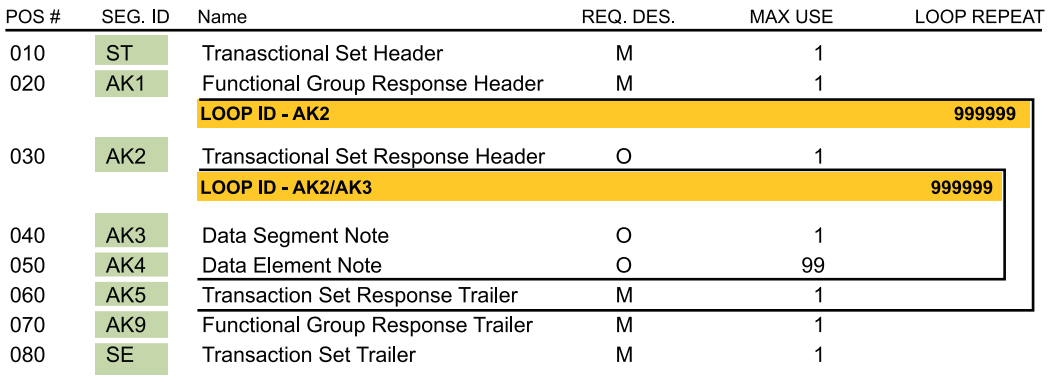

#### Table 1 - Header

**FIGURE 2–2** HIPAA 997 (Functional Acknowledgment) Segment Table

Figure 2–2 shows the standard segment table for an HIPAA 997 (Functional Acknowledgment) as it appears in the HIPAA standard and in most industry-specific implementation guides.

#### **Functional Groups (GS/GE)**

Functional Groups, often referred to as the "inner envelope," are made up of one or more Transaction Sets, all of the same type, which can be batched together into one transmission. The Functional Group is defined by the header and trailer segments.

The Functional Group Header (GS) segment appears at the beginning (the Functional Group Trailer, designated GE, segment appears at the end). Many Transaction Sets can be included in the Functional Group, but all transactions must be of the same type.

Within the Functional Group, each Transaction Set is assigned a functional identifier code, which is the first data element of the header segment. The Transaction Sets that constitute a specific Functional Group are identified by this functional ID code.

The GS segment contains:

- Functional ID code (the two-letter transaction code; for example, PO for an 850 Purchase Order, HS for a 270 Eligibility, Coverage, or Benefit Inquiry) to indicate the type of transaction in the Functional Group
- Identification of sender and receiver
- Control information (the Functional Group control numbers in the header and trailer segments must be identical)
- Date and time

The GE segment contains:

- Number of Transaction Sets included
- Group control number (originated and maintained by the sender)

See Figure 2–3 and Figure 2–4.

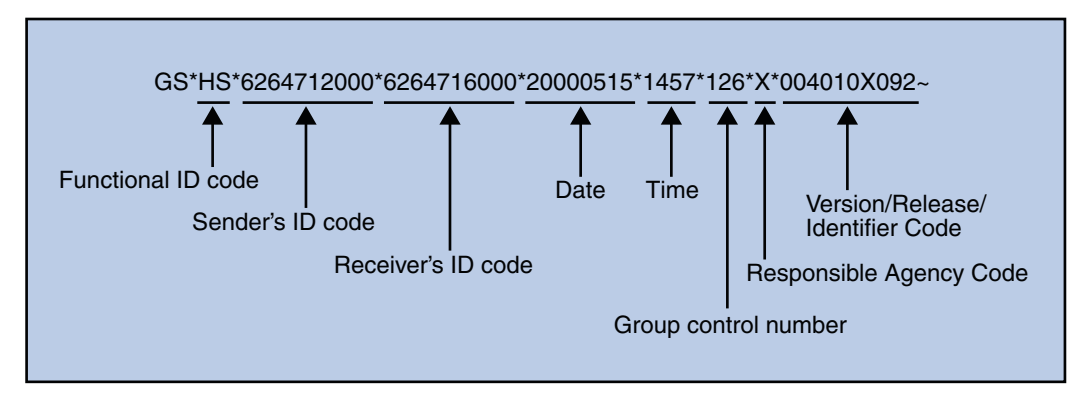

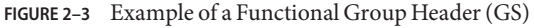

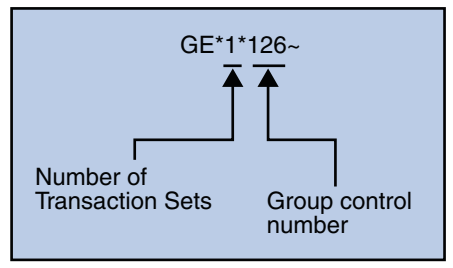

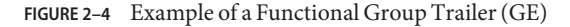

#### **Interchange Envelopes (ISA/IEA)**

The Interchange Envelope, often referred to as the "outer envelope," is the wrapper for all the data to be sent in one transmission. It can contain multiple Functional Groups. This characteristic means that transactions of different types can be included in the interchange envelope, with each type of transaction stored in a separate Functional Group.

The Interchange Envelope is defined by the header and trailer. The Interchange Control Header (ISA) appears at the beginning (the Interchange Control Trailer, designated IEA appears at the end).

As well as enveloping one or more Functional Groups, the ISA (and IEA) segments include:

- Data element separators and data segment terminator
- Identification of sender and receiver
- Control information (used to verify message was correctly received)
- Authorization and security information, if applicable

The sequence of information transmitted is:

- ISA
- Optional interchange-related control segments
- Actual message information, grouped by transaction type into Functional Groups
- IEA

See Figure 2–5 and [Figure 2–6.](#page-20-0)

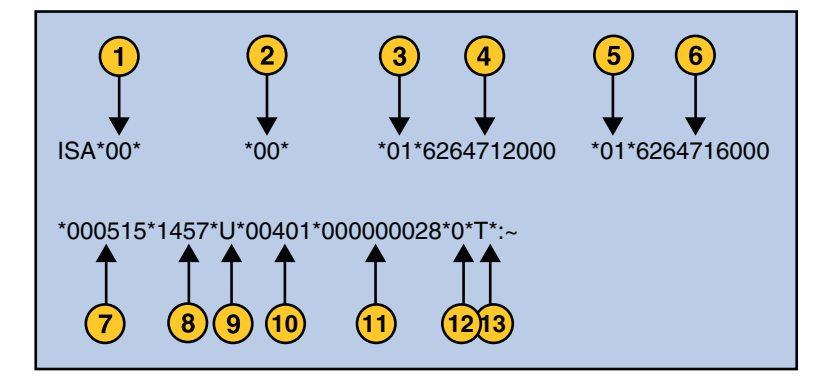

**FIGURE 2–5** Example of an Interchange Header (ISA)

The following list describes the ISA segments shown in Figure 2–5:

- 1. Authorization Information Qualifier
- 2. Security Information Qualifier
- 3. Interchange ID Qualifier
- 4. Interchange Sender ID
- 5. Interchange ID Qualifier
- 6. Interchange Receiver ID
- 7. Date
- 8. Time
- 9. Repetition Separator
- 10. Interchange Control Version Number
- 11. Interchange Control Number
- 12. Acknowledgment Requested
- 13. Usage Indicator

<span id="page-20-0"></span>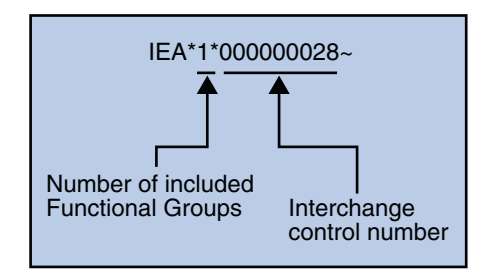

**FIGURE 2–6** Example of an Interchange Trailer (IEA)

#### **Transaction Sets (ST/SE)**

Each Transaction Set also known as a transaction) contains:

- Transaction Set header (designated ST)
- Transaction Set trailer (designated SE)
- Single message, enveloped within the header and footer

A Transaction Set has a three-digit code, a text title, and a two-letter code, for example, **997, Functional Acknowledgment (FA)**.

The Transaction Set is composed of logically related pieces of information grouped into units called segments. For example, one segment used in the Transaction Set might convey the address: city, state, postal code, and other geographical information. A Transaction Set may contain multiple segments. For example, the address segment might be used repeatedly to convey multiple sets of address information.

The HIPAA standard defines the sequence of segments in the Transaction Set and also the sequence of elements within each segment. The relationship between segments and elements can be compared to the relationship between records and fields in a database environment. See Figure 2–7 and [Figure 2–8.](#page-21-0)

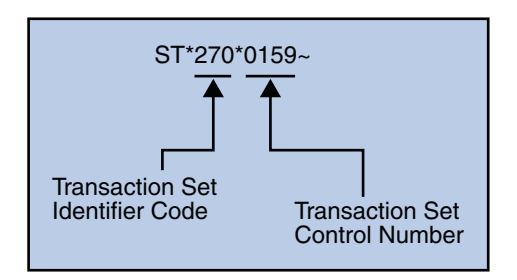

**FIGURE 2–7** Example of a Transaction Set Header (ST)

<span id="page-21-0"></span>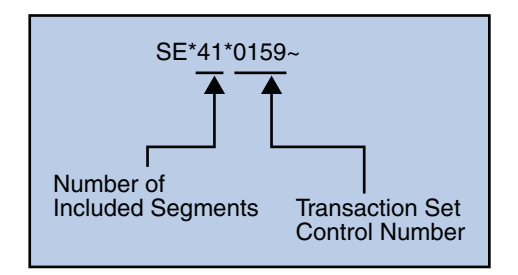

**FIGURE 2–8** Example of a Transaction Set Trailer (SE)

## **Elements of HIPAA Envelopes**

HIPAA messages are all in ASCII text, with the single exception that the BIN segment is binary.

Each HIPAA message is made up of a combination of the following elements:

- Data
- **Segments**
- Loops

Elements are separated by delimiters. The remainder of this section explains these elements.

#### **Data Elements**

The data element is the smallest named unit of information in the HIPAA standard. Data elements can be broken down into types. The distinction between the types is strictly a matter of how they are used.

The types are:

- **Simple**: If a data element occurs in a segment outside the defined boundaries of a composite data structure, it is called a simple data element.
- **Composite**: If a data element occurs as an ordinally positioned member of a composite data structure, it is called a composite data element. A telephone number is a simple example of a composite. It has a three-digit area code, which must precede the three-digit central office code, which must precede the final four digits.

Each data element has a unique reference number, and it also has a name, description, data type, and minimum and maximum length.

#### **Segments**

A segment is a logical grouping of data elements. In HIPAA, the same segment can be used for different purposes.

<span id="page-22-0"></span>This means that a field's meaning can change based on the segment, for example:

- The NM1 segment is for *any* name (patient, provider, organization, doctor)
- The DTP segment is for *any* date (date of birth, discharge date, coverage period)

For more information on the HIPAA enveloping segments, refer to the Web sites provided under["Additional HIPAA References" on page 13.](#page-12-0)

#### **Loops**

Loops are sets of repeating ordered segments.

In HIPAA you can locate elements by specifying:

- Transaction Set ,for example, 270 or 271
- Loop, for example, "info. receiver loop"
- Occurrence of the loop
- Segment, for example, BGN
- Field number, for example, 01
- Occurrence of the segment if it is a repeating segment

#### **Delimiters**

In an HIPAA message, the various delimiters are part of the syntax, dividing up the different elements of a message. The delimiters used in a message are defined in the interchange control header, the outermost layer enveloping the message.

For this reason, there is flexibility in the delimiters that are used. No suggested delimiters are recommended as part of the HIPAA standards, but the industry-specific implementation guides do have recommended delimiters.

The default delimiters used by the HIPAA OTD Library are the same as those recommended by the industry-specific implementation guides. These delimiters are shown in Table 2–1.

| <b>Type of Delimiter</b>         | Default Value     |
|----------------------------------|-------------------|
| Segment terminator               | $\sim$ (tilde)    |
| Data element separator           | $*(asterisk)$     |
| Subelement (component) separator | $:(\text{colon})$ |

**TABLE 2–1** Default Delimiters in the HIPAA OTD Library

Within eXchange, delimiters are specified at the enveloping level. The delimiters defined for an envelope apply to all transactions in the same business service (a predefined dialog between the two parties).

<span id="page-23-0"></span>If you do not specify delimiters and do not override them in the payload transactions fed into FROMINTERNAL, eXchange expects the default delimiters shown in [Table 2–1.](#page-22-0)

**Note –** It is important to note that errors could result if the transmitted data includes any of the characters that have been defined as delimiters. Specifically, the existence of asterisks within transmitted third-party validation data is a known issue in HIPAA and can cause problems with translation.

See ["Element Separator" on page 51](#page-50-0) for information on the ePM delimiter parameter.

## **Acknowledgment Types**

The HIPAA protocol includes the following types of acknowledgments:

- TA1 Interchange Acknowledgment
- 997 Functional Acknowledgment

**Note –** See ["Sample Scenario Business Description" on page 61.](#page-60-0)

#### **TA1, Interchange Acknowledgment**

The TA1 Interchange Acknowledgment verifies the interchange envelopes only. The TA1 is a single segment and is unique in the sense that this single segment is transmitted without the GS/GE envelope structures. A TA1 acknowledgment can be included in an interchange with other Functional Groups and transactions.

#### **997, Functional Acknowledgment**

The Transaction Set 997 Functional Acknowledgment includes much more information than the TA1. This Transaction Set was designed to allow TPs to establish a comprehensive control function as part of the business exchange process.

There is a one-to-one correspondence between Transaction Set 997 and a Functional Group. Segments within this Transaction Set identify whether the Functional Group was accepted or rejected. Data elements that are incorrect can also be identified.

Many EDI implementations have incorporated the acknowledgment process into all of their electronic communications. Typically, Transaction Set 997 is used as a functional acknowledgment to a Functional Group that was transmitted previously.

<span id="page-24-0"></span>**Note –** Transaction Set 997 is the acknowledgment transaction recommended by HIPAA.

The acknowledgment of the receipt of a payment order is an important issue. Most corporate originators want to receive at least a Functional Acknowledgment (Transaction Set 997) from the beneficiary of the payment. Transaction Set 997 is created using the data about the identity and address of the originator found in the ISA and/or GS segments.

## **Formats: ANSI ASC X12 and XML**

The HIPAA messages accept either the standard ANSI ASC X12 or XML formats as input, by default. You do not need to change the existing Business Protocols (BPs) or eGate Java Collaboration Definitions (JCDs) to specify the input format (standard data is ANSI X12 or XML).

For more information about HIPAA, see the Web sites listed under["Additional HIPAA](#page-12-0) [References" on page 13.](#page-12-0)

For more information on the ASC X12 protocol, see the following Web site: <http://www.x12.org/>

For more information on the XML messaging, see the following Web site: <http://www.xml.com/>

## **HIPAA PM Overview**

Because HIPAA PM integrates with eGate, eInsight, eXchange, and the HIPAA OTD Library, the product enables you to design Java CAPS Projects that process HIPAA messages. Message validation is handled through a third-party service.

For more information about eGate, eXchange, and the HIPAA OTD Library, see the corresponding user's guides.

**Note –** As you use this document, refer to the *eXchange Integrator User's Guide* for information relating directly to eXchange operation.

## **Basic Operation**

HIPAA PM allows you to test and validate your HIPAA transactions by performing calls to a third-party validation service. The HIPAA PM's validation features allow you to do this operation. HIPAA PM validation supports HIPAA validation, which may consist of any certified HIPAA validation solution.

#### <span id="page-25-0"></span>**HIPAA PM and eXchange**

eGate and eXchange enable you to build Java CAPS Projects that process standard B2B business protocols and enveloping protocols, such as HIPAA.

HIPAA PM works with eXchange to provide the following features during message processing:

- Message transport
- Message tracking
- Error handling

#### **HIPAA PM and the HIPAA OTD Library**

HIPAA messages within eGate are called HIPAA OTDs. The Java CAPS provides packaged HIPAA OTDs for eGate as part of the HIPAA OTD Library.

**Note –** For more information on these OTDs, see the *HIPAA OTD Library User's Guide*.

You can also build your own OTDs using the SEF OTD wizard supplied with Java CAPS. HIPAA PM provides packaged BP rules to handle HIPAA OTDs.

## **Third-party Validation**

HIPAA PM allows your system to validate data using third-party services such as EDIFECS and Foresight.

When you import the xengine.jar and xe\_extensions.jar files (see ["Initializing and](#page-77-0) [Running Enterprise Designer" on page 78\)](#page-77-0) into your Logical Host directories, you enable validation through the EDIFECS XEngine.

For complete instructions on how to set up EDIFECS to validate HIPAA data, as well as how to use the EDIFECS XEngine, see the following Web site:

#### <http://www.edifecs.com>

From this Web site, search under EDIFECS XEngine for information on how to enable and use this feature to validate HIPAA data.

You need to create an environment variable XEROOTthat will contain the installation path of the EDIFECS XEngine.

<span id="page-26-0"></span>**Note –** HIPAA PM allows you to set outbound messages to be sent without Business Message Syntax validation, to speed up message processing. However, inbound message validation is always required.

#### **To Set Up Foresight to Validate HIPAA Data**

For complete instructions on how to set up Foresight to validate HIPAA data, see the following Web site:

<http://www.foresightcorp.com>

After you have installed the Foresight engine, do the following:

**Create a new file,**TI.csv **using the** SamplePartnerAutomation.csv **file. 1**

For more information about the SamplePartnerAutomation.csv file, refer to the Foresight documentation.

- **Copy the** TI.csv **file to the** HIPAAValidatorInstream/Bin **directory. 2**
- **Open the** fsdir.ini **file in an editor and modify the parameter** PARTNERAUTOMATION**. 3**
	- **a. Remove the colon that is present before the parameter** PARTNERAUTOMATION**.**
	- **b. Replace the** SamplePartnerAutomation.csv **file with the** TI.csv **file.** PARTNERAUTOMATION="C:\ProgramFiles\HIPAA Validator Instream\Bin\TI.csv"
- **To start the application server on UNIX, you need to set the following Environment variables: 4**
	- **a. Add the following path to the environment variable** FSINSTREAMINI**.** ...*ForesightInstallDir*/Bin
	- **b. The** LIBPATH(AIX)**,** LD\_LIBRARY\_PATH(Sun OS)**, or** SHLIB\_PATH(HP-UX) **needs to contain the value of the** FSINSTREAMINI **variable.**

## <span id="page-27-0"></span>**How HIPAA PM MessagingWorks**

HIPAA PM operates using the following basic functional layers:

- **View**: eInsight provides the ability to create and view the structure of HIPAA eXchange Projects, and the eXchange Message Tracking feature allows the searching and viewing of sent and received HIPAA messages. HIPAA PM Message Tracking includes interleaved error reports to allow pinpoint tracking of system messaging errors.
- **Services Orchestration**: You use the eXchange Partner Manager (ePM) to design HIPAA Transaction Sets; then the appropriate HIPAA Projects prepare and return the interchange and functional acknowledgments (TA1 and 997) to the TP. HIPAA Projects also perform message correlation to associate business responses to the related requests. A HIPAA B2B Host Project manages and coordinates the HIPAA messaging operations.
- **Integration Services**: The HIPAA Project handles Interchange Envelope (ISA) and Functional Group (GS) enveloping from incoming messages, prepares these envelopes for outgoing messages, batches together documents to be delivered as a single transaction (ISA), and records the activity in Message Tracking. You may configure these enveloping parameters using ePM.

# **Key Parts of EDI Processing Logic**

The key parts of EDI processing logic are listed in Table 2–2.

| <b>Term</b>                            | <b>Description</b>          | Language Analogy                 | <b>Java CAPS Component</b>                                           |
|----------------------------------------|-----------------------------|----------------------------------|----------------------------------------------------------------------|
| <b>Structures</b>                      | Format, segments, loops     | Syntax rules                     | OTD elements and fields                                              |
| Validations                            | Data contents "edit" rules  | Semantic rules                   | Not supported by HIPAA PM;<br>handled by a third-party service       |
| Translations (also<br>called mappings) | Reformatting or conversion  | Translation                      | Collaborations, Java Collaboration<br>Definitions (JCDs)             |
| Enveloping                             | Header and trailer segments | Envelope for a<br>written letter | Special "envelope" OTDs:<br>FunctionalGroupEnv and<br>InterchangeEnv |
| Acks                                   | Acknowledgments             | Return receipt                   | Specific acknowledgment elements<br>in the OTD                       |

**TABLE 2–2** Key Parts of EDI Processing

Java CAPS uses structures, translations, enveloping, and acknowledgments, as listed in Table 2–2 to support the HIPAA standard. The remainder of this section explains these terms in greater detail.

#### <span id="page-28-0"></span>**OTD Message Structures**

The HIPAA OTD Library includes pre-built OTDs for messaging in all supported HIPAA versions. These OTDs can be viewed in the eGate OTD Editor but cannot be modified.

To customize an OTD structure , for example, in order to add a segment or loop , you must first create a .sef file (generally using a third-party application). You then use the SEF OTD wizard to generate the appropriate OTD from a given . sef file.

#### **Translations, Enveloping, and Acknowledgments**

Within each HIPAA OTD are Java methods and Java bean nodes for handling translations, enveloping, and acknowledgments. The marshal and unmarshal methods of the two *envelope* OTDs handle enveloping and de-enveloping.

No prebuilt translations are supplied with the HIPAA OTD Library. You build data translations with an eGate Enterprise Designer user interface called the Java Collaboration Editor (JCE).

**Note –** In eGate, HIPAA translations are called Java Collaboration Definitions (JCDs).

You may also construct eGate XSLT Collaborations and/or eInsight BPs to perform translations.

#### **Message Information Levels**

The levels of information that guide the final format of a specific transaction are:

- **HIPAA Protocol** : The HIPAA Act mandates a standard structure for each HIPAA TP transaction. Specifically, since HIPAA regulations are law, it is important to follow the guidelines for these transactions as strictly as possible.
- **TP Agreements**: It is normal for TPs to have individual agreements that supplement the standard guidelines. The specific processing of the transactions in each TP's individual system can vary from one site to another. As a result, additional documentation providing information about the differences is helpful to the site's TPs and simplifies implementation. For example, although a certain code might be valid in an implementation guide, a specific TP might not use that code in transactions. In such a case, it is important to include that information in the TP agreement.

# **Using the SEFWizard**

You can use this product with custom SEF OTDs built with the SEF OTD wizard. The wizard supports the most current SEF versions.

<span id="page-29-0"></span>The SEF OTD wizard does *not* handle the following information and sections:

- In the .SEMREFS section, semantic rules with its type of the "exit routine" are ignored as per SEF specification. An exit routine specifies an external routine (such as a COM-enabled server program supporting OLE automation) to run for translators or EDI data analyzers.
- The .TEXT sections (including subsections such as .TEXT, SETS, .TEXT, SEGS, .TEXT,COMS, and .TEXT,ELMS) are ignored, because these sections store information about changes in a standard's text, such as notes, comments, names, purposes, descriptions, titles, semantic notes, explanations, and definitions.

## **About eXchange Integrator**

eXchange Integrator provides an open Business Protocol framework to support standard EDI and B2B protocols, as well as packaging protocols. The eXchange product supports existing standard protocols, using an extensive set of prebuilt eInsight Business Processes (BPs). It also provides the tools and framework to create and adopt new protocols and to build custom BPs.

B2B modeling semantics are exposed so that eInsight Business Rules can be added and tailored to address the particular needs of providing eBusiness solutions. The tight integration with the rest of Java CAPS provides validation, logging, and reporting capabilities. Because each logical step within any Business Rule is accessible anywhere along the entire eInsight BP, the design tools provide complete end-to-end visibility.

**Note –** For a complete explanation of eXchange and eInsight, as well as their operation, see the *eXchange Integrator User's Guide* and *eInsight Business Process Manager User's Guide*.

## **Understanding BPs**

An eInsight BP is a collection of actions or operations that take place in your company, revolving around a specific business practice. These processes can involve a variety of participants and may include internal and external computer systems or employees.

In eXchange, you create a graphical representation of a business process called a BP model. When you are using the sample for a PM's implementation scenario, the system uses the BPs necessary for scenario's operation. The BPs specific to the sample scenario provided with the product have already been created for this scenario.

## **Trading Partner Overview**

The architecture of eXchange centers around the concept of sending and receiving messages relative to one or more TPs. Each TP that you import or create and then configure corresponds to one of your business trading partners.

<span id="page-30-0"></span>These TPs contain configurable transaction profiles for each individual TP relationship. You can configure TPs with Transaction Profiles and Schedules, within ePM, for use by run-time components.

Each Transaction Profile specifies which one or more BPs to use for the current transaction, where and how to receive inbound messages, how to configure and secure messages in their channels, and how and where to deliver outbound messages.

## **Process Overview**

Using eXchange to create a business solution consists of the following phases:

- Design phase within Enterprise Designer
- Configuration/design phase within ePM
- Run-time phase

## **eXchange Partner Manager**

ePM is a feature of eXchange you can use as a tool that allows you to configure eXchange for use with any of your PMs. You must set specific parameter values within ePM to ensure the correct operation of your Projects, for each protocol. This guide explains how to use and configure ePM, to set parameters relevant to this guide's PM.

For more information on how to use ePM, see the *eXchange Integrator User's Guide*.

# **B2B Suite, eXchange, and Java CAPS**

eXchange is one of the products that make up the B2B Suite within Java CAPS. The B2B Suite products, including eXchange, provide a Web-based TP configuration and management solution for automating and securely managing business partner relationships. The products also facilitate real-time interaction between the enterprise and its TPs, suppliers, and customers.

As a part of Java CAPS, the B2B Suite provides the following benefits and features:

- B2B services using eXchange
- Protocol managing, specifically by the PMs
- Protocol formats contained in the OTD Libraries
- Trading partner management facility, that is, the ePM interface
- Archiving tool, the Message Tracking feature

The B2B Suite is tightly integrated with Java CAPS and runs as a group of components within Java CAPS environment. [Figure 2–9](#page-31-0) illustrates how the B2B Suite, eXchange, and other Java CAPS components work together, including eInsight.

<span id="page-31-0"></span>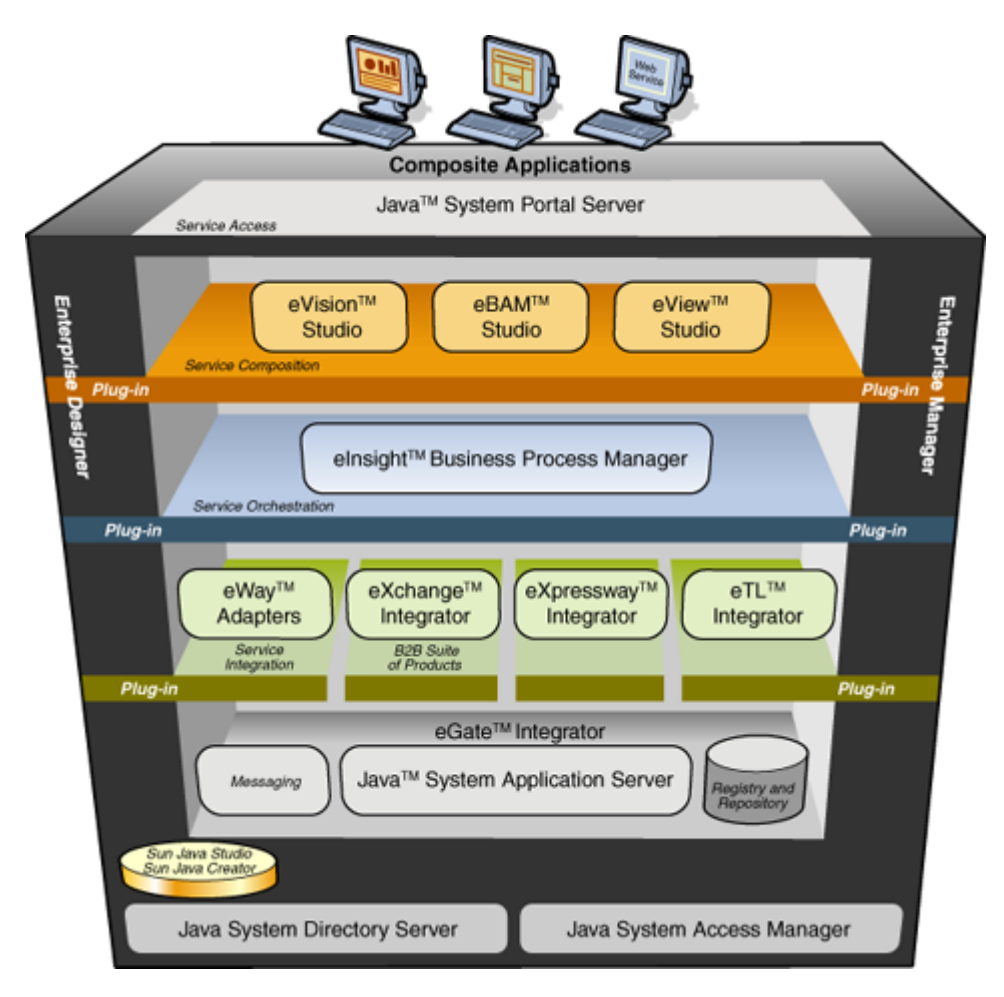

**FIGURE 2–9** Architecture of Java CAPS product stack

<span id="page-32-0"></span>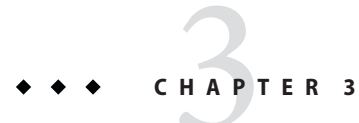

# Installing HIPAA PM

This chapter explains how to install HIPAA PM, as well as pre- and post-installation procedures and contains the following sections:

- ["Getting Started With Installation" on page 34](#page-33-0)
- ["Installing HIPAA PM Product Files" on page 35](#page-34-0)

# **Supported Operating Systems and Prerequisites**

This section describes the HIPAA PM supported operating systems and the prerequisites you need for its use.

# **Supported Operating Systems**

HIPAA PM supports all operating systems supported by eGate and eXchange versions compliant with this release. See the *eXchange Integrator User's Guide* for a complete list.

# **System Prerequisites**

HIPAA PM requires the following Sun SeeBeyond products (compliant with this release) for its correct operation:

- Core Products
	- eGate
	- eXchange
	- eInsight
	- SEF OTD Wizard
- eWays
	- Batch eWay
- <span id="page-33-0"></span>■ File eWay
- HTTP eWay
- LDAP eWay
- Oracle eWay
- OTD Library
	- HIPAA OTD Library

See the eXchange Readme file for a list of the Sun SeeBeyond products compliant with this release.

#### **Third-party Service Requirements**

HIPAA PM requires the EDIFECS third-party service to perform required message validations. Contact EDIFECS for instructions on how to interface with their service. For more information, see ["Third-party Validation" on page 26.](#page-25-0)

## **Getting StartedWith Installation**

Open and review the Readme file for Java CAPS to gain current information you may need, for example for eGate or eInsight, before installing HIPAA PM. You can find this file in the root directory of Java CAPS installation's Repository CD-ROM.

Also, HIPAA PM has its own **HIPAA\_Manager\_Readme.txt** file that contains additional information specific to this application, including required ESRs.

**Note –** See the *SeeBeyond Java CAPS Installation Guide* for details on how to obtain the Readme and documentation files.

This version of HIPAA PM is compatible with Java CAPS version 5.1.2 (eGate and eInsight).

# **Configuring eGate Projects for Large Messages**

If an eGate Project uses Sun SeeBeyond JMS (Java Messaging Service) IQ Manager and is estimated to process messages or transactions over 8 MB for Windows, or 16 MB for UNIX, you must increase the **Segment Size** property of JMS IQ Manager as explained in the *eGate Integrator JMS Reference Guide*.

## <span id="page-34-0"></span>**Installing HIPAA PM Product Files**

During the Java CAPS installation operation, use Enterprise Manager, a Web-based application, to select and upload HIPAA PM and add-on application .sar files from the Java CAPS installation CD-ROM to the Repository.

When the Repository is running on a UNIX operating system, you must still install HIPAA PM using Enterprise Manager and Microsoft Internet Explorer on a Windows computer connected to the Repository server.

## **Basic Installation Procedures**

Follow the general instructions for installing Java CAPS, which you can find in the *Java CAPS Installation Guide*. You must begin by installing eGate. For more information, see the *eGate Integrator System Administration Guide*.

In this document, the examples and illustrations show a Repository named **repB2B**, installed under the base installation directory and using the default ports (12000-12009).

### ▼ **To Create HIPAA Tables**

- **In Enterprise Explorer, in the project tree, expand the following folders: Sun SeeBeyond**⇒ **eXchange**⇒**Protocol Manager**⇒**HIPAA Manager**⇒**Download Database Scripts 1**
- **Right-click** hipaa\_oracle510.zip **and, on the popup context menu, click Export; then use the Save dialog box to save the file to a local directory. 2**
- **Extract the files in** hipaa\_oracle510.zip **into this local directory, yielding: 3**
	- create hipaa tables.cmd
	- create hipaa tables.sql
	- setenv.cmd
- **To edit the** setenv.cmd**, open a command prompt and change directories to the local directory where you saved the scripts . 4**
- **Use a text editor to edit the as-supplied version of** setenv.cmd**: 5**

```
@REM SET YOUR DATABASE CONNECTION INFORMATION HERE
*
echo * This file should be edited to use appropriate
echo * database connection settings. *
echo * SETENV.CMD
@REM TNS_NAME
@set TNS_NAME=< TNS NAME >
```
<span id="page-35-0"></span>@REM ORACLE\_SID @set ORACLE\_SID=< SID > @REM Oracle system login password @set SYSTEMPWD=< PWD > @set USERID=ex\_admin @set USERPWD=ex\_admin

**Supply the appropriate values for**TNS\_NAME**,**ORACLE\_SID**, and** SYSTEMPWD**. For example: 6**

@set TNS\_NAME=eXchange\_myOracleHostname @set ORACLE\_SID=ORCL @set SYSTEMPWD=manager @set USERID=ex\_admin @set USERPWD=ex\_admin

- **Open a command prompt and change directories to the local directory where you saved the 7 .cmd scripts in the previous procedure.**
- **Enter the following command: 8**

create\_hipaa\_tables.cmd

The script starts SQL\*Plus, invokes an SQL script to create HIPAA tables.

**Note –** Create and configure the eXchange database using the Oracle510.zip file. For complete information on how to perform this and other eXchange setup operations, see the *eXchange Integrator User's Guide*. You need to create HIPAA specific database tables after the eXchange database is created.

#### **To Install the Repository and Product**.sar files

- **Install the Repository by running either of the following scripts: 1**
	- **(forWindows)**
		- ... \Repository\install.bat
	- **(for UNIX)**
		- sh ... /Repository/install.sh
- **Upon completion of the installation, start the Repository by running the following script: 2** C:\ ... repository\startserver.bat
- **Start a new browser session and point your browser at this URL: 3**

http://localhost:12000
- **In the Java CAPS Login window of the Java CAPS Installer, supply the following values: 4**
	- **username**: Administrator
	- **password**: STC

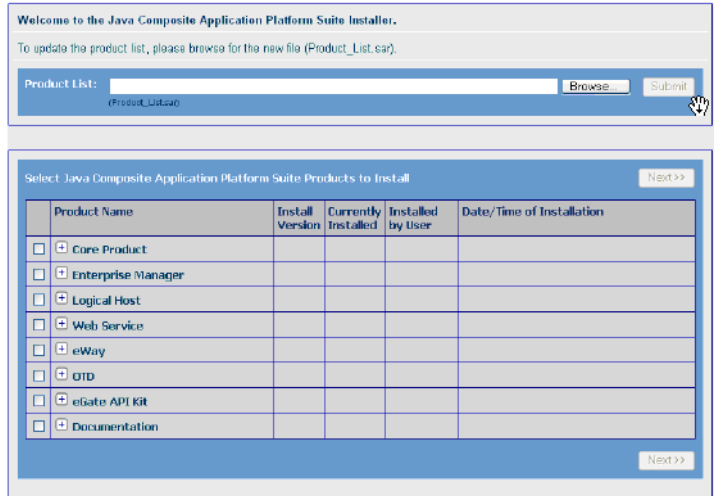

**FIGURE 3–1** Java Caps Installer

**Use the Java CAPS Installer's Administration tab to install the following file:** eGate.sar This installation may require approximately 15 minutes. **5**

**Note –** Ensure that, to duplicate the sample shown in this document, you have named your Repository repB2B.

**Click the link to install additional products, and then browse to the current product list and 6 submit it:**

Product\_List.sar

- **Stage and install the following files: 7**
	- From the Core Product category:

eInsight.sar

■ From the Enterprise Manager category:

... *yourOS-type*\Enterprise\_Manager-*yourOS-Platform*.sar

- **Stage and install the following product file, from the Logical Host category: 8**
	- ... *yourOS-type*\logicalhost-*yourOS-platform*.sar
- **Stage and install the following product files, from the eWay category: 9**
	- BatcheWay.sar
	- FileeWay.sar
	- HTTPeWay.sar
	- LDAPeWay.sar
	- OracleeWay.sar
- **Stage and install the following product files from the Core Product category: 10**
	- eXchange.sar
	- SEF\_OTD\_Wizard.sar

**Note –** You must finish installing eXchange.sar before you start to install HIPAA\_Manager.sar.

**Stage and install the following product file, from the OTD category: 11**

HIPAA\_2000\_Addenda\_OTD.sar

**Note –** You must finish installing this file before you start to install HIPAA\_Manager.sar.

- **Stage and install the following product file, from the Core Product category:** HIPAA\_Manager.sar **12**
- **Finally, stage and install the following product file, from the OTD category:** HIPAA 2000 Addenda OTD ExternalUniqueID BP.sar **13**

# **After You Install**

Once HIPAA PM is installed and configured, it must then operate in conjunction with an eGate Project before it can perform its intended functions. You must create these Projects specifically for HIPAA PM or import one or more HIPAA PM Projects.

See the *eXchange Integrator User's Guide* and *eGate Integrator User's Guide* for detailed information on incorporating these types of Projects into eGate. See [Chapter 5, "Quick Start for](#page-58-0) [HIPAA PM,"](#page-58-0) and [Chapter 6, "HIPAA PM Sample Scenario Tutorial,"](#page-70-0) for information on a sample business scenario with Projects already created, using eXchange and HIPAA PM.

# **CHAPTER 4** 4

# Configuring HIPAA PM

This chapter explains how to configure eXchange Partner Manager (ePM) parameters for use with HIPAA PM and HIPAA and contains the following topics:

- "Configuring eXchange Partner Manager: Overview" on page 39
- ["Configuring HIPAA PM ePM Parameters" on page 44](#page-43-0)

# **Configuring eXchange Partner Manager: Overview**

This chapter explains the configuration parameters required for HIPAA PM Projects and their operation with HIPAA and other Java CAPS applications. You can configure these parameter values for HIPAA PM using the eXchange ePM user interface.

**Note –** For more information on how to do these operations in ePM, including default values for general eXchange parameters and how to override them, see the *eXchange Integrator User's Guide*.

# **ePM, B2B Hosts, and Trading Partners**

You may use ePM to set up and configure HIPAA PM parameters at the B2B Host configuration level for the Projects in a business scenario. In ePM, B2B Host components can be created from scratch or imported. These components derive their default parameter properties from the B2B Host you built in Enterprise Designer, which contains HIPAA PM configuration parameters.

# **eXchange ePM**

The eXchange ePM interface allows you to set essential parameter properties for your HIPAA PM eXchange Projects. This tool also allows you to configure the specific business and messaging functions you want implemented by your B2B Hosts and Trading Partners (TPs).

<span id="page-39-0"></span>Ensuring that you have configured the appropriate values in ePM allows the B2B Hosts and TPs you configure to operate seamlessly with eXchange, HIPAA PM, and HIPAA within your B2B scenario. Also, TPs in ePM can be either created from scratch or imported.

For more information on B2B Hosts and TPs, see ["Constructing the B2B Host Project" on](#page-92-0) [page 93](#page-92-0) and ["Importing and Configuring Components in ePM" on page 102.](#page-101-0)

#### **Using ePM: Overview**

In eXchange, each TP contains information identifying the values for using HIPAA PM with eXchange, as well as communication with the HIPAA B2B Host and TP delivery and transport information used for sending and receiving B2B information.

#### **Categories of Configurable Properties**

There are three categories of configurable parameter properties in ePM, as follows:

- Business Protocols
- Delivery Protocols
- **Transports**

In general, you may use parameters under Business Protocols to configure data payload-related operations within your business. Also generally, parameters under Delivery Protocols determine data payload-unrelated messaging operations. Parameters under Transports are directly related to eXchange and remain the same regardless of which PM you are using.

**Note –** See the *eXchange Integrator User's Guide* for more information.

You may locate the current B2B Host or TP in **ePM Explorer**, by clicking the **B2B Host Configuration** or **Trading Partner Configuration** tab. The B2B Host acts as a top-level "parent" component that supplies all default parameter properties to the components under it, including the TP. These components include Action Groups and Transaction Profiles.

#### **Business Actions**

You define Business Actions within the B2B Host, as constructed in Enterprise Designer. Business Actions are already a part of the B2B Host in ePM when you begin to configure in ePM. They are the message type, inbound or outbound, for example, **270 FromPartner**.

#### **Action Groups**

Under B2B Hosts, you may create Action Groups. They function as "child" components that inherit parameter properties from their "parent" B2B Host. By associating one or more Action Groups with a TP, you define the TP's general operation.

In terms of usage, for example, you might want to place all of your Transaction Profiles for purchase order requests and responses in one Action Group and give it a name that represents its function.

**Note –** You cannot create an Action Group within a TP.

#### **Transaction Profiles**

Each Transaction Profile enables a specific messaging function and is associated with a B2B Host. For example, you may create Transaction Profiles at the B2B Host level (in the **B2B Host Configuration** tab in ePM), whose parameter values are inherited at the TP level (in the **Trading Partner Configuration** tab in ePM).

A Transaction Profile consists of a Business Protocol Action Group, a Delivery Protocol Action Group (if necessary), and a Transport. Therefore, a given Transaction Profile inherits parameter values from each of its constituent Action Group and Transport components.

At the TP level, a B2B Host Transaction Profile may be used as a part of the configuration of a TP component, that is, one of the TP's Transaction Profiles. In these cases, the TP is said to "inherit" the configuration values of the B2B Host Transaction Profile it is using.

#### **Defaults and Overrides**

ePM allows you to override the default parameter properties at any "parent" or "child" component level. Overrides inherit from "parent" to "child" components. Default overrides cascade from B2B Hosts to TPs. You can also configure specific overrides for individual TPs.

**Note –** For information on Lookup parameters and how they operate in ePM, including how they are inherited and overridden, see the *eXchange Integrator User's Guide*.

The current TP configuration inherits the current B2B Host configuration. Additionally, ePM allows you to override any inherited parameter values at this level or at any lower level in the TP, if necessary (see [Table 4–1\)](#page-41-0). For example, a TP's Action Group's overrides are inherited from the current B2B Host's Action Groups.

Review the previous example of the B2B Host Transaction Profile used as a part of the TP configuration. Since this Transaction Profile also belongs to the current TP, the inherited parameter values may be overridden at this level, effectively "customizing" the Transaction Profile for the TP.

#### **Inheritance and Override Hierarchy**

[Table 4–1](#page-41-0) illustrates this ePM hierarchy of default override inheritance. Keep in mind that parameter categories only inherit from the same categories, for example, B2B Host Action Group Business Protocols from TP Action Group Business Protocols, and so on.

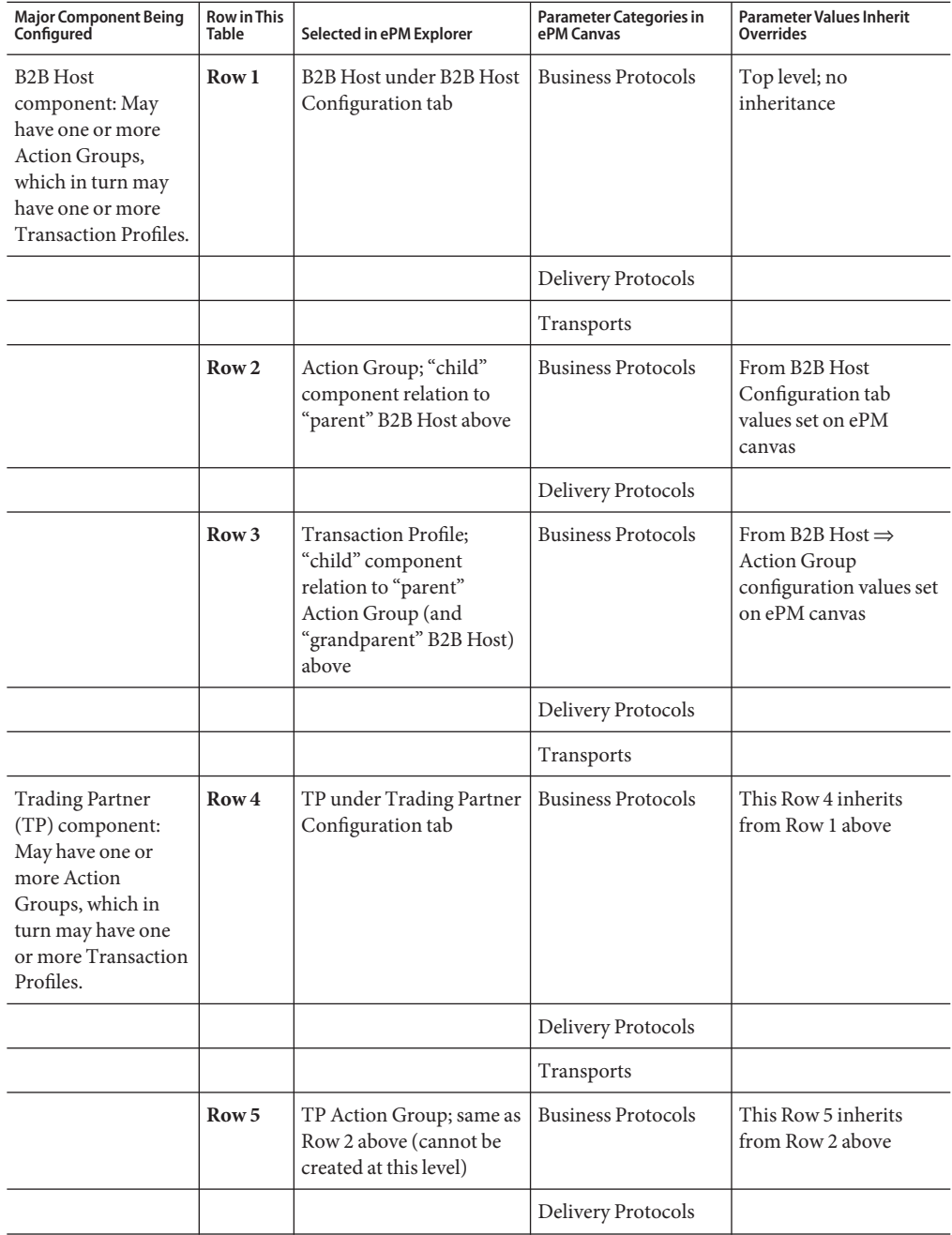

<span id="page-41-0"></span>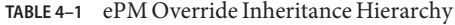

| <b>Major Component Being</b><br>Configured | <b>Row in This</b><br>Table | Selected in ePM Explorer   | <b>Parameter Categories in</b><br>ePM Canvas | <b>Parameter Values Inherit</b><br>Overrides |
|--------------------------------------------|-----------------------------|----------------------------|----------------------------------------------|----------------------------------------------|
|                                            | Row 6                       | <b>Transaction Profile</b> | <b>Business Protocols</b>                    | This Row 6 inherits<br>from Row 3 above      |
|                                            |                             |                            | Delivery Protocols                           |                                              |
|                                            |                             |                            | Transports                                   |                                              |

**TABLE 4–1** ePM Override Inheritance Hierarchy *(Continued)*

It is recommended that you set your necessary configurations at the "highest" level possible, according to the hierarchy shown in the previous table. For example at the B2B Host Business Protocol level or at the TP Business Protocol level. See the sample scenario ePM configuration for an example of these recommended configuration practices.

**Note –** For more information about parameter override inheritance in ePM, see the *eXchange Integrator User's Guide*.

### **Configuring B2B Hosts and TPs in ePM**

Before you can use a TP, you must configure its associated parameters specifically for eXchange, HIPAA PM, and your B2B operation.

#### **Tabs on ePM Canvas**

You can set certain parameters in the following tabs in ePM that will be used by the HIPAA PM Projects at runtime:

- **B2B Host Configuration**
- **Trading Partner Configuration**

These tabs offer you the following sets of properties in the Host Explorer tree in the left column:

- **Business Protocols**
- **Delivery Protocols**
- **Transports**
- **Transaction Profiles**
- **Private Keys**
- **Contacts**
- **Schedules**

Configuration parameters for your HIPAA PM Projects are located under the **Business Protocols**, **Delivery Protocols**, and **Transports** categories of properties. See ["Categories of](#page-39-0) [Configurable Properties" on page 40](#page-39-0) for a description of these categories.

#### <span id="page-43-0"></span>**ParameterTypes**

Each set of ePM parameters contains the following parameter types:

- General eXchange parameters common to all PMs, for example, Transports
- HIPAA PM-specific parameters present only for this PM

#### **Additional Information**

This document contains a sample implementation scenario with specific ePM settings configured. You may refer to this sample scenario for ePM implementation examples.

The rest of this chapter explains the available parameters for HIPAA PM configuration and how to set them.

# **Configuring HIPAA PM ePM Parameters**

This section explains how to configure HIPAA PM-specific parameter values in ePM.

# **Configuring ePM: ToPartner and FromPartner Messaging Model**

The following list explains the outbound and inbound messaging model used for Environments and TPs during ePM configuration:

■ When you are configuring ePM for a component related to the current TP's Environment, you must take the viewpoint of that Environment.

For example, Company A is the current TP with its own Environment. You are configuring a component related to Company A's Environment **envA**. Therefore, in terms of the companies, **ToPartner** means from Company A (outbound from **envA**) and **FromPartner**, to Company A (inbound to **envA**).

■ Following the same model, when you are configuring ePM for a component related to a *different* TP's Environment, you must take the viewpoint of *that* Environment.

For example, Company B is a TP with an Environment outside of Company B. You are configuring a component related to Company B's Environment **envB**. Therefore, in terms of the companies, **ToPartner** means from Company B (outbound from **envB**) and **FromPartner**, to Company B (inbound to **envB**).

- Therefore, if TPs in the previous examples are named as follows:
	- **tpB** is Company A's TP.
	- **tpA** is Company B's TP.

The following relationship holds true:

- **tpA** is the TP for **envB**.
- **tpB** is the TP for **envA**.

#### **HIPAA PM-specific Parameter Types**

HIPAA PM-specific parameters are of two basic types as explained under:

- "Interchange Envelope Parameters" on page 45
- ["Functional Group Parameters" on page 51](#page-50-0)

**Note –** When ePM displays both sets of parameters in the previous list, parameters appear, which are generic to eXchange and are not explained in this chapter. See the *eXchange Integrator User's Guide* for details on these parameters.

For additional information on how to configure ePM parameters, see ["Importing and](#page-101-0) [Configuring Components in ePM" on page 102,](#page-101-0) as well as the *eXchange Integrator User's Guide*.

## **Interchange Envelope Parameters**

This section explains how to configure Interchange Envelope (outer envelope or ISA) ePM parameters for HIPAA PM. [Figure 6–12](#page-109-0) shows an ePM example with these parameters displayed.

This section describes the following parameters:

- ["ISA01 Author Info Qual" on page 46](#page-45-0)
- ["ISA02 Author Information" on page 46](#page-45-0)
- ["ISA03 Sec Info Qual" on page 46](#page-45-0)
- ["ISA04 Security Information" on page 47](#page-46-0)
- ["ISA05 IC Sender ID Qual" on page 47](#page-46-0)
- ["ISA06 Interchange Sender ID" on page 47](#page-46-0)
- ["ISA07 IC Rcvr ID Qual" on page 48](#page-47-0)
- ["ISA08 Interchange Rcvr ID" on page 48](#page-47-0)
- ["ISA11 IC Control Standard Identifier" on page 48](#page-47-0)
- ["ISA12 IC Version Number" on page 49](#page-48-0)
- ["ISA13 IC Control Number" on page 49](#page-48-0)
- ["ISA14 Acknowledgment Requested" on page 49](#page-48-0)
- ["ISA15 Usage Indicator" on page 50](#page-49-0)
- ["ISA16 Comp Elem Sep" on page 50](#page-49-0)
- ["Segment Terminator" on page 51](#page-50-0)
- ["Element Separator" on page 51](#page-50-0)

### <span id="page-45-0"></span>**ISA01 Author Info Qual**

#### **Description**

Allows you to enter a value representing the code used to identify the type of information in the Authorization Information; required.

#### **Required Values**

The appropriate valid integer that represents the Authorization Information.

#### **Default**

None

### **ISA02 Author Information**

#### **Description**

Allows you to enter a value representing the information used for additional identification or authorization of the interchange sender or the data in the interchange. The type of information is set by the Authorization Information Qualifier (ISA01).

#### **Required Values**

The appropriate valid integer that represents the Author Information.

#### **Default**

None

### **ISA03 Sec Info Qual**

#### **Description**

Allows you to enter a value representing the code used to identify the type of information in the Security Information; required.

#### **Required Values**

The appropriate valid integer that represents the Security Information type.

#### **Default**

None

### <span id="page-46-0"></span>**ISA04 Security Information**

#### **Description**

Allows you to enter a value representing security information about the interchange sender or the data in the interchange. The type of information is set by the Security Information Qualifier (ISA03) value.

### **Required Values**

The appropriate valid integer that represents the Security Information.

#### **Default**

None

### **ISA05 IC Sender ID Qual**

#### **Description**

Allows you to enter a value representing the qualifier used to designate the system/method of information code (IC) structure employed to designate the sender ID element being qualified; required

#### **Required Values**

The appropriate valid integer that represents the IC sender ID qualifier.

#### **Default**

None

### **ISA06 Interchange Sender ID**

#### **Description**

Allows you to enter a value representing the IC published by the sender for other parties to use as the receiver ID to route data to them. The sender always codes this value for the sender ID element; required.

### **Required Values**

The appropriate valid integer that represents the interchange sender ID.

#### <span id="page-47-0"></span>**Default**

None

### **ISA07 IC Rcvr ID Qual**

#### **Description**

Allows you to enter a value representing the qualifier used to designate the system/method of IC structure used to designate the receiver ID element being qualified; required.

#### **Required Values**

The appropriate valid integer that represents the IC receiver ID qualifier.

#### **Default**

None

### **ISA08 Interchange Rcvr ID**

#### **Description**

Allows you to enter a value representing the IC published by the receiver of the data. When you are sending, this value is used by the sender as their sending ID, thus other parties sending to them use this as a receiving ID to route data to them; required.

#### **Required Values**

The appropriate valid integer that represents the interchange receiver ID.

#### **Default**

None

### **ISA11 IC Control Standard Identifier**

#### **Description**

Allows you to enter a value representing the IC used to identify the agency responsible for the control standard used by the message that is enclosed by the current interchange header and trailer; required.

#### **Required Values**

The appropriate valid integer that represents the IC control standard identifier.

#### <span id="page-48-0"></span>**Default**

**U**

### **ISA12 IC Version Number**

#### **Description**

Allows you to enter a value representing the current IC version number. This number covers all the current interchange control segments; required.

### **Required Values**

The appropriate valid integer that represents the current IC version number.

#### **Default**

**00401**

### **ISA13 IC Control Number**

#### **Description**

Allows you to enter a value representing the data interchange IC control number. This value is a setting that starts calculating the unique identifier for outbound messages. The identifier increments by 1 from this number, for each additional message; required.

#### **Required Values**

The appropriate valid integer that represents the IC control number.

#### **Default**

**0**

### **ISA14 Acknowledgment Requested**

#### **Description**

Allows you to enter a value representing the code sent by the sender to request an interchange acknowledgment (TA1); required.

### **Required Values**

The appropriate valid integer that represents the acknowledgment code.

#### <span id="page-49-0"></span>**Default**

**1**

### **ISA15 Usage Indicator**

#### **Description**

Allows you to enter a value representing the code used to indicate whether data enclosed by the current interchange envelope is for testing, production, or information only; required.

#### **Required Values**

**P**, **T**, or**I**.

**Default**

**P**

### **ISA16 Comp Elem Sep**

#### **Description**

Allows you to enter a value that changes the component element default delimiter.

The data element type is not applicable. The component element separator is a delimiter and not a data element. This field provides the delimiter used to separate component data elements within a composite data structure. This value must be different from the data element separator and the segment terminator.

#### **Required Values**

Enter the appropriate delimiter override character.

If you use nondefault delimiters (for example, if you use "!" for segment terminator in v4060), you must ensure that your business rules manually pass the nondefault delimiters into the ExStdEvent/PayloadSection/Envelopes/BusinessProtocol/ location, that is, pass the ISA into .../Batch/Header, the IEA into .../Batch/Trailer, the GS into .../Group/Header, and the GE into .../Group/Trailer.

To use a control character as a delimiter, pass the escaped Unicode UTF-16 representation of the character (**\uXXXX**). For example, if you wanted to use a carriage return (ASCII **0x0d**) as a delimiter, you would pass the string \u000d.

#### **Default**

Colon (:) character

#### <span id="page-50-0"></span>**Segment Terminator**

#### **Description**

Allows you to change the segment terminator default delimiter. See ["ISA16 Comp Elem Sep" on](#page-49-0) [page 50](#page-49-0) for more details.

#### **Required Values**

Enter the delimiter override character.

#### **Default**

Tilde (~) character

### **Element Separator**

#### **Description**

Allows you to change the element separator default delimiter. See ["ISA16 Comp Elem Sep" on](#page-49-0) [page 50](#page-49-0) for more details.

**Note –** XML reserved characters, for example &, <, or >, cannot be used as delimiters. See the appropriate XML information source for a complete list of these characters.

#### **Required Values**

Enter the delimiter override character.

#### **Default**

Asterisk (\*) character

# **Functional Group Parameters**

This section explains how to configure Functional Group (inner envelope or GS) ePM parameters for HIPAA PM. [Figure 6–13](#page-110-0) shows an ePM example with these parameters displayed. This section contains the following parameters:

- ["GS01 Functional ID Code" on page 52](#page-51-0)
- ["GS02 Application Sender Code" on page 52](#page-51-0)
- ["GS03 Application Rcvr Code" on page 53](#page-52-0)
- <span id="page-51-0"></span>■ ["GS04 Date Format" on page 53](#page-52-0)
- ["GS05 Time Format" on page 53](#page-52-0)
- ["GS06 Group Control Num" on page 54](#page-53-0)
- ["GS07 Resp Agency Code" on page 54](#page-53-0)
- ["GS08 Vers/Rel/Indust ID Code" on page 55](#page-54-0)
- ["Starting Control Number" on page 55](#page-54-0)
- ["Validation URL" on page 55](#page-54-0)
- ["Use Functional Ack from Validation Service" on page 56](#page-55-0)
- ["Save Report to Files" on page 56](#page-55-0)
- ["Report File Directory" on page 56](#page-55-0)
- ["Unique ID Source" on page 57](#page-56-0)

#### **GS01 Functional ID Code**

#### **Description**

Allows you to set a value to match the Group Name attribute of this business action, set in the B2B Host's Business Service; required.

#### **Required Values**

For example, a Group Name of "HS" is for a 270 action and "HB" for a 271 action.

#### **Default**

None (depends on the current business action)

#### **GS02 Application Sender Code**

#### **Description**

Allows you to enter a value representing the code identifying the party sending a message transmission. These codes are predefined and agreed upon by the TPs; required

#### **Required Values**

The appropriate valid integer that represents the application sender code.

#### **Default**

None

### <span id="page-52-0"></span>**GS03 Application Rcvr Code**

#### **Description**

Allows you to enter a value representing the code identifying the party receiving a message transmission. These codes are predefined and agreed upon by the TPs; required.

#### **Required Values**

The appropriate valid integer that represents the application sender code.

#### **Default**

None

### **GS04 Date Format**

#### **Description**

Allows you to set the date structure for this transaction set, in a format specified under "Required Values;" required.

#### **Required Values**

**CCYYMMDD** or **CCYYYYMMDD**; choose from the list to use a four-digit or two-digit year format, for example:

- 20041201 = December 1, 2004
- $\blacksquare$  050112 = January 12, 2004

#### **Default**

**CCYYMMDD**

### **GS05 Time Format**

#### **Description**

Allows you to set the time structure for this transaction set, in a format specified under "Required Values;" required.

#### <span id="page-53-0"></span>**Required Values**

#### **HHMM**, **HHMMSS**, **HHMMSSD**, or **HHMMSSDD**.

Choose from the list to specify seconds and degrees of accuracy, for example:

- $= 2359 = 11:59PM$
- $\blacksquare$  235959 = 11:59:59PM
- $23595999 = 11:59:59.99$ PM

The time is expressed in 24-hour (military) clock time as follows: HHMM, or HHMMSS, or HHMMSSD, or HHMMSSDD, where  $H =$  hours (00-23),  $M =$  minutes (00-59),  $S =$  integer seconds (00-59); and  $DD =$  decimal seconds; decimal seconds are expressed as follows:  $D =$ tenths  $(0-9)$  and  $DD =$  hundredths  $(00-99)$ .

#### **Default**

**HHMM**

### **GS06 Group Control Num**

#### **Description**

Allows you to enter the group control number assigned and maintained by the sender.

#### **Required Values**

The appropriate valid integer that represents the group control number.

#### **Default**

**0**

### **GS07 Resp Agency Code**

#### **Description**

Allows you to enter a value representing the code used in conjunction with data element (DE) 480 used to identify the issuer of the current HIPAA standard; required.

#### **Required Values**

The appropriate correct transaction set code (X is recommended, but you may have to use others, for example, T, as required by the current HIPAA standard being used.

#### **Default**

**X**

### <span id="page-54-0"></span>**GS08 Vers/Rel/Indust ID Code**

#### **Description**

Allows you to enter a value representing the code indicating the HIPAA version, release, subrelease, and industry identifier of the EDI standard being used, including the GS and GE segments; required.

#### **Required Values**

If the responsible agency code under the GS07 segment is X (recommended), enter values as follows in the appropriate DE 480 positions:

- $\blacksquare$  1 through 3 = the current version number
- 4 through 6 = the release and subrelease levels of the current version
- $\blacksquare$  7 through 12 = the current industry or trade association identifiers (optionally assigned by the user)

If code entered for the GS07 segment is different, for example, T, then other formats are allowed, as required by the current HIPAA standard being used.

#### **Default**

**00401X091**

### **Starting Control Number**

#### **Description**

Allows you to set the group control number that starts calculating the unique identifier for groups. The identifier increments by 1 from this number, for each additional group; required.

#### **Required Values**

The appropriate integer.

#### **Default**

**0**

### **Validation URL**

#### **Description**

Allows you to enter the URL for the external third-party validation server.

#### <span id="page-55-0"></span>**Required Values**

A valid URL allowing access to the external third-party validation server.

#### **Default**

None

### **Use Functional Ack from Validation Service**

#### **Description**

Allows you to specify whether to use the functional acknowledgment generated by the external third-party validation server; required.

#### **Required Values**

Select **true** or**false**.

#### **Default**

**false**

### **Save Report to Files**

#### **Description**

Allows you to specify whether to save interleaved error reports to text files. If you set this parameter to **false**, these error reports persist *only* in Message Tracking; required.

#### **Required Values**

Select **true** or**false**.

**Default**

**false**

### **Report File Directory**

#### **Description**

If you do save interleaved error reports to text files (**Save Report to Files**is set to **true**), allows you to specify the directory path location where you want these error report files to be saved.

#### <span id="page-56-0"></span>**Required Values**

A valid directory path location accessible to eXchange.

#### **Default**

None

### **Unique ID Source**

#### **Description**

Allows you to select whether to select third-party message validation is based on algorithms or multiple message responses.

**Validation**, the default option, assigns unique IDs to incoming transaction sets based on an algorithm embedded in validation routines (externally assigned).**Internal** assignment supports environments where multiple valid responses to a single unique ID are permissible, and an internally assigned ID is necessary; required.

#### **Required Values**

Select **Validation** or**Internal**.

#### **Default**

**Validation**

**Note –** See [Appendix A, "Externally Assigned Unique IDs"](#page-118-0) for more information on externally assigned unique IDs.

<span id="page-58-0"></span>**CHAPTER 5** 5

# Quick Start for HIPAA PM

HIPAA PM comes with a sample implementation scenario that includes Projects, B2B Hosts, TPs, and data files. This chapter provides basic overview and "quick-start" procedures. Use this chapter as a HIPAA PM setup overview and/or a quick way to get started, using the sample scenario. This chapter contains the following sections:

- "Using the Quick Start Procedures" on page 59
- ["Atlanta and Berlin: Sample Business Scenario" on page 61](#page-60-0)
- ["Constructing the Environments" on page 65](#page-64-0)
- ["Using Deployment Profiles" on page 66](#page-65-0)
- ["Importing Files for ePM" on page 68](#page-67-0)
- ["Running the Sample Scenario" on page 69](#page-68-0)

# **Using the Quick Start Procedures**

This chapter provides an overview of the HIPAA PM sample implementation scenario and basic procedures that describe how to import the necessary files, then efficiently set up, run, and monitor the business scenario. The remainder of this section explains the purpose and content of this chapter in greater detail.

# **Quick Start, Tutorial, or Both?**

The HIPAA PM product includes a complete sample implementation, included in the **HIPAA\_ManagerDocs.sar** file, that allows you to see the end results without having to go through all the design steps.

If you import and set up this sample scenario, as described in this chapter, you can see run-time results quickly without having to read detailed instructions.

The tutorial in [Chapter 6, "HIPAA PM Sample Scenario Tutorial,"](#page-70-0) on the other hand, provides a detailed hands-on guide to creating all the sample components, including some procedures that are not specific to HIPAA PM. This chapter gives detailed, instructional procedures and more specific examples.

Table 5–1 compares the purposes and tasks of the two approaches.

| Approach    | Purpose                                                                                                    | <b>Tasks</b>                                                                                                    |
|-------------|----------------------------------------------------------------------------------------------------|----------------------------------------------------------------------------------------------------|
| Quick Start | This "load and go" method provides the<br>quickest route to seeing HIPAA PM in<br>action with eXchange.                                                                          | Import the sample Projects; create the DPs and<br>build/deploy the Projects; view initial results;<br>run the sample scenario; experiment with<br>passing and monitoring message data.                                                                                                    |
| Tutorial:   | This "up close and detailed" method<br>provides complete steps for creating,<br>configuring, and monitoring the working<br>HIPAA PM business scenario provided in<br>the sample. | Create the necessary Environments and<br>Projects; add and configure all components to<br>be used (for example, OTDs, HIPAA PM<br>components, BPs, and Connectivity Maps),<br>build/deploy the Projects; view initial results;<br>experiment with passing and monitoring<br>message data. |

**TABLE 5–1** Comparing Quick Start and Tutorial

If you use either the quick-start or the tutorial approach, do the procedures contained in this chapter *first*. In this way, you can use this chapter as a general guide and reference to gain essential background knowledge, before you begin the tutorial in [Chapter 6, "HIPAA PM](#page-70-0) [Sample Scenario Tutorial."](#page-70-0)

## **Overview of Basic Setup Steps**

The basic setup steps, after installation, for setting up, running, and monitoring the sample implementation scenario provided in this chapter are:

- ["Getting Started" on page 62](#page-61-0)
- ["Constructing the Environments" on page 65](#page-64-0)
- ["Using Deployment Profiles" on page 66](#page-65-0)
- ["Importing Files for ePM" on page 68](#page-67-0)

For complete information on how to use eXchange, see the *eXchange Integrator User's Guide*.

# <span id="page-60-0"></span>**Atlanta and Berlin: Sample Business Scenario**

The sample HIPAA PM implementation scenario demonstrates inbound and outbound message processing between the following parties:

- Atlanta Company
- Berlin Company

In the sample's business scenario, each company has an eXchange installation, and the two companies trade data.

# **Sample Scenario Business Description**

This sample scenario and its Projects demonstrate the configuration of eXchange to support HIPAA. The scenario involves the HIPAA PM and two TPs, an Atlanta healthcare provider company, and a Berlin health insurance company. The current viewpoint is assumed to be Atlanta.

The resulting B2B solution functions as follows:

- HIPAA 270 Health Care Eligibility Benefit Inquiry payloads are read from a local (internal) file.
- The individual payloads are wrapped in the inner and outer HIPAA envelopes and sent to the Berlin TP.
- Berlin replies with a TA1 and 997 Functional Acknowledgments.
- Berlin delivers an 271 Health Care Eligibility Benefit Response eXchange prepares and writes the individual response payloads to an internal file and displays the messages in Message Tracking.

You can change the sample's scenario to reverse the companies' sender and receiver roles, if you want (see [Chapter 6, "HIPAA PM Sample Scenario Tutorial,"](#page-70-0) for more details). See ["Using](#page-113-0) [Message Tracking" on page 114](#page-113-0) for details on this feature.

[Figure 5–1](#page-61-0) shows a diagram of the HIPAA PM sample's basic operation.

<span id="page-61-0"></span>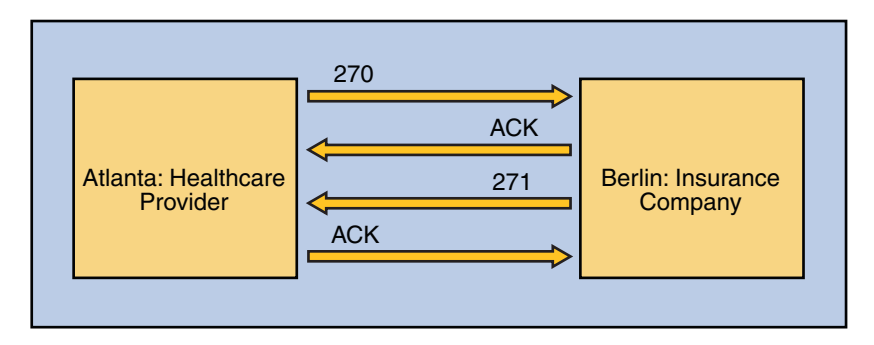

**FIGURE 5–1** Sample Scenario Diagram

For a more detailed diagram, see [Figure 6–1.](#page-72-0)

### **Sample Scenario Projects**

The sample scenario is installed with the HIPAA PM product and contains sample Projects, available upon first use of Enterprise Designer. You may locate these components in the Enterprise Designer's **Project Explorer**.

The scenario utilizes the following Projects under **eXchange** in **Project Explorer**:

- **B2BHosts**
- Deployment
- **GUI**
- **Error**
- $Samples \Rightarrow HIPAA$

**Note –** You must create the Environments to be used by the sample scenario, as explained under["Constructing the Environments" on page 83](#page-82-0) .

For a list of files used by these Projects, see ["Exporting Sample Files" on page 63.](#page-62-0)

### **Getting Started**

This section explains basic information you need to begin using the sample implementation scenario.

<span id="page-62-0"></span>**Note –** See the *eXchange User's Guide* for more information on the subject matter covered by this section.

## **Before You Start**

Before you start using the sample Projects, ensure you have completed the following tasks:

- Finish the installation, as explained in [Chapter 3, "Installing HIPAA PM."](#page-32-0)
- Make sure your LDAP and Oracle systems are installed, configured, and operating correctly.
- Your Repository must be running.
- You must have two Domains installed and running, one for Atlanta (**dmnA**) and one for Berlin (**dmnB**).
- Using Enterprise Manager (port 15000), you must add two Integration Servers for the Domains, **dmnA** on 18000 for Atlanta and **dmnB** on 28000 for Berlin (**Host Name**: **localhost**; **User Name**: **Administrator**; **Password**: **STC**).
- Also for **dmnA**, add a user with the following parameters:
	- **username: userA**
	- **password: userA**
	- **Group List: PartnerManager, MessageTracking**
- For **dmnB**, add a user with the following parameters:
	- **username: userB**
	- **password: userB**
	- **Group List: PartnerManager, MessageTracking**
- You must be logged on to Enterprise Designer.

**Note –** If your Repository already has a Project at the root level whose name is identical to any of the Projects you are importing, you must delete or rename such Projects before you start

# **Exporting Sample Files**

Files are supplied with the sample scenario, which support the general data processing of the sample. These files are for the transport of data and for the operation of ePM. You must export these files using Project Explorer in Enterprise Designer.

**Note –** For a list of the sample scenario's Projects, see ["Sample Scenario Projects" on page 62](#page-61-0) .

These files are:

- Data
- ePM

#### **Exporting Data Files**

The data files are:

- For Atlanta under **eXchange** ⇒ **Samples** ⇒ **HIPAA** ⇒ **RecvFromInt** ⇒ **Files**:
	- 270-SendingOutbound.dat.~in
	- 270.dat
- For Berlin under **eXchange** ⇒ **Samples** ⇒ **HIPAA** ⇒ **271\_FromInt\_270** ⇒ **Files**:
	- HIPAA 4010 271 template.st
	- HIPAA dlg 270 In Atlanta 270 In.xml

It is recommended that you set up an export folder structure to contain these files like:

C:\temp\eXchange\Sample\HIPAA\Data\Atlanta (or Berlin)

#### **Exporting ePM Files**

The ePM export files are located in **Project Explorer** under **eXchange**, as follows:

- **ePMImport** ⇒ **HIPAA** ⇒ **Hosts** ⇒ **envA\_HIPAA\_Host.exp and envB\_HIPAA\_Host.exp**
- **ePMImport** ⇒ **HIPAA** ⇒ **Schedulers** ⇒ **envA\_HIPAA\_S1.exp and envB\_HIPAA\_S1.exp**
- **ePMImport** ⇒ **HIPAA** ⇒ **TP\_Profiles** ⇒ **envA\_HIPAA\_TP\_Berlin.exp and envB\_HIPAA\_TP\_Atlanta.exp**

It is recommended that you set up an export folder structure to contain these files like:

C:\temp\eXchange\Sample\HIPAA\TP\_Profiles (or B2B Hosts or Schedules)

The Atlanta ePM files are:

- **envA\_HIPAA\_Host**: For the B2B Host.
- envA HIPAA S1.exp: For the Schedule.
- envA HIPAA TP Berlin.exp: For the Berlin TP.

The Berlin ePM files are:

- **envB** HIPAA Host: For the B2B Host.
- envB HIPAA S1.exp: For the Schedule.
- envB\_HIPAA\_TP\_Atlanta.exp: For the **Atlanta** TP.

# <span id="page-64-0"></span>**Editing the Sample Data Files**

Files are supplied with the sample scenario, which reference path locations enclosed between the XML tags: <dir> … </dir>. You must edit these files to reflect the location where the data files are to be used by the Atlanta and Berlin systems.

The files you need to edit are:

■ For Atlanta:

270-SendingOutbound.dat.~in

■ For Berlin

HIPAA dlg 270 In Atlanta 270 In.xml

The previous section lists the locations of where to find these files, if you have not already exported them. If you need information on exactly how to edit these files, see ["Editing the](#page-78-0) [Sample Data .xml Files" on page 79.](#page-78-0)

If you have already run the sample and you want to experiment with other differences from the sample (such as using a payload data file with a different file name, or using a TP with a different name), be sure these differences are also reflected in these files, as necessary.

# **Constructing the Environments**

This section contains Enterprise Designer procedures for constructing the required Environments for the sample scenario. Make sure that properties you configure under these procedures match your system's configuration, including system configurations you must check before you start (see ["Getting Started" on page 62\)](#page-61-0).

# **Before You Begin**

■ Make sure you have completed all the operations, as explained under ["Before You Start" on](#page-62-0) [page 63.](#page-62-0)

You must create these two Environments:

- For Atlanta: **envA**
- For Berlin: **envB**

# <span id="page-65-0"></span>**Creating External Systems**

Create, construct, and if necessary, configure the following external systems for **envA and envB**:

- **esOracle**
- **esBLF**
- **esHTTP**
- **esHTTPserver**
- **esFileA** (for **Atlanta) and esFileB (for Berlin)**
- **esLDAP**
- **esB2BService**

# **Configuring External Systems**

Using their **Properties** dialog boxes, configure the following external systems for **envAtlanta**, as necessary for your setup:

- esOracle
- esLDAP

Make sure to configure the File external systems, as necessary for your system:

- **esFileA**
- **esFileB**

Using their **Properties** dialog boxes, configure the following additional components, as necessary for your setup:

- B2B Configuration Service
- JMS settings
- Sun SeeBeyond Integration Server

For additional information on these and additional necessary setup operations, see ["Constructing the Environments" on page 83.](#page-82-0)

# **Using Deployment Profiles**

This section describes how to build and deploy the Projects' Deployment Profiles in the HIPAA PM sample scenario. Building a Deployment Profile creates the application .**ear** file for the Project. After creating this file, you must deploy it for all Deployment Profiles *except* the B2B Host.

For more information on these operations, see ["Constructing the Projects" on page 92.](#page-91-0)

# **Locating the Projects**

On the **Project Explorer** tree, you may open the sample scenario's Projects to display their components.

**Note –** Make sure you have all of the Projects, as listed under["Sample Scenario Projects" on](#page-61-0) [page 62](#page-61-0) .

# **Deploying the Deployment Profiles**

This section provides a procedure that describes how to construct and deploy the sample scenario's Project Deployment Profiles.

### **To Construct and Deploy the Deployment Profiles**

- **Open the Project you want to work with, using Project Explorer. 1**
- **Create and name one or more Deployment Profiles for each Project, as shown in [Table 6–1.](#page-100-0) 2**
- **Automap and deploy each Deployment Profile, except that you do** not **deploy the Deployment Profiles for the Host Project. 3**

**Note –** Make sure the B2B Host Deployment Profiles create an instance of the eXchange Service for each current Deployment Profile and Environment (one each for Atlanta and one each for Berlin).

**Make sure you click Save All after you are finished with each individual operation. 4**

# **Special Considerations for Deployment Profiles**

Ensure that you take the following necessary considerations into account while constructing your Deployment Profiles:

- Do *not* deploy the B2B Host Deployment Profiles.
- Be sure that you create the validation Connectivity Map for the eXchange Deployment Project's Deployment Profiles; see ["Creating the Validation Connectivity Map" on page 96](#page-95-0) for details.
- Be sure that you include the correct path location in **bp271**; see ["Updating the bp271](#page-98-0) [Business Process" on page 99](#page-98-0) for details.

# <span id="page-67-0"></span>**Importing Files for ePM**

This section explains ePM procedures for importing the sample scenario files supplied for the B2B Hosts and Trading Partners.

**Note –** For a general description of the outbound and inbound messaging ToPartner and FromPartner model used by ePM, see ["Importing and Configuring Components in ePM" on](#page-101-0) [page 102](#page-101-0) .

If you need more detailed procedures for any of the operations described under this section, see the *eXchange Integrator User's Guide*.

# **Running the ePM Interface**

Start running ePM as explained under ["Running ePM" on page 103.](#page-102-0)

# **Importing B2B Hosts**

Your next step is importing the following B2B Host files:

- **envAtlanta\_HIPAA\_Host**: For Atlanta.
- **envBerlin HIPAA Host**: For Berlin.

# **Importing Schedules**

Next, you must import the following Schedule files for the B2B Hosts.

- envA\_HIPAA\_S1.exp: For Atlanta.
- envB HIPAA S1.exp: For Berlin.

# **Importing Trading Partners**

Next, you must import the TPs for the B2B Hosts.

- envB\_HIPAA\_TP\_Atlanta.exp: For the **Atlanta** TP (**envB** for Berlin)
- envA\_HIPAA\_TP\_Berlin.exp: For the **Berlin** TP (**envA** for Atlanta)

# <span id="page-68-0"></span>**Running the Sample Scenario**

This section explains how to run the sample scenario and transport data between the two TPs in the scenario, Atlanta and Berlin.

# **To Transport Data Between the TPs**

- **Locate the folder on the machine running the domains, where you have stored the data to be transported, for example,** C:\temp\eXchange\Sample\HIPAA\Data**. 1**
- **Rename file** 270-SendingOutbound.dat.~in **located in the** … HIPAA\Data\Atlanta\ **folder to** 270-SendingOutbound.dat**. 2**

The message transport operation occurs.

- **Check MessageTracking [\(Figure 6–15\)](#page-115-0) and make sure you see the following messages: 3**
	- *Transaction IDs* **HIPAA HIPAA\_Actions** *Dialog ID* **271 Inbound**
	- *Transaction IDs* **HIPAA HIPAA\_Actions** *Dialog ID* **270 Outbound**

*Result*: If you are able to view the previous messages in Message Tracking, the sample scenario is running correctly and the data transport operation is successful.

# **Monitoring Messages**

You may monitor overall message activity using the eXchange Message Tracking features. See ["Using Message Tracking" on page 114](#page-113-0) for information on how to access and begin using this feature.

<span id="page-70-0"></span>**CHAPTER 6** 6

# HIPAA PM Sample Scenario Tutorial

This chapter provides a basic HIPAA PM tutorial, explaining how to create and implement a sample scenario, as well as how you can use eXchange to achieve B2B solutions using the HIPAA protocol. This chapter contains the following sections:

- "Using This Tutorial" on page 71
- ["Preconfiguration for the Atlanta and Berlin Environments" on page 74](#page-73-0)
- ["Editing the Sample Data .xml Files" on page 79](#page-78-0)
- ["Constructing the Environments" on page 83](#page-82-0)
- ["Constructing the Projects" on page 92](#page-91-0)
- ["Importing and Configuring Components in ePM" on page 102](#page-101-0)

## **Using This Tutorial**

This chapter provides detailed procedures that describe how to construct, run, and monitor the HIPAA PM sample implementation scenario.

If you prefer to see runtime results quickly without learning the detailed procedures, use the Quick Start.

# **Introduction to the Sample Implementation**

To perform the sample scenario implementation, you need to set up the sample projects, their environments, and their components using the eGate Enterprise Designer with eInsight and eXchange.

The sample implementation scenario demonstrates inbound and outbound message processing between the Atlanta Company and the Berlin Company. In the sample's business scenario, each company has an eXchange installation, and the two companies trade data. This sample scenario and its Projects demonstrate the configuration of eXchange to support HIPAA. The current viewpoint is assumed to be Atlanta.

The resulting B2B solution functions as follows:

- HIPAA 270 Health Care Eligibility Benefit Inquiry payloads are read from a local (internal) file.
- The individual payloads are wrapped in the inner and outer HIPAA envelopes and sent to the Berlin TP.
- Berlin replies with a TA1 and 997 Functional Acknowledgments.
- Berlin delivers an 271 Health Care Eligibility Benefit Response eXchange prepares and writes the individual response payloads to an internal file and displays the messages in Message Tracking.

For more information solving business problems using eXchange with eInsight and eGate, including additional details on implementation, see the *eXchange Integrator User's Guide, eInsight Business Process Manager User's Guide,* and *eGate Integrator User's Guide.*

[Figure 6–1](#page-72-0) shows an operational diagram of the sample scenario.
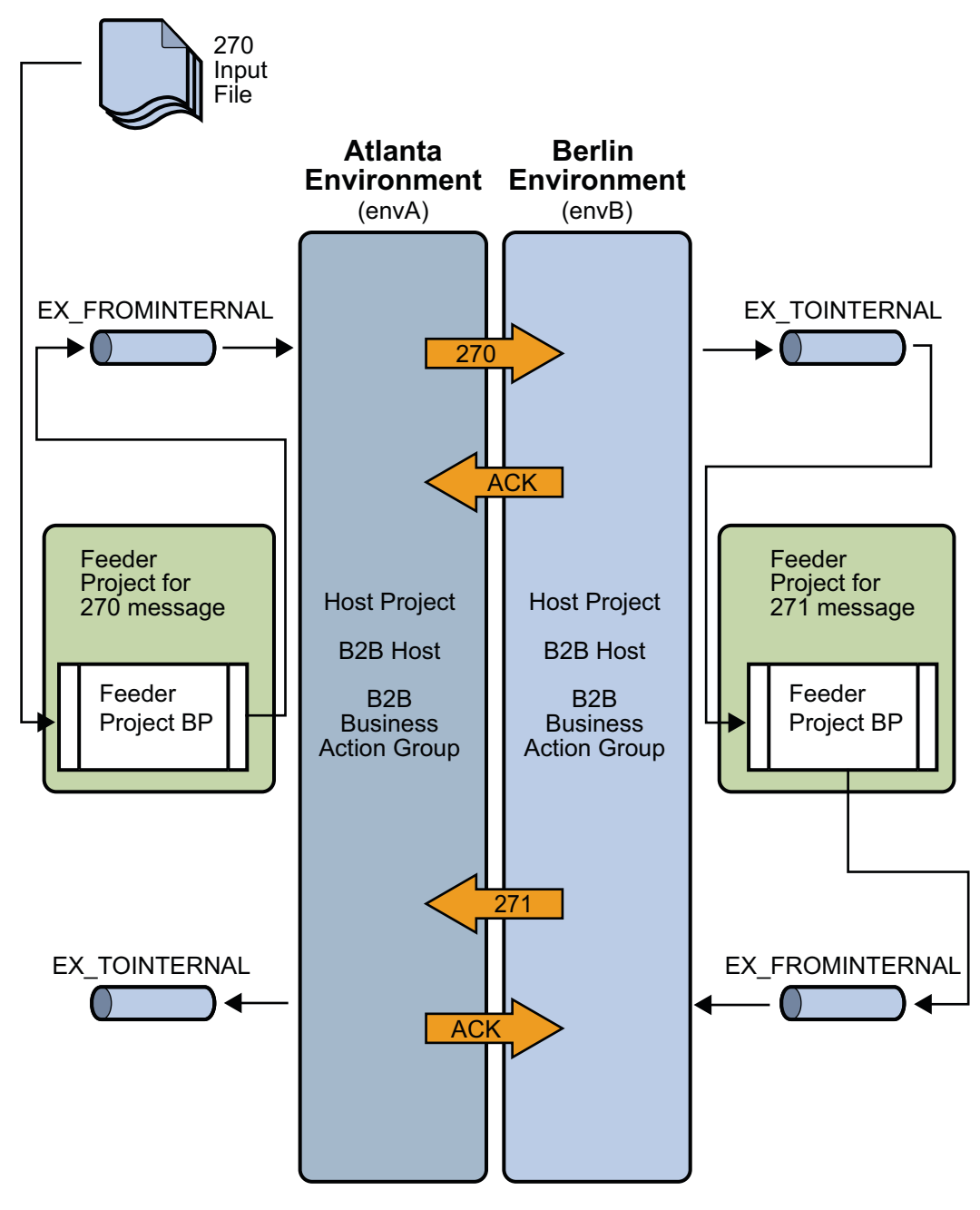

**FIGURE 6–1** Sample Scenario Operation

## **Server Configurations**

The sample assumes you use default configurations for all servers, where possible, and that you make any changes in Enterprise Designer, where needed, for example:

- **Oracle** You must create a new outbound Oracle external system instance for each environment and configure it for your system, even if you imported the sample environments. Sample parameters are for reference only. Any Oracle database used by eXchange must be accessible to eGate. You must know the database's Oracle SID, user name, and password. Create and configure the eXchange database using the Oracle510.zip file. For more information see the *Oracle eWay Adapter User's Guide*.
- **LDAP** You must create a new outbound LDAP external system instance for each Environment and configure it for your system, even if you imported the sample Environments. Sample parameters are for reference only. Any LDAP application used by eXchange must be accessible to eGate. For more information see the *LDAP eWay Adapter User's Guide*.
- **HTTPS** For information on how to configure your HTTP server or client to use SSL, see the *HTTP(S) eWay Adapter User's Guide*.

# **Preconfiguration for the Atlanta and Berlin Environments**

This section explains the preconfiguration operations you must perform for the Atlanta and Berlin Environments.

# **Creating and Starting the Domains**

This section explains how to create and start the Logical Host Domains for the Atlanta and Berlin Environments.

See the *eGate Integrator User's Guide* for more information about eGate logical hosts, domains, and the Domain Manager feature.

## **To Create and Start the Sample Domains**

- **Create the domains. 1**
	- **To create the Atlanta domain, run the following script in the** \logicalhost **directory:**

```
C: \mathcal{N} \dotslogicalhost\createdomain --dname dmnA
```
<span id="page-74-0"></span>■ **To create the Berlin domain, run the following script in the <b>\logicalhost** directory:

```
logicalhost\createdomain --dname dmnB --startingport 28000
```
This script creates the domain name **dmnB** and designates the default ports 2800x.

**If the repository is not already running, start it by running the following script: 2**

```
C:\ ... repository\startserver.bat
```
**Start the domains. 3**

 $C:\ \backslash \ \ldots$ 

■ **To start the Atlanta domain , type the following command:**

```
C: \mathcal{N} \rightarrow \mathcal{N}logicalhost\start_dmnA.bat
```
**Note –** Starting the first domain can require approximately 7 minutes.

■ **To start the Berlin domain , type the following command:**

```
C: \mathcal{N} \dotslogicalhost\start_dmnB.bat
```
**Use the Domain Manager interface to make sure the new domains are started and running. 4**

## **Adding a New User to ePM and Message Tracking**

You must add two new ePM users, one for Atlanta and one for Berlin, using the eGate Integration Server Security Gateway.

- ▼ **To Add a New User To the ePM and Message Tracking Groups**
- **With the Repository running, start a new browser session. 1**
- **Access the appropriate URL. 2**
	- **Atlanta:**http://localhost:18000
	- **Berlin:**http://localhost:28000
- **Log in to Integration Server Security Gateway using with the username** Administrator **and the password** STC**. 3**
- **In the Integration Server Administration window, click the User Management tab. 4**

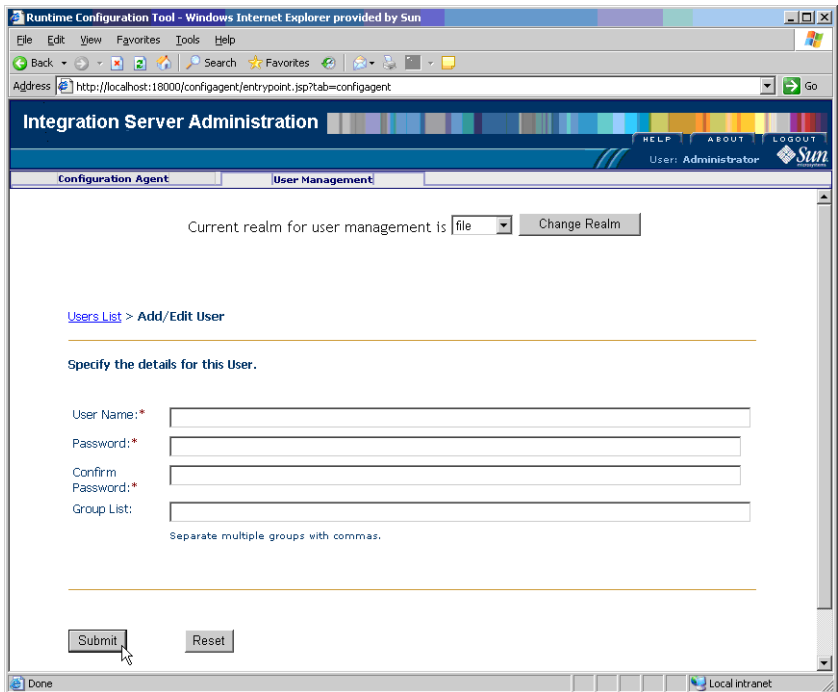

**FIGURE 6–2** Screen capture of Integration Server Administration, User Management tab

### **Select Add New User and supply the user name and password for the new user. 5**

- **Atlanta:**
	- Assign the user name userA
	- Assign the password userA
- **Berlin:**
	- Assign the user name userB
	- Assign the password userB

#### **For Group List, type PartnerManager, MessageTracking 6**

This step provides the following user privileges:

- The PartnerManager role allows the specified user to log in to and use ePM.
- The MessageTracking role allows the specified user to use the Message Tracking Web client.
- **When you are finished, click Submit. 7**
- **Log out of Integration Server Administration and close the window. 8**

## **Adding the Application Server Instances**

You must add two new instances of the Application Server using the eGate Enterprise Manager, one for Atlanta and one for Berlin. Therefore, perform this procedure twice, once for Atlanta and once for Berlin.

## **To Add Two New Application Server Instances**

**With the Repository running, install Enterprise Manager by running the following script: 1**

```
C: \vee \ldots\emanager\install.bat
```
- **In the installation wizard, follow the prompts and accept the license agreement and default 2 port (15000).**
- **After the installation is complete, start Enterprise Manager server by running the following 3 script:**

```
C: \vee \ldots\emanager\startserver.bat
```
**Start a new browser session and access the appropriate URL: 4**

http://localhost:15000

- **Log in to Enterprise Manager with the user name** Administrator **and the password** STC**. 5**
- **Select J2EE. 6**
- **Click the Manage Servers tab, and add a new application server. 7**
	- Server Type:**Sun SeeBeyond Integration Server**
	- Host Name:**localhost**
	- User Name:**Administrator**
	- Password:**STC**

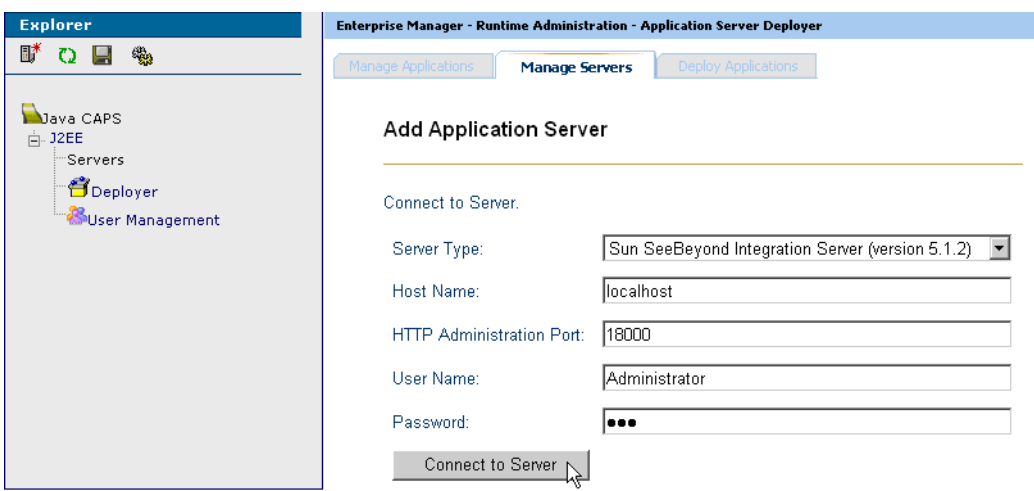

**FIGURE 6-3** Enterprise Manager Window

- **Click Connect to Server. 8**
- **Save your changes and exit the window. 9**

## **Initializing and Running Enterprise Designer**

This section describes operations to perform once you have initialized and run the Enterprise Designer.

**Note –** Using Enterprise Designer, increase the *eDesigner\_heap\_size* property to 1024. For more information, see the *eXchange Integrator User's Guide*.

### ▼ **To Initialize and Run Enterprise Designer**

**With the Repository running, start Enterprise Designer by running the following script: 1**

```
C:\ \backslash \ \ldots\edesigner\bin\runed.bat
```
- **Choose Update Center from the Tools menu. 2**
- **In the Update Center wizard, follow the steps to check for updates, and to add all available updates and new modules. 3**
- **When you are done, restart Enterprise Designer (referred to as IDE in the user interface). 4**

<span id="page-78-0"></span>**Note –** For more information, see the *eGate Integrator User's Guide*.

- **Log in to Enterprise Designer with the user name** Administrator **and the password** STC**. 5**
- Patch each Logical Host domain with .jar files to ensure message validation using the EDIFECS service. **Next Steps**

### **To Patch the Domains With Files For Validation**

- **To ensure correct third-party validation of messages, you must locate the following files in 1 Enterprise Designer's Project Explorer under Sun SeeBeyond**⇒**eXchange**⇒**Protocol Managers**⇒**HIPAA Manager**⇒**Validations**⇒**EDIFECS**⇒**Files:**
	- xengine.jar
	- xe\_extensions.jar
- **Export these files to the following locations in your installation: 2**
	- For Atlanta:

```
C: \mathcal{N} \dots\logicalhost\is\domains\dmnA\lib\
```
■ For Berlin<sup>.</sup>

```
C: \mathcal{N} \dots\logicalhost\is\domains\dmnB\lib\
```
**Note –** For more information, see ["Third-party Validation" on page 26.](#page-25-0)

## **Editing the Sample Data .xml Files**

Data files are supplied with the sample scenario, which reference a path enclosed between the XML tags: <dir> … </dir>. You must first export these files using Enterprise Designer's **Project Explorer**. Then, edit these files to reflect the path location where you actually export the sample scenario files.

**Note –** For a list of the sample scenario's files, see ["Exporting Sample Files" on page 63.](#page-62-0)

## **To Export the Sample Data Files**

**Locate the export files for the Atlanta sample data in Enterprise Designer's Project Explorer 1 under eXchange**⇒**Samples**⇒**HIPAA**⇒**RecvFromInt**⇒**Files**

These files are:

- 270-SendingOutbound.dat.~in
- 270 dat.
- **Export these files to a folder on your C drive. It is recommended that you set up a folder structure 2 to contain these files, under** C:\temp**, for example:** C:\temp\eXchange\Sample\HIPAA\Data\Atlanta
- **Locate the export files that ensure Berlin returns the correct messages to Atlanta in Project 3 Explorer, under eXchange**⇒**Samples**⇒**HIPAA**⇒**271\_FromInt\_270**⇒**Files:**

These files are:

- HIPAA\_4010A1\_271\_template.st
- HIPAA dlg 270 In Atlanta 270 In.xml
- **Export these files to a folder on your C drive. It is recommended that you set up a folder structure 4 to contain these files, under** C:\temp**, for example:** C:\temp\eXchange\Sample\HIPAA\Data\Berlin

You must make sure that the 270 - SendingOutbound.dat.~in file is updated to reflect the appropriate Atlanta data path location. You may do this operation using a text editor.

## ▼ **To Edit the Atlanta** 270-SendingOutbound.dat.~in **File**

- **Make sure you have exported the sample data files. 1**
- **Use the Enterprise Designer's Export feature to export the sample data files to a specified 2 location, for example:**

cd /d C:\temp\eXchange\Sample\HIPAA\Data\Atlanta

- **Change directories to the subdirectory of the location where you exported the sample data files. 3**
- **Use a text editor open the following file: 4**

270-SendingOutbound.dat.~in

You see text that resembles the following text:

```
<?xml version="1.0" encoding="UTF-8"?>
<!--Sample XML file generated by XMLSPY v2004 rel. 3 U
(http://www.xmlspy.com)--><TestInput xmlns:xsi=
"http://www.w3.org/2001/XMLSchema-instance" xsi:
noNamespaceSchemaLocation="C:\HIPAASample\xsd\ServiceInput.xsd">
<dir>path</dir>
<filename>270.dat</filename>
<tradingPartner>Berlin</tradingPartner>
<service>Eligibility_AG_Profile</service>
<action>270</action>
<createnumberofmsgs>1</createnumberofmsgs>
</TestInput>
```
The lines preceding the last line </TestInput> have the following meaning:

- The <dir> supplies the path of the directory that holds the payload data file to be processed.
- The <filename>...</filename> line supplies the file name of the payload data file for the current transaction.
- The <tradingpartner>...</tradingpartner>line supplies the name of the current TP.
- The <service>...</service> line supplies the name of the Transaction Profile Group of the current TP; used in ePM.
- The <action>...</action> line supplies the transaction number, in this case, 270.
- The <createnumberofmsgs>...</ createnumberofmsgs> line supplies the number of messages to be created, in this case, one.
- **If necessary, in the line** <dir>*path*</dir> **(shown in the previous example), change the string 5 represented by** <path>**, to the actual path of the directory that holds your local copy of the** 270.dat **file.**

For example:

<dir>C:\temp\eXchange\Sample\HIPAA\Data\Atlanta</dir>

Or:

<dir>/~myname/eXchange/Sample/HIPAA/Data/Atlanta</dir>

**If you have already run the sample and you want to experiment with other changes (such as using a payload file with a different file name, or using aTP with a different name), be sure they are also reflected here. 6**

**When you are finished, save your changes and exit the text editor. 7**

You must make sure that the Berlin HIPAA dlg 270 In Atlanta 270 In. xml file is updated to reflect the appropriate Berlin data path location. You may do this operation using a text editor.

## ▼ **To Edit the Berlin** HIPAA\_dlg\_270\_In\_Atlanta\_270\_In.xml **File**

- **Make sure you have exported the sample data files. 1**
- **Use the Enterprise Designer's Export feature to export the sample data files to a specified 2 location, for example:**

cd /d C:\temp\eXchange\Sample\HIPAA\Data\Berlin

**Change directories to the subdirectory of the location where you exported the sample data files. 3**

### **Use a text editor open the following file: 4**

HIPAA dlg 270 In Atlanta 270 In.xml

You see text that resembles the following text:

```
<?xml version="1.0" encoding="UTF-8"?>
<FileAndService>
   <TradingPartner>Atlanta</TradingPartner>
   <TPProfileID></TPProfileID>
   <Service>Eligibility_Inb_AG</Service>
   <Action>271</Action>
   <Files Directory="path">
        <Name>HIPAA_4010A1_271_template.st</Name>
   </Files>
</FileAndService>
```
**If necessary, in the line <dir>***path***</dir> (shown in the previous example), change the string represented by** *path***, to the actual path of the directory that holds your local copy of the** HIPAA\_dlg\_270\_In\_Atlanta\_270\_In.xml **and** HIPAA\_4010A1\_271\_template.st **files. 5**

For example:

<dir>C:\temp\eXchange\Sample\HIPAA\Data\Berlin</dir>

Or:

<dir>/~myname/eXchange/Sample/HIPAA/Data/Berlin</dir>

- **If you have already run the sample and you want to experiment with other changes (such as using a payload file with a different file name, or using aTP with a different name), be sure they are also reflected here. 6**
- **When you are finished, save your changes and exit the text editor. 7**

**Note –** For more information, see the *eXchange Integrator User's Guide*.

## **Constructing the Environments**

In implementing HIPAA PM Projects, you must set up at least one Environment for each eXchange installation. The sample scenario is set up to operate on one machine but mimic two TPs.

As a result, for the sample scenario, you need to construct the Environments as explained under the following sections:

- "Using Environment Explorer" on page 83
- ["Setting up the Environments" on page 84](#page-83-0)

## **Using Environment Explorer**

You perform these operations using Enterprise Designer's **Environment Explorer** and its canvas windows.

The sample Environments contain the following types of components:

- Instances for external systems accessed by eWays
- Instance for the B2B Service Configurator external system
- Instance for the Logical Host

For example, the Oracle external system must be configured to reference your Oracle setup. Other external systems (for example, the File and Batch eWays) have configurations that may differ depending on your system setup, and so forth. Also, you may be using nonstandard ports or user name/password combinations.

The remainder of this section describes the procedures to construct the sample scenario's Environments.

**Note –** Before you begin, make sure you have followed the preliminary instructions provided under["Getting Started" on page 62.](#page-61-0)

## <span id="page-83-0"></span>**Setting up the Environments**

This section explains how to create the sample's Environments for Atlanta and Berlin. Use the procedures to set up Atlanta first, then Berlin.

### ▼ **To Create the Basic Components**

- **On Enterprise Designer, near the lower left of the window, click the Environment Explorer tab. 1**
- **On the Environment Explorer tree, right-click the Repository and, on the context menu, click New Environment. 2**
- **Name the newly created Environment envA (envB for Berlin). 3**
- **Right-click envA (envB for Berlin) and, on the menu, click New Logical Host and name the Logical Host lhA (lhB for Berlin). 4**
- **Right-click IntegrationSvr1 and select Properties from the context menu.** The **Properties** dialog box for**IntegrationSvr1** appears. See the figure below. **5**

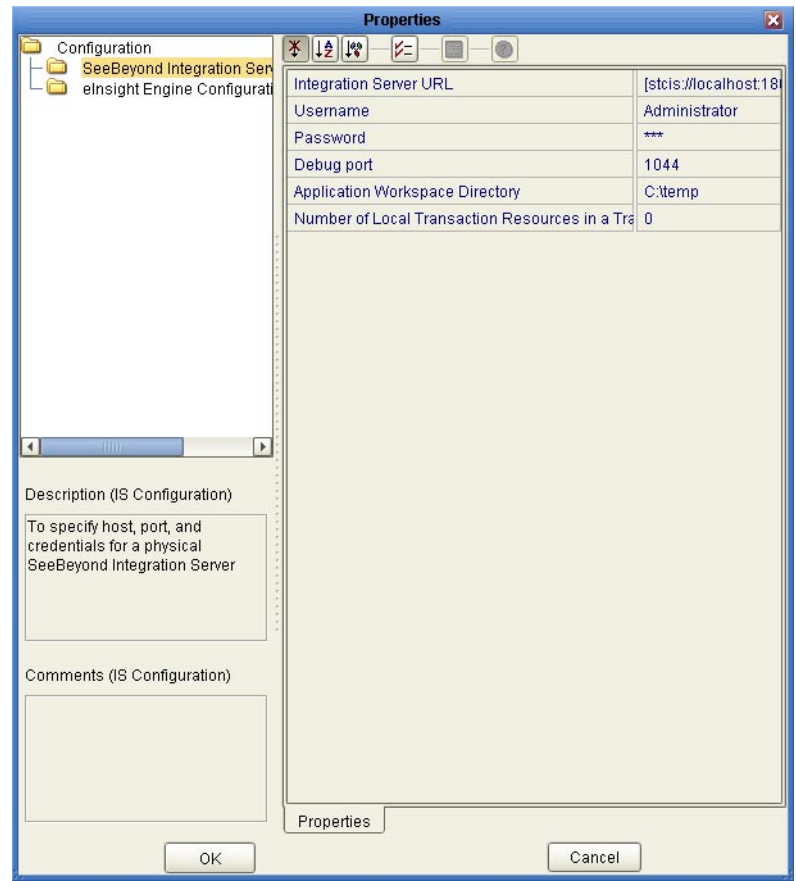

**FIGURE 6–4** Integration Server Properties Dialog Box: Environment

- **For lhA**⇒**IntegrationSvr1 on Environment Explorer, set the Configuration**⇒**SeeBeyond 6 Integration Server properties as follows:**
	- **Integration Server URL**: Points to the Integration Server, for example:
		- http://localhost:18000 (for **envA**)
		- http://localhost:28000 (for **envB**)
	- **Username: Administrator**
	- **Password**: **STC** (masked)
	- **Debug port**: **1044**
	- **Application Workspace**: Blank, for this sample.
	- **Number of Local Transactions**: **0**
- **For the rest of the IntegrationSvr1 properties settings, accept the defaults. 7**
- **Create a Sun SeeBeyond JMS IQ Manager under IntegrationSvr1 and name it SBJMSIQMgr1. 8**
- **Right-click SBJMSIQMgr1 and select Properties from the context menu.** The **Properties** dialog box for **SBJMSIQMgr1** appears. **9**
- **For lhA**⇒**SBJMSIQMgr1 on Environment Explorer, set the Configuration**⇒**SeeBeyond JMS IQ Manager Configuration property as follows: Password**: **STC 10**

### ▼ **To Create and Configure the Oracle External System**

- **On Enterprise Designer, on the Environment Explorer tree, right-click envA (envB for Berlin) and, on the context menu, click New Oracle External System. 1**
- **Name the new component esOracleand click OK. 2**

These actions create, for the current Environment, an external system instance for the Oracle eWay in outbound mode.

**Note –** The eXchange database uses Oracle. For more information on Oracle requirements for eXchange and HIPAA PM, see the Readmefile that accompanies HIPAA PM.

**Right-click esOracle and select Properties from the context menu. 3**

The **Properties** dialog box for the external system appears. See the figure below.

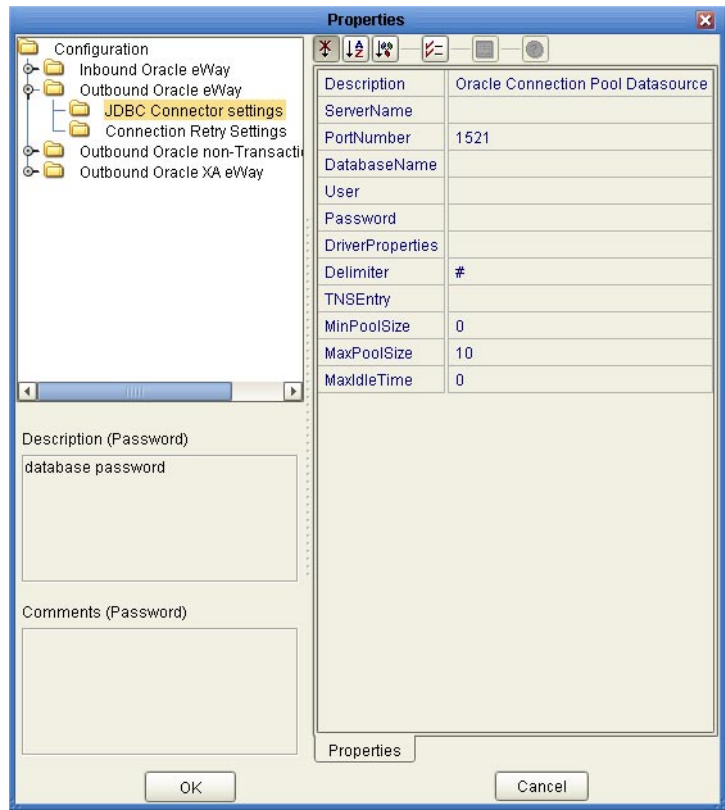

**FIGURE 6–5** Oracle External System Properties Dialog Box: Environment

- **Configure the Configuration**⇒**Outbound Oracle eWay**⇒**JDBC Connector settings properties 4 for esOracle as follows:**
	- **Description**: **Oracle Connection Pool Datasource**
	- **ServerName**: Host name of the Oracle server machine
	- **PortNumber: 1521** (change this value only if your Oracle system administrator changed the default)
	- **DatabaseName**: SID for your current Oracle system
	- **User**: Valid user ID for the current Oracle system
	- **Password**: Valid password for the current Oracle system (masked)
	- **Driver Properties**: Blank, for this sample
	- **Delimiter**: **#**
	- **TNS Entry**: Blank, for this sample
	- **MinPoolSize**: **0**
- **MaxPoolSize**: **10**
- **MaxIdleTime**: **0**
- **Configure the Configuration**⇒**Outbound Oracle non-Transactional eWay**⇒**JDBC Connector settings properties for esOracle as follows: 5**
	- **Description**: **Oracle non-Transactional Connection Pool Datasource**
	- **ServerName:** Host name of the Oracle server machine
	- **PortNumber: 1521** (change this value only if your Oracle system administrator changed the default)
	- **DatabaseName**: SID for your current Oracle system
	- **User**: Valid user ID for the current Oracle system
	- **Password**: Valid password for the current Oracle system (masked)
	- **Driver Properties**: Blank, for this sample
	- **Delimiter**: **#**
	- **TNS Entry: Blank, for this sample**
	- **MinPoolSize**: **0**
	- **MaxPoolSize**: **10**
	- **MaxIdleTime**: **0**
- **When all properties have been configured correctly for your site, click OK. 6**

### **To Create and Configure the LDAP External System**

- **Create a new LDAP external system (New**⇒**LDAP External System) under envA (envB for Berlin) 1 and name it esLDAP.**
- **Set the Environment Configuration**⇒**Connection properties for esLDAP as follows: 2**
	- **Initial Context Factory**: **com.sun.jndi.ldap.LdapCtxFactory**
	- **Provider URL: As necessary for your system, according to the provided syntax**. You need to provide one organizational unit for Atlanta(exA) and another one for Berlin (exB), For example, ldap://mycompany.co.in:1389/ou=exA,dc=co,dc=in
	- **Authentication**:**simple**
	- **Principal**: As necessary for your system. For example, Manager
	- **Credentials**: Password, as necessary for your system. For example, exchange

**Note –** A separate LDAP external system instance is required for each B2B Host.

**For all other esLDAPproperties, accept the defaults. 3**

### **To Create and Configure the B2B Configurator Service External System**

- **Create a B2B Service Configurator (New**⇒**B2B Configurator Service) external system under 1 envA and name it esB2BService.**
- **Set the environment-configuration**⇒**Database Settings properties for esB2BService as 2 follows:**
	- **Type**: **Oracle**
	- **URL**: Points to the eXchange database; an example of the URL syntax is: **jdbc:oracle:thin:@***hostname***:***port***:exchange**
	- **UserName**: Valid user ID for the current Oracle system. For example, ex\_admin
	- Password: Valid password for the current Oracle system (masked). For example, ex\_admin
- **Set the environment-configuration**⇒**JMS Settings properties for esB2BService as follows: 3**
	- Set the **environment-configuration** ⇒ **JMS Settings** properties for **esB2BService** as follows:
	- **JMS Server URL**: Points to the IQ Manager port. The **envA** Logical Host is on 18000 (**envB** on 28000), the IQ Manager port for **envA** is 18007 (28007 for **envB**). This port number is listed in the Domain Manager for the current Logical Host; an example of the URL syntax is: **stcms://***hostname***:***port*
	- **Security Principal**: **Administrator**
	- **Security Credentials: STC** (masked)
	- **Connection Factory**: **connectionfactories/topicconnectionfactory**
	- **Resend Topic**: **topics/EX\_TODELIVERY**
	- **Timeout Topic**: **topics/EX\_ERROR**
	- **Business Protocol Topic for Batching**: **topics/EX\_BATCHER**
	- **Delivery Protocol Topic for Batching**: **topics/EX\_DELIVERYBATCHER**
- **For the rest of the esB2BService properties settings, accept the defaults. 4**

### **To Create and Configure the File External Systems**

- **Create a new File eWay (New**⇒**File External System) in inbound mode under envA and name it 1 esFileA.**
- **Set the Configuration**⇒**Inbound File eWay**⇒**Parameter Settings property for esFileA as 2 follows:**

**Directory**:

C:/temp/eXchange/Sample/HIPAA/Data/Atlanta

**Note –** Make sure this folder and the folder for envB are correctly configured under the appropriate parameter in ePM. It is recommended that you create an additional folder under HIPAA named Errors.

**Set the Configuration**⇒**Outbound File eWay**⇒**Parameter Settings property (for DLQ and 3 processing errors) for esFileA as follows:**

### **Directory**:

C:/temp/eXchange/Sample/HIPAA/Errors/Atlanta

- **For all other File eWay (esFileA and esFileB) properties, accept the defaults. 4**
- **Create a new File eWay (New**⇒**File External System) in inbound mode under envB and name it 5 esFileB.**
- **Set the Configuration**⇒**Inbound File eWay**⇒**Parameter Settings property for esFileB as 6 follows:**

**Directory**:

C:/temp/eXchange/Sample/HIPAA/Data/Berlin

**Set the Configuration**⇒**Outbound File eWay**⇒**Parameter Settings property (for DLQ and processing errors) for esFileB as follows: 7**

**Directory**:

```
C:/temp/eXchange/Sample/HIPAA/Errors/Berlin
```
## **To Create and Configure the Additional External Systems**

**In Enterprise Designer, on the Environment Explorer tree, right-click envA (envB for Berlin) and, on the context menu, click New Batch Local File System. 1**

**Name the new external system esBLF, and click OK. 2**

These operations create, for the Environment, an external system for the Batch eWay in local file mode.

**In the new external systems'Properties dialog boxes and accept the defaults. 3**

**Note –** When you are finished with each *Properties* dialog box, click OK.

- **Create an HTTP eWay (client mode) external system under envA (envB for Berlin) and name it 4 esHTTP.**
- **Open the Properties dialog boxes for esHTTP and accept the defaults. 5**

**Note –** You must create HTTP(S) external systems if you want to use the sample scenario with HTTP(S).

- **Create an HTTP eWay (server mode) external system under envA (envB for Berlin) and name it 6 esHTTPserver.**
- **Open the Properties dialog boxes for esHTTPserver and accept the defaults. 7**

**Note –** When you build a B2B Host Deployment Profile, eXchange automatically creates another external system on the chosen Environment. This external system is called an eXchange service. For more information on this service, see the *eXchange Integrator User's Guide*. Also, see ["Constructing the B2B Host Project" on page 93.](#page-92-0)

### **When You Are Finished for Atlanta**

*Result*: You have set up the Environment for Atlanta, **envA**. See [Figure 6–6.](#page-91-0)

<span id="page-91-0"></span>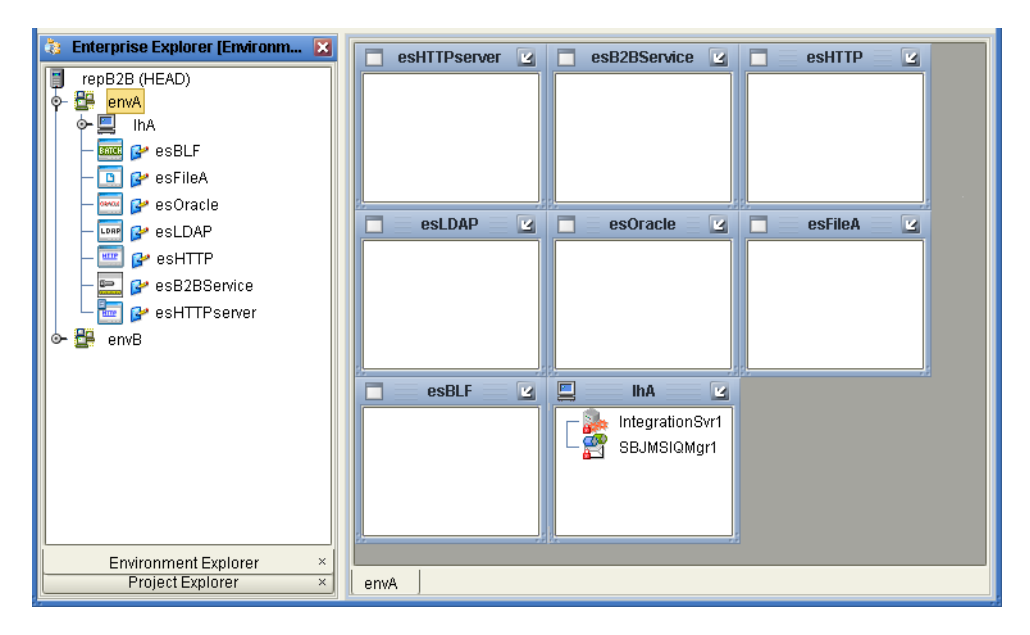

**FIGURE 6–6** Sample Scenario Atlanta Environment

Collapse the **envA Environment Explorer** tree, click Save All, and close all canvases.

### **When You Are Finished for Berlin**

*Result*: You have set up the Environment for Berlin, **envB**, which appears directly under **envA** on the **Environment Explorer** tree. See Figure 6–6.

Collapse the **envB Environment Explorer** tree, click Save All, and close all canvases.

*Final Result*: You have now finished setting up the Environments for Atlanta and Berlin, including the external system components to be used by both.

## **Constructing the Projects**

This section explains how to construct the Projects in the HIPAA PM in order to run the sample scenario.

This operation includes:

- Using installed Projects (in **Project Explorer**) for the sample scenario
- Setting up and configuring Project components
- Associating each Project with the appropriate Environment(s)
- Mapping and building the Project's Deployment Profile
- Deploying the Deployment Profile, if necessary

<span id="page-92-0"></span>Building a Deployment Profile creates the application .ear file for the Project. After creating this file, you must deploy it for all Deployment Profiles except the B2B Host.

You perform these operations using Enterprise Designer's **Project Explorer** and its canvas windows.

The remainder of this section describes the necessary procedures under the following sections:

- "Constructing the B2B Host Project" on page 93
- ["eXchange Deployment Project" on page 95](#page-94-0)
- "Constructing the 271 FromInt\_270 Project" on page 99
- ["Constructing the Remaining Projects' Deployment Profiles" on page 100](#page-99-0)

## **Constructing the B2B Host Project**

This section explains how to set up, and configure the HIPAA PM sample scenario's B2B Host Project, **HipaaHost**. Constructing the B2B Host Project creates an eXchange service that acts as a channel manager and provides a connection to the eXchange database. You must build two Deployment Profiles, one for each company, Atlanta and Berlin. However, you do *not* deploy these Deployment Profiles.

## **To Build the B2B Host's Deployment Profile for Atlanta**

- **On Enterprise Designer's Project Explorer tree, right-click HipaaHost under eXchange**⇒ **B2BHosts and, on the context menu, choose New and click Deployment Profile. 1**
- **In the resulting dialog box, name the new Deployment Profile dpHost\_A, point it at envA, make sure it is using only the cmHIPAA Connectivity Map, and click OK. 2**

Deployment Editor opens. Its left pane shows the HIPAA B2B Host instance, the **Oracle1** external application, and the **LDAP1** external application. These are the components created in the Connectivity Map **cmHIPAA**.

The Deployment Editor right pane contains windows representing the Logical Host and external systems created in **envA**.

#### **Click Automap to map the components. 3**

The components in the left pane automatically map to the appropriate windows on the right pane of Deployment Editor for **dpHost\_A**. .

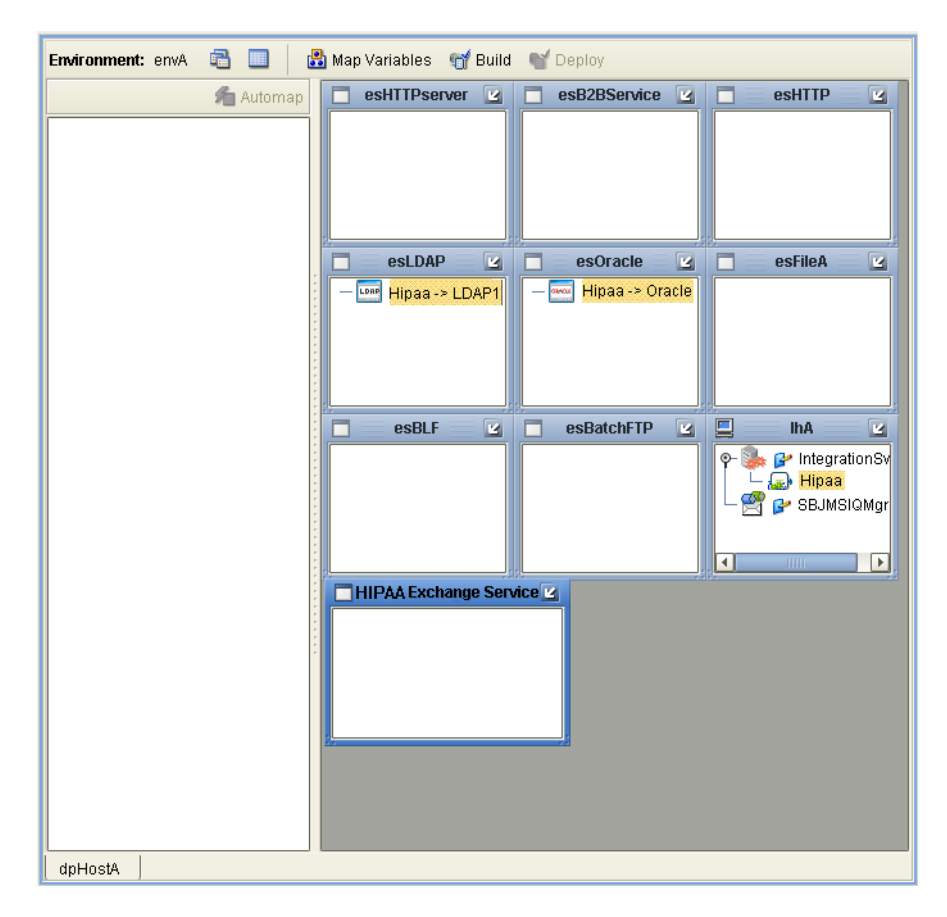

**FIGURE 6–7** Deployment of dpHost A

#### **Click Save. 4**

#### **Click Build to build the Deployment Profile. 5**

A dialog box appears, indicating the status of the build operation. A new service, the HIPAA eXchange Service, is created and assigned to the current Deployment Profile and Environment.

You may view this HIPAA eXchange Service on **envA**, in the Environment Explorer tree, as well as in the right pane of Deployment Editor for **dpHost\_A**.

```
Note – Do not deploy the B2B Host Project.
```
If the build operation is not successful, repeat the steps in this procedure, carefully rechecking every action. When the build is successful, go to the next step.

<span id="page-94-0"></span>**Note –** Building Deployment Profiles for large Projects may take approximately 10 to 15 minutes or more.

**When you are finished, click Save All and close all canvases. 6**

### **To Build the B2B Host's Deployment Profile for Berlin**

- **On Enterprise Designer's Project Explorer tree, right-click HipaaHost under eXchange**⇒ **B2BHosts and, on the context menu, point at New and click Deployment Profile. 1**
- **In the resulting dialog box, name the new Deployment Profile dpHost\_B, point it at envB, make sure it is using cmHIPAA, and click OK. 2**
- **In Deployment Editor, click Automap to map the components. 3**
- **Click Save. 4**
- **Build the Deployment Profile for Berlin in the same way as you did for Atlanta, except make sure to use envB and cmHostB. 5**

The HIPAA eXchange Service is created and assigned to the current Deployment Profile and Environment. Do not deploy the B2B Host Project. Once more, if there are any errors, troubleshoot until you are ready to go to the next step.

#### **When you are finished, click Save All and close all canvases. 6**

*Result*: You have now finished constructing the B2B Host Project, including creating, mapping, and building Deployment Profiles for Atlanta and Berlin.

## **eXchange Deployment Project**

This section explains how to set up, build, and deploy Atlanta and Berlin Deployment Profiles in the eXchange **Deployment** Project. This Project makes all of the core B2B services and processing available to the application .ear files built from the Deployment Profiles.

To complete this operation, you must set up a Connectivity Map for HIPAA OTD validation and Deployment Profiles for both Atlanta and Berlin. You must map, build, and deploy both Deployment Profiles.

### **Creating the Validation Connectivity Map**

To complete this operation, you must deploy OTD validation BPs using a Connectivity Map, to allow you to configure the Trading Partner Profiles to specify the custom validation handlers. You must then map, build, *and deploy* two Deployment Profiles, one each for Atlanta and Berlin.

## ▼ **To Create the OTD Validations Connectivity Map**

- **Create a Connectivity Map using Project Explorer, under eXchange**⇒**Deployment, named, for example, cmHIPAAValidation (or a convenient name for your system, with fewer characters). 1**
- **From Project Explorer, drag Sun SeeBeyond**⇒**eXchange**⇒**User Components**⇒**OTD 2 Validations**⇒**HIPAA**⇒**2000\_Addenda**⇒**addenda\_hipaa\_270\_Full\_UniqueIDHandler onto the Connectivity Map canvas.**
- **From the same Project Explorer location, drag the addenda\_hipaa\_271\_Full\_UniqueIDHandler 3 component onto the Connectivity Map canvas.**
- **Drag one eXchangeService from the eXchange**⇒**Deployment folder onto the canvas. 4**
- **Connect eXchangeService to each of the other components. 5**
- **Locate the files in the Project Explorer based on the validation service you want to use and drag 6 it onto the Connectivity Map.**
	- **Sun SeeBeyond**⇒**eXchange**⇒**Protocol Managers**⇒**HIPAA Manager**⇒**Validations**⇒ **EDIFECS**⇒**BPs**⇒**bp\_HIPAA\_ValidationService**
	- **Sun SeeBeyond**⇒**eXchange**⇒**Protocol Managers**⇒**HIPAA Manager**⇒**Validations**⇒ **FORESIGHT**⇒**BPs**⇒**bp\_EX\_Foresight\_HIPAA**
- **Drag the respective JCD file onto the Connectivity Map. 7**
	- **EDIFECS**⇒**JCDs**⇒**jcdEX\_HIPAA\_ValidationService**
	- **FORESIGHT**⇒**JCDs**⇒**jcdEX\_Foresight\_HIPAA as shown in [Figure 6–8](#page-96-0)**
- **Rename the respective JCD component in the Connectivity Map by removing the** cmHIPAAValidation **prefix. 8**
- **Connect all of the components as shown in [Figure 6–8.](#page-96-0) 9**

<span id="page-96-0"></span>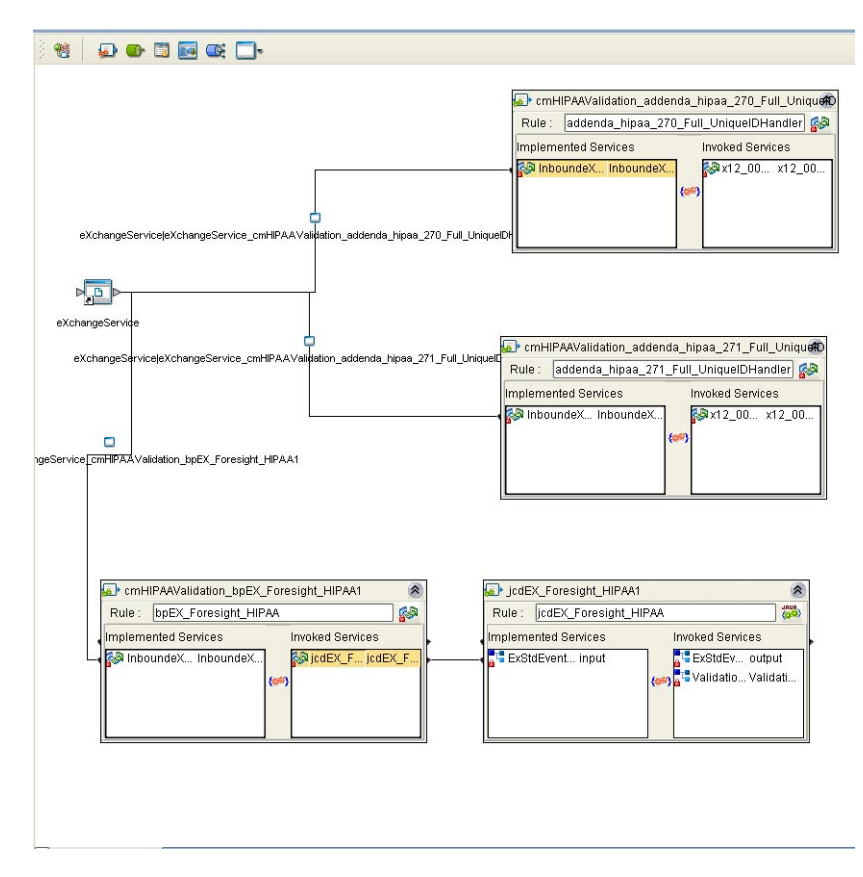

**FIGURE 6–8** OTD Validation Connectivity Map Linking

- **Open and save all the default properties for the eWays on the Connectivity Map. 10**
- **Update the** instreamapi.jar **file with the correct version of the jar file from the Foresight engine. 11**
- **Click Save All then close the Connectivity Map. 12**

### **Building and Deploying the Deployment Profiles**

When you are finished, you must create Deployment Profiles for both Atlanta and Berlin. These Deployment Profiles are for the eXchange Deployment Project.

## **To Build and Deploy the eXchange Deployment Project's Deployment Profile for Atlanta**

- **On Enterprise Designer's Project Explorer tree, right-click Deployment and, on the context menu, point at New and click Deployment Profile. 1**
- **In the resulting dialog box, name the new Deployment Profile dpA, point it at envA, make sure it is using all the checked Connectivity Maps, and click OK. 2**
- **On Deployment Editor, click Automap to map the components. 3**
- **Click Build to build the Deployment Profile for Atlanta. 4**
- **Click Deploy to deploy the Deployment Profile. 5**

**Note –** After each of the operations, map, build, and deploy, you receive a status message. If you receive any errors, troubleshoot your previous procedures, as necessary. Deploying Deployment Profiles may take as long or longer than building them.

**When you are finished, click Save All and close all canvases. 6**

### To Build and Deploy the eXchange Deployment Project's Deployment **Profiles for Berlin**

- **On Enterprise Designer's Project Explorer tree, right-click Deployment and, on the context menu, point at New and click Deployment Profile. 1**
- **In the resulting dialog box, name the new Deployment Profile dpB, point it at envB, make sure it is using all the checked Connectivity Maps, and click OK. 2**
- **On Deployment Editor, click Automap to map the components. 3**
- **Click Build to build the Deployment Profile for Berlin. 4**
- **Click Deploy to deploy the Deployment Profile. 5**
- **When you are finished, click Save All and close all canvases. 6**

*Result*: You have now finished constructing the eXchange Deployment Project, including creating, mapping, building, and deploying Deployment Profiles for Atlanta and Berlin.

## <span id="page-98-0"></span>**Constructing the 271\_FromInt\_270 Project**

This section describes how to set up, build, and deploy the Berlin Deployment Profile for the **271\_FromInt\_270** Project. This Project operates with **envB** and makes sure the HIPAA 271 message is returned from Berlin to Atlanta.

### **Updating the bp271 Business Process**

You must make sure the Berlin system is using the data file path listed under["Editing the](#page-78-0) [Sample Data .xml Files" on page 79](#page-78-0) by checking the **bp271** BP in **271\_FromInt\_270**. To do this action, open **eXchange** ⇒ **Samples** ⇒ **HIPAA** ⇒ **271\_FromInt\_270** ⇒ **BPs** ⇒ **bp271** in **Project Explorer**.

The BP structure appears in Business Process Editor, in Enterprise Designer's right pane. See Figure 6–9.

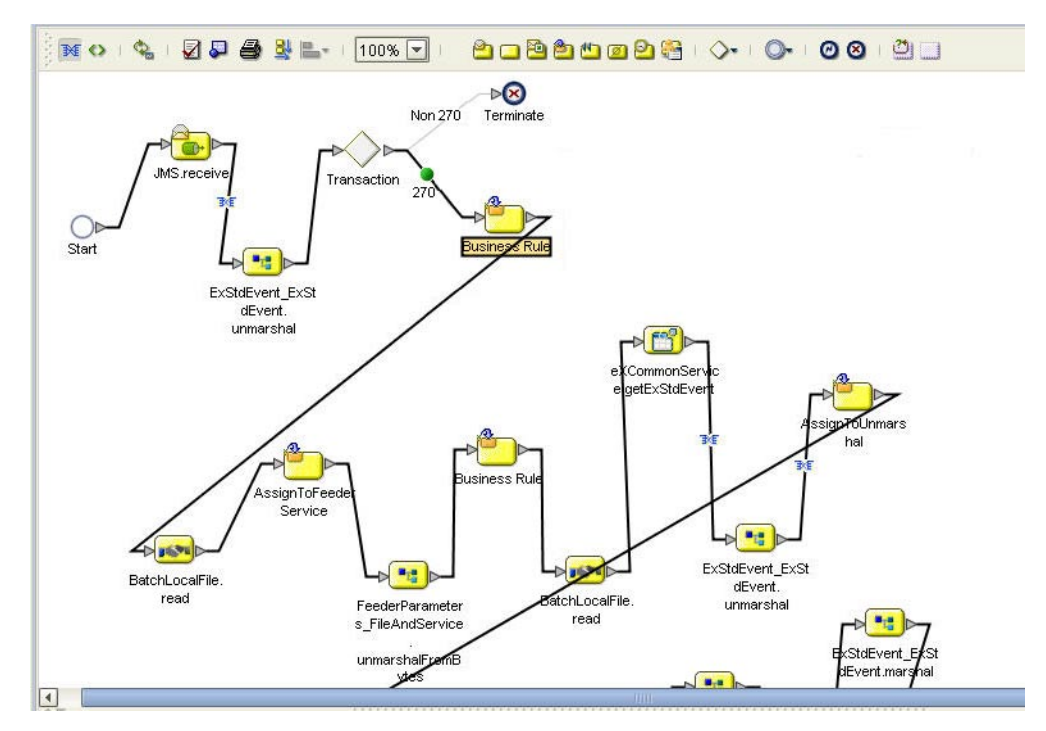

**FIGURE 6–9** Business Process Editor: bp271

Make sure that the path given in the indicated component, in the previous figure, reflects your Berlin data path, for example:

C:\temp\eXchange\Sample\HIPAA\Data\Berlin

<span id="page-99-0"></span>This is also the path location of the HIPAA\_dlg\_270\_In\_Atlanta\_270\_In.xml and HIPAA 4010A1 271 template.st files.

**Note –** This setup has been created for the purpose of the sample scenario only. It is recommended that, when creating your own inbound BPs, you configure the BP to read this type of path information from the inbound eWay.

### **Building and Deploying the Deployment Profile**

This section describes how to build and deploy the **271\_FromInt\_270** Project's Deployment Profile for Berlin.

- To Build and Deploy the 271 FromInt 270 Project's Deployment **Profile for Berlin**
- **On Enterprise Designer's Project Explorer tree, right-click Deployment and, on the context menu, point at New and click Deployment Profile. 1**
- **In the resulting dialog box, name the new Deployment Profile dp271\_B, point it at envB, make sure it is using all the checked Connectivity Maps, and click OK. 2**
- **On Deployment Editor, click Automap to map the components. 3**
- **Click Build to build the Deployment Profile for Berlin. 4**
- **Click Deploy to deploy the Deployment Profile. 5**
- **When you are finished, click Save All and close all canvases. 6**

*Result*: You have now finished setting up the **271\_FromInt\_270** Project, including creating, mapping, building, and deploying Deployment Profile for Berlin only (there is no Atlanta Deployment Profile for this Project).

## **Constructing the Remaining Projects'Deployment Profiles**

Construct the following Projects's Deployment Profiles, as shown under **eXchange** in **Project Explorer**, in the same way you have done for the previous Projects in the sample scenario:

- **ePM**
- **Tracker**
- **Sub\_DLQ**
- Sub ProcErrors
- **RecvFromInt**
- **RecvFromTP**; use only the **BatchLocalFile** sub-Project.
- **SendToInt**

### **To construct the remaining Projects'Deployment Profiles**

Locate, name, and deploy Deployment Profiles for the Projects shown in the previous list, as depicted in Table 6–1.

*Final Result*: You have constructed, built, and deployed (if necessary) all the Projects' Deployment Profiles for the sample scenario.

## **Summary of Sample Scenario Projects**

Table 6–1 provides a summary list of the sample scenario's Projects, their Deployment Profiles, and corresponding Environments. It is recommended that you construct the Projects and their Deployment Profiles in the order shown in the table.

| <b>Location Under</b><br>eXchange     | Projects            | <b>Deployment Profiles</b> | <b>Environments</b> |
|---------------------------------------|---------------------|----------------------------|---------------------|
| <b>B2BHosts</b>                       | HipaaHost           | dpHost_A; not deployed     | envA                |
|                                       |                     | dpHost_B; not deployed     | envB                |
| Deployment                            | eXchange Deployment | dpA                        | envA                |
|                                       |                     | dpB                        | envB                |
| Samples $\Rightarrow$<br><b>HIPAA</b> | 271_FromInt_270     | $dp271_B$                  | envB                |
| GUI                                   | ePM                 | dpePM_A                    | envA                |
|                                       |                     | dpePM_B                    | envB                |
|                                       | Tracker             | dpTrack_A                  | envA                |
|                                       |                     | dpTrack_B                  | envB                |
| Error                                 | Sub_DLQ             | dpSDLQ_A                   | envA                |
|                                       |                     | dpSDLQ_B                   | envB                |
|                                       | Sub_ProcErrors      | dpSPErrors_A               | envA                |
|                                       |                     | dpSPErrors_B               | envB                |

**TABLE 6–1** Sample Scenario Projects Summary

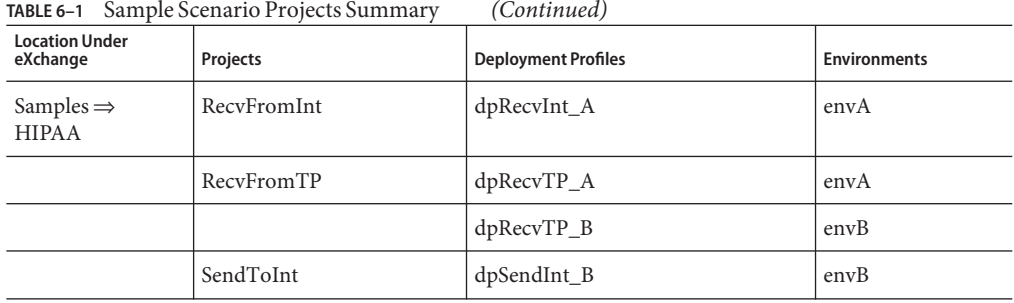

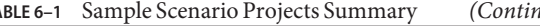

## **Importing and Configuring Components in ePM**

This section explains how import, create, and configure TPs, Action Groups, Transaction Profiles, and Schedules in the HIPAA PM sample scenario, using the eXchange ePM. Additionally, the section describes how to use ePM to set the configuration parameter values for the Transaction Profiles and their related components.

**Note –** For detailed procedures on how to use TPs, Action Groups, Transaction Profiles, and Schedules, see the *eXchange Integrator User's Guide*.

# **Getting Started**

Before you begin, it is recommended that you do all the procedures given in the previous sections of this chapter. Also, your Integration Server must be running. Also, your LDAP system and eXchange database (Oracle) must be running and accessible. However, Enterprise Designer does not need to be running.

**Note –** For a general description of the outbound and inbound messaging ToPartner and FromPartner model used by ePM, see ["Configuring ePM: ToPartner and FromPartner](#page-43-0) [Messaging Model" on page 44.](#page-43-0)

You *must* do the procedures given under["Running ePM" on page 103](#page-102-0) to run ePM. In addition, after you run ePM, it is recommended that you do the procedures given under ["Importing B2B](#page-103-0) [Hosts" on page 104](#page-103-0) and ["Importing TPs" on page 106.](#page-105-0)

<span id="page-102-0"></span>**Note –** If you want, you can create your own B2B Hosts and TPs using the procedures given in this section and using the sample scenario B2B Hosts and TPs as models. For more details, see the *eXchange Integrator User's Guide*.

The remainder of this section explains these operations.

**Note –** For detailed information on configuring ePM, see [Chapter 4, "Configuring HIPAA PM."](#page-38-0)

### **Exporting the necessary ePM Files**

The ePM export files for the B2B Hosts, TPs, and Schedules are located in **Project Explorer** under **eXchange**, as follows:

- **ePMImport** ⇒ **HIPAA** ⇒ **Hosts** ⇒ **envA\_HIPAA\_Host.exp and envB\_HIPAA\_Host.exp**
- **ePMImport** ⇒ **HIPAA** ⇒ **Schedulers** ⇒ **envA\_HIPAA\_S1.exp and envB\_HIPAA\_S1.exp**
- **ePMImport** ⇒ **HIPAA** ⇒ **TP\_Profiles** ⇒ **envA\_HIPAA\_TP\_Berlin.exp and envB\_HIPAA\_TP\_Atlanta.exp**

For more information, see ["Exporting ePM Files" on page 64.](#page-63-0) It is recommended that you set up a folder structure to contain these files, which reflects this organization, for example:

C:\temp\eXchange\Sample\HIPAA\TP\_Profiles

**Note –** For more information on how to use ePM, see the *eXchange Integrator User's Guide*.

## **Running ePM**

This section explains how to start running eXchange ePM.

## $To Run ePM$

- **Start a browser session. 1**
- **Enter the Logical Host name and ePM port number with epm appended, as follows: 2**

http://*logicalhost*:*port+1*/epm

For example:

http://localhost:18001/epm

<span id="page-103-0"></span>**When the sign-in window appears, enter your Enterprise Manager user name (or the new user 3 described under["Adding a New User to ePM and MessageTracking"on page 75\)](#page-74-0), as well as the appropriate password, and click Sign In.**

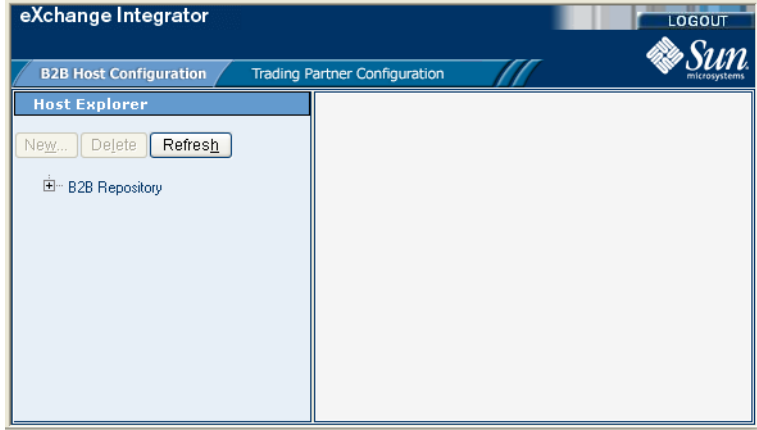

The initial ePM window appears. See Figure 6–10.

**FIGURE 6–10** ePMWindow

The ePM window has the following sections:

- **ePM Explorer**
	- **B2B Host Configuration** tab
	- **Trading Partner Configuration** tab
- **ePM Canvas**

**Note –** For complete instructions on how to use ePM, see the *eXchange Integrator User's Guide*.

## **Importing B2B Hosts**

Your next step is importing the Atlanta and Berlin B2B Host files, as explained under this section.

This sample scenario has the following B2B Hosts:

- **envA\_HIPAA\_Host**: For Atlanta.
- **envB\_HIPAA\_Host**: For Berlin.

## **To Import the envA B2B Host**

- **Log in to ePM for envA (dmnA). 1**
- **Click the B2B Host Configuration tab, if Host Explorer is not already displayed. 2**
- **In Host Explorer, click and expand B2B Repository. 3**
- **Select the B2B Host envA\_HIPAA\_Host. 4**
- **At the bottom of ePM Canvas, click Import. 5**
- **When you are finished, click Save. 6**

## **To Import the envB B2B Host**

- **Log in to ePM for envB (dmnB). 1**
- **Click the B2B Host Configuration tab, if Host Explorer is not already displayed. 2**
- **In Host Explorer, click and expand B2B Repository. 3**
- **Select the B2B Host envB\_HIPAA\_Host. 4**
- **At the bottom of ePM Canvas, click Import. 5**
- **When you are finished, click Save. 6**

# **Using Schedules**

Next, you must import the Schedules for the B2B Hosts.

## **To Import a Schedule**

- **Log in to ePM for envA (dmnA) for Atlanta; use envB (dmnB) for Berlin. 1**
- **Click the B2B Host Configuration tab. 2**
- **ePM Explorer with this tab selected appears. 3**
- **Click the Schedule icon in ePM Explorer. 4**
- <span id="page-105-0"></span>**Select the Schedule file you want to import (envA\_HIPAA\_S1.exp for envA and envB\_HIPAA\_S1.exp for envB). 5**
- **Click Import. 6**
- **When you are finished, click Save. 7**

### **To Modify an Existing Schedule**

- **Log in to ePM for envA (dmnA) for Atlanta; use envB (dmnB) for Berlin. 1**
- **Click the B2B Host Configuration tab. 2**

ePM Canvas with this tab selected appears.

- **Click the Settings tab. 3**
- **In ePM Canvas, modify the scheduling information for the current Schedule, as necessary.This information is for inbound only. 4**
- **When you are finished, click Save. 5**

## **Importing TPs**

Your next step is importing or creating the Atlanta and Berlin TP files, as explained under this section. Keeping track of the TPs, where they are sent from, and where they are received depends on which company you consider to be your current company. See ["Configuring ePM:](#page-43-0) [ToPartner and FromPartner Messaging Model" on page 44.](#page-43-0)

This sample scenario has the following TPs:

- Berlin: For Atlanta.
- **Atlanta**: For Berlin.

**Note –** Also, you may create and construct these TPs yourself, using the sample TPs as models.

This sample scenario has the following TP files (under TP\_Profiles):

- envA\_HIPAA\_TP\_Berlin.exp: For Atlanta.
- envA HIPAA TP Atlanta.exp: For Berlin.

## **To Import the Berlin TP to EnvA**

#### **Click the Trading Partner Configuration tab. 1**

The ePM window with this tab selected appears. See Figure 6–11.

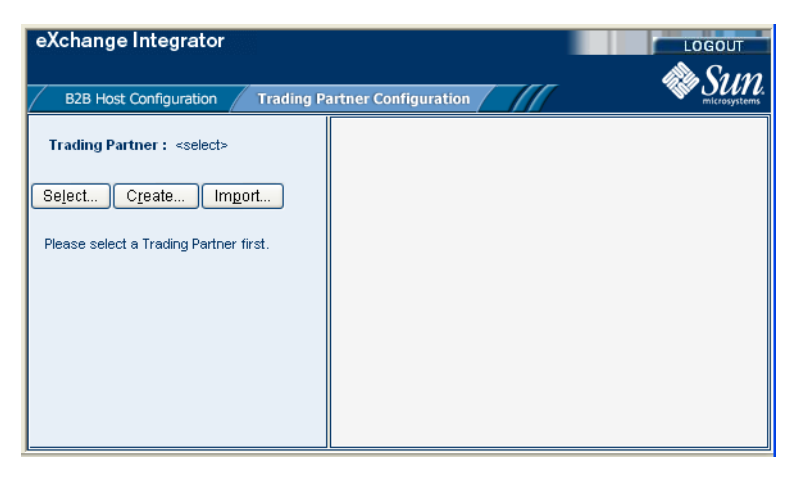

**FIGURE 6–11** ePM Window With Trading Partner Configuration Tab Selected

**From this window, click Import. 2**

The **Import a Trading Partner - Step 1 of 2** window appears in **ePM Canvas**.

- **Name theTP Berlin. 3**
- **Browse to the folder where you have stored yourTP files and select envA\_HIPAA\_TP\_Berlin.exp, then click Next. 4**

The **Import a Trading Partner - Step 2 of 2** window appears.

- **Choose envA\_HIPAA, from the pull-down menu. 5**
- **Click Finish. 6**

## **To Locate the Berlin TP in the ePM Window**

- **In the upper left side of the ePM window, click Select.** The **Select the Trading Partner to Configure** window appears in **ePM Canvas**. **1**
- **Click Search on the canvas. 2**

Any available TPs appear directly below.

- **In this case, you are looking for Berlin, which appears. 3**
- **Click theTP name, in this case Berlin, to configure theTP. 4**

### **To Import the Atlanta TP to envB**

- **Click the Trading Partner Configuration tab.** The ePM window with this tab selected appears. **1**
- **From this window, click Import.** The **Import a Trading Partner - Step 1 of 2** window appears in **ePM Canvas**. **2**
- **Name theTP Atlanta. 3**
- **Browse to the folder where you have stored yourTP files and select** envB\_HIPAA\_TP\_Atlanta.exp**, then click Next.** The **Import a Trading Partner - Step 2 of 2** window appears. **4**
- **Choose envB\_HIPAA, from the pull-down menu. 5**
- **Click Finish. 6**
- **To Locate the Atlanta TP in the ePM Window**
- **Use the same procedure as explained for BerlinTP.** ●

## **Using Action Groups and Transaction Profiles**

You do the actual configuration of Action Groups and Transaction Profiles using parameters available using the following levels of the **ePM Explorer** tree:

- **Business Protocols**
- **Delivery Protocols**
- **Transports**

More information on how to configure **Transport** parameters is available in the *eXchange Integrator User's Guide*. For information on how to configure these parameters in the sample scenario, see ["Configuring Transports" on page 113.](#page-112-0)
## <span id="page-108-0"></span>**Configuring the Sample Scenario**

You may use the ePM for the Projects in the sample scenario as a model to complete the configuration of ePM. Enter information in ePM as shown in the sample. For more information, see [Chapter 4, "Configuring HIPAA PM,"](#page-38-0) and the *eXchange Integrator User's Guide*.

## **Using Parameters in ePM**

Many of the Business and Delivery Protocol parameters are the same, regardless of the PM and business communication protocol you are using. However, some of them are HIPAA PM-specific and are only present for HIPAA.

This section describes these parameters under:

- ["Interchange Envelope Parameters" on page 110](#page-109-0)
- ["Functional Group Parameters" on page 111](#page-110-0)

For more information on these parameters, see ["Configuring HIPAA PM ePM Parameters" on](#page-43-0) [page 44.](#page-43-0)

**Note –** For more information on parameters not described under this section, see the *eXchange Integrator User's Guide*.

### **To Enter an Override Value for a Parameter**

- **Click the check box next to the parameter you want to override, under the Override column (see [Figure 6–12](#page-109-0) for an example). 1**
- **Enter the appropriate override in the text box for the parameter. 2**
- **Click Save. 3**

### **ePM Configuration General Operation**

In the sample scenario, you import preconfigured B2B Hosts and TPs.

When you are configuring your own (for example, if you are creating B2B Hosts and TPs from scratch), it is recommended that you use the following general order of configuration operations when setting values in ePM:

- On the **B2B Host Configuration** tab, create a new B2B Host Transaction Profile.
- Create a new Action Group (ePM here calls this a Business Action Group) for the B2B Host. Be sure to choose the correct Delivery Action and External Transport for the Action Group's Business Actions.
- <span id="page-109-0"></span>■ On the **Trading Partner Configuration** tab, create a new TP.
- For the new TP, select the Transaction Profile from the B2B Host.
- Choose the necessary settings (**Settings**tab) for the current TP Transaction Profile.
- Open any applicable Business Actions and set appropriate overrides, as necessary.

#### **Interchange Envelope Parameters**

The HIPAA PM-specific Interchange Envelope (outer envelope or ISA) parameters appear in **ePM Canvas** as shown in Figure 6–12. The example shown is for the **Berlin** TP's **270 ToPartner** Transaction Profile.

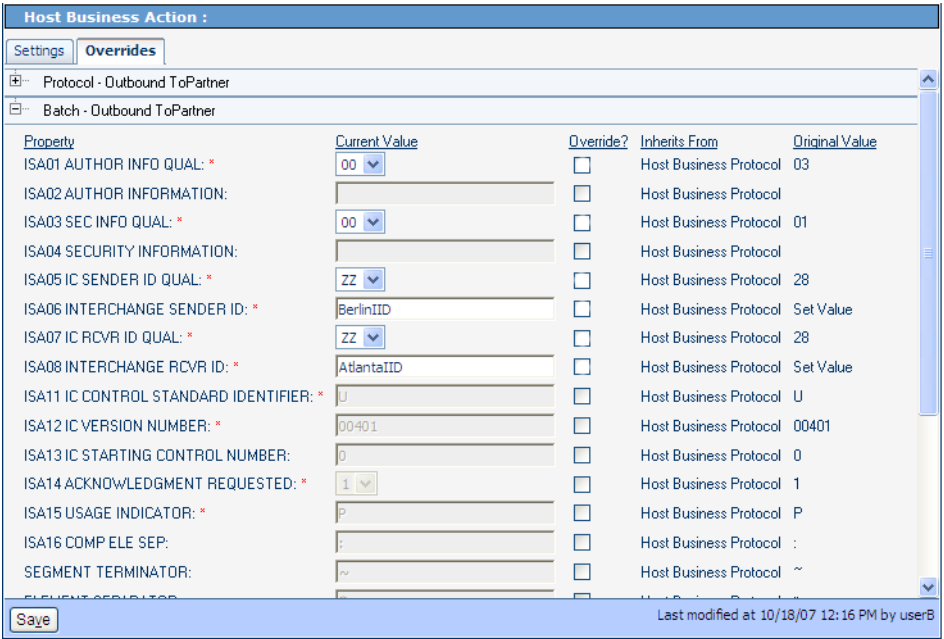

**FIGURE 6–12** HIPAA PM-specific Interchange Envelope Parameters: Example

You may display the example in Figure 6–12 by using **ePM Explorer**, under **B2B Repository** ⇒ **envA\_HIPAA** ⇒ **Business Protocols** ⇒ **HIPAA**.

As you can see, there are no override values entered in Figure 6–12, and the configuration accepts all the defaults. You may override the defaults for any parameter by clicking a check box under **Override** and entering a different value, as necessary.

You may, of course, do the same override operation with other ePM parameters, as described under["Configuring eXchange Partner Manager: Overview" on page 39.](#page-38-0)

### <span id="page-110-0"></span>**Functional Group Parameters**

The HIPAA PM-specific Functional Group (inner envelope or GS) parameters appear in **ePM Canvas** as shown in Figure 6–13. The example shown is for the **Atlanta** TP's **270 FromPartner** Transaction Profile.

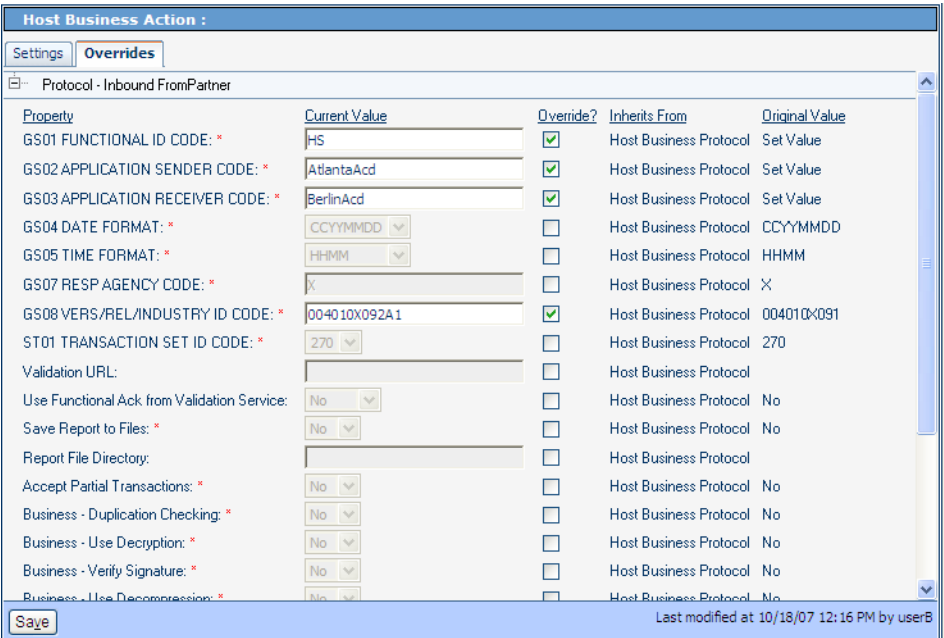

**FIGURE 6–13** HIPAA PM-specific Functional Group Parameters: Example

You may display the example in [Figure 6–12](#page-109-0) by using **ePM Explorer**, under **B2B Repository** ⇒ **envA\_HIPAA** ⇒ **Business Protocols** ⇒ **HIPAA**.

As you can see, four overrides value has been entered in Figure 6–13, and the configuration uses the defaults for all other displayed parameters. As explained previously, you may override the default values, as necessary.

### **Necessary Overrides**

The configured overrides in the imported ePM files may not be appropriate to your system. You may need to configure additional overrides, as necessary, depending on your own system setup. It is recommended that you check the ePM interface for the Projects in the sample scenario as a model to ensure the correct configuration of ePM.

<span id="page-111-0"></span>You must configure overrides for the following Business Protocol ePM values, as appropriate to your system:

- **Business Message Syntax Validation Handler:** Allows you to specify the third-party validation service for HIPAA PM .
- **Custom External Unique ID Handler**: Allows you to select the external unique ID handlers, and which ones take priority. This parameter also allows you to set up eXchange to use the appropriate messaging unique IDs.
- **Save Report to Files and Report File Directory**: Allows you to save interleaved error reports to text files and send copies of these files to a predefined directory.

### **Default for ePM Parameter GS08**

The current default value for the **GS08** parameter is **00401X091**. You must change this default so that it matches the version for each of the HIPAA transactions defined in ePM. For example, you must enter **00401X092A1** for the HIPAA 270 Addenda.

For more information on this parameter, see ["GS08 Vers/Rel/Indust ID Code" on page 55.](#page-54-0) [Figure 6–13](#page-110-0) shows the parameter in ePM, reflecting an inherited override setting.

### **Handler Settings**

The **Custom External Unique ID Handler** and **Business Message Syntax Validation Handler** parameters are located in ePM's TP Transaction Profile's **Settings**tab. Make sure both of these parameters are set correctly, according to their usage in your system. See [Figure 6–14,](#page-112-0) from the sample scenario's **Berlin** TP for **envA** (Atlanta).

<span id="page-112-0"></span>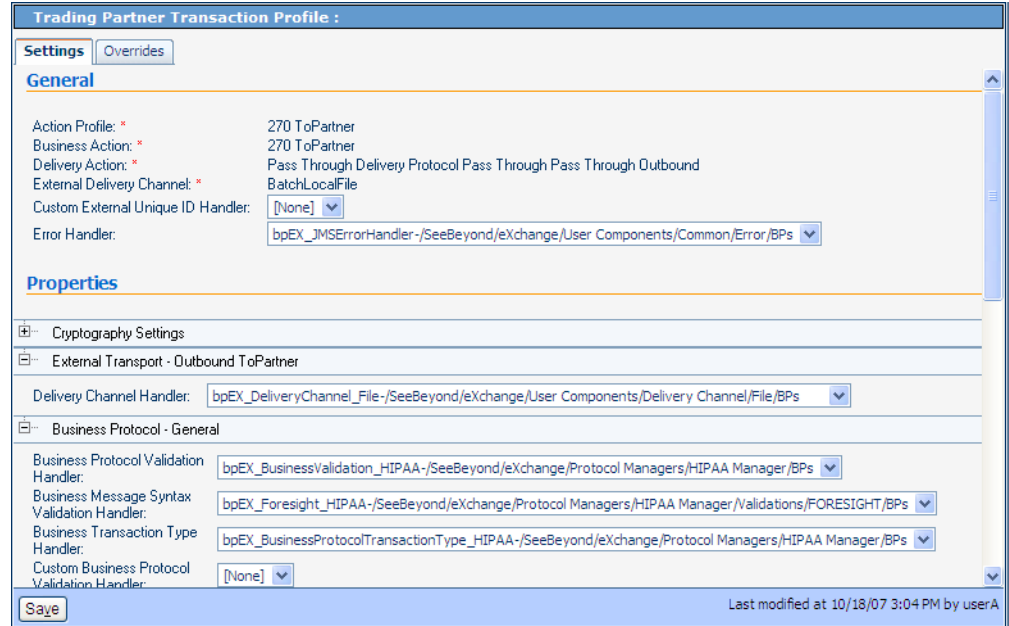

**FIGURE 6–14** ePM Handler Settings

**Note –** If the Unique ID handler is not selected, or if the message itself does not contain the Unique ID field (it is an optional field), random numbers are generated for the message Unique IDs. Third-party defined Unique IDs are not supported.

### **Configuring Transports**

Table 6–2 lists the **Transports** parameter override values you must enter to configure **B2B Host Configuration** ⇒ **envA\_HIPAA** ⇒ **Transports** ⇒ **BatchLocalFile**.

| Category                  | Parameter           | Override Value                             |
|---------------------------|---------------------|--------------------------------------------|
| Outbound ToPartner        | TargetDirectoryName | C:\temp\eXchange\Sample\HIPAA\Data\Atlanta |
| Inbound From Partner      | TargetFileName      | ToAtlanta $[a-zA-Z0-9]$ $*\,$ .msq         |
| ACK - Outbound ToPartner  | TargetDirectoryName | C:\temp\eXchange\Sample\HIPAA\Data\Atlanta |
| ACK - Inbound FromPartner | TargetFileName      | ToAtlanta [a-zA-Z0-9 ]*\.msq               |

**TABLE 6–2** Overrides for Atlanta B2B Host Configuration ⇒…⇒ BatchLocalFile

[Table 6–3](#page-113-0) lists the **Transport** parameter override values you must enter to configure **B2b Host Configuration** ⇒ **envB\_HIPAA** ⇒ **Transports** ⇒ **BatchLocalFile**.

| Category                  | Parameter           | Override Value                            |
|---------------------------|---------------------|-------------------------------------------|
| Outbound ToPartner        | TargetDirectoryName | C:\temp\eXchange\Sample\HIPAA\Data\Berlin |
| Inbound FromPartner       | TargetFileName      | ToBerlin [a-zA-Z0-9 ] $*\,$ .msq          |
| ACK - Outbound ToPartner  | TargetDirectoryName | C:\temp\eXchange\Sample\HIPAA\Data\Berlin |
| ACK - Inbound FromPartner | TargetFileName      | ToBerlin [a-zA-Z0-9 ] $*\,$ .msq          |

<span id="page-113-0"></span>**TABLE 6–3** Overrides for Berlin B2B Host Configuration ⇒…⇒ BatchLocalFile

### **Running the Sample**

See ["Running the Sample Scenario" on page 69](#page-68-0) for information on how to complete the passing of data between the two TPs.

The results after running the sample scenario:

- ...\HIPAA\Data\Atlanta folder contains
	- one 270 message
	- one 997 message
	- two TA1 messages
- ...\HIPAA\Data\Berlin folder contains
	- one 271 message
	- one 997 message
	- two TA1 messages

## **Using Message Tracking**

eXchange provides a special feature, Message Tracking, allowing you to monitor the status of messages as they are received and processed through eXchange and HIPAA PM.

## **Before You Begin**

■ You must already have deployed the appropriate Projects' Deployment Profiles for the sample scenario.

**Note –** The B2B Host Project is not deployed.

- Your Oracle and LDAP systems for eXchange must already be running, and you must already have begun running both Logical Hosts before you can run Message Tracking.
- The inbound and outbound scenarios for the sample must be running.

<span id="page-114-0"></span>■ For Message Tracking to be useful, there must be one or more messages that have already been picked up by the current Logical Host's Integration Server.

## **Accessing Message Tracking**

This section explains how to access Message Tracking.

### **To Access Message Tracking**

- **Start a browser session. 1**
- **Point your browser at the following URL: 2**

http://*logicalhost*:*port+1*/*objname*

Where:

- *logicalhost*: The host name or IP address of a Logical Host running your Project, that is, the current Logical Host.
- *port*: The Web server connector port configured in your Integration Server. To discover this information, use **Environment Explorer** to open the current Logical Host. Right-click the Integration Server and select **Properties**. Open **IS Configuration** ⇒ **Sections** ⇒ **Web Container** ⇒ **Web Server** ⇒ **Default Web Server**; *port* is the value set for **Connector Port**. If you have several Web server configurations, check them also.

The default port-number value is 18001 for the first Integration Server in the first-created Logical Host. (or **28001** for the first Integration Server in the second-created Logical Host, and so on). For the sample scenario, use 18001 for Atlanta ( **envA**) and 28001 for Berlin ( **envB**).

■ *objname*: The name of the Message Tracking instance as it appears on the current Connectivity Map. For the sample scenario, this name is tracker.

**Example**: To access Message Tracking for the sample scenario, use the following URLs:

http://localhost:18001/tracker

**Note –** You can only use the same port number for different Message Tracking instances if they reside on different machines.

As stated previously, the sample must be running before you access Message Tracking, and messages must have been transported before any become accessible.

## <span id="page-115-0"></span>**Message TrackingWindow**

When you first run Message Tracking, the **Message Tracking** window appears. After you perform a search, as necessary, in the window's left pane, message information results appear in the right pane. See Figure 6–15.

| http://localhost:18001/tracker/msgTrack/EnterMsgTrack.do - Microsoft Internet Explorer |                                    |                          |                            |             |                      |                                                                              |         |                                          |                 |                                  | $\vec{\mathbf{u}}$<br>ll×<br>۸ |
|----------------------------------------------------------------------------------------|------------------------------------|--------------------------|----------------------------|-------------|----------------------|------------------------------------------------------------------------------|---------|------------------------------------------|-----------------|----------------------------------|--------------------------------|
| Tools<br>Edit<br>View<br>Favorites<br>Help<br>File                                     |                                    |                          |                            |             |                      |                                                                              |         |                                          |                 |                                  |                                |
| $\mathbf{z}$<br>$\mathbf{x}$<br>$\mathbb{G}_1$<br>Back -                               | ○ Search ☆ Favorites ④ 8 - 图 回 - 3 |                          |                            |             |                      |                                                                              |         |                                          |                 |                                  |                                |
| http://localhost:18001/tracker/msqTrack/EnterMsqTrack.do<br><b>Address</b>             |                                    |                          |                            |             |                      |                                                                              |         |                                          |                 | $\Rightarrow$ Go<br>$\checkmark$ | Links >>                       |
| Google G vlocalhost:18001/epm v Go + ● 野 v                                             |                                    | ₹ Bookmarks <del>v</del> |                            |             |                      | "Check - AutoLink - AutoFill & Send to - Al EL http EL localhost EL 18001 >> |         |                                          |                 |                                  | Settings -                     |
| eXchange Integrator                                                                    |                                    |                          |                            |             |                      |                                                                              |         |                                          |                 |                                  | LOGOUT                         |
|                                                                                        |                                    |                          |                            |             |                      |                                                                              |         |                                          |                 |                                  |                                |
| <b>MESSAGE TRACKING</b>                                                                | PROKAGE TRACKING                   |                          |                            |             |                      |                                                                              |         |                                          |                 |                                  |                                |
| Search Criteria                                                                        | Search Results                     |                          |                            |             |                      |                                                                              |         |                                          |                 |                                  |                                |
| Host: env1_Hipaa<br>60<br>Print                                                        |                                    |                          |                            | «« Previous |                      | Page 2 of 2                                                                  | Next >> |                                          | Go to Page: 2   |                                  | 60<br>Settings                 |
| General<br>By ID                                                                       | Transaction ID                     | Trading<br>Partner       | Protocol Dialog            |             | Dislog ID            |                                                                              |         | Breat<br><b>Action Direction</b><br>Data | Response<br>Req | Message<br>Sent/Received.        | Sant Count                     |
| 2509<br>Trading Partner:                                                               |                                    | Berlin                   | <b>HIPAA HIPAA_Actions</b> |             | [HIPAA]270]116184023 | {02000000-8B0D4E48160100-819EEE9F-01}                                        | 270     | Outbound Yes                             | Yes             | 11/16/2007<br>18:40:26           | I                              |
| $\checkmark$<br><b>ALL</b><br>2508                                                     |                                    | Berlin                   | <b>HIPAA HIPAA Actions</b> |             | [HIPAA]270]116182433 | {02000000-8B0D4E48160100-819EEE9F-01}                                        | 270     | Outbound No.                             | Yes             | 11/16/2007<br>18:24:41           | ٠                              |
| 6678                                                                                   | 64f40259:11648512434:-             | Berlin                   |                            |             |                      | HIPAA HIPAA Actions 64540259:11648512434:-6f78                               | 270     | Outbound Yes                             | Yes             | 11/16/2007<br>18:15:57           | J.                             |
| Protocols:<br>0002<br><b>ALL</b>                                                       |                                    | Berlin                   |                            |             |                      | HIPAA HIPAA_Actions {02000000-8B0D4E48160100-819EEE9F-01}                    | 271     | Inbound No.                              | Yes             | 11/16/2007<br>17:42:27           | $\mathbf{1}$                   |
| <b>HIPAA</b><br>7d6b                                                                   | 64640259:11648512434:-             | Berlin                   |                            |             |                      | HIPAA HIPAA Actions 64f40259:11648512434:-7dfb                               | 270     | Outbound No.                             | Yes             | 11/16/2007<br>17:33:40           | 1                              |
| 7B7                                                                                    | 483c643f:1164808c3bd:-             | <b>Berlin</b>            |                            |             |                      | HIPAA HIPAA Actions 483c643f:1164808c3bd:-7f37                               | 270     | Outbound Yes                             | Yes             | 11/16/2007<br>16:20:43           | 1                              |
|                                                                                        | <nothing selected=""></nothing>    |                          |                            |             |                      |                                                                              |         |                                          |                 |                                  |                                |
|                                                                                        | <nothing selected=""></nothing>    |                          |                            |             |                      |                                                                              |         |                                          |                 |                                  |                                |
| Filters:                                                                               |                                    |                          |                            |             |                      |                                                                              |         |                                          |                 |                                  |                                |
| <b>ALL</b><br>×<br>Error Type:                                                         |                                    |                          |                            |             |                      |                                                                              |         |                                          |                 |                                  |                                |
| <b>Both</b><br>Direction:                                                              |                                    |                          |                            |             |                      |                                                                              |         |                                          |                 |                                  |                                |
| Date Filter: Process date<br>From and To dates [mm/dd/yyyy]:                           |                                    |                          |                            |             |                      |                                                                              |         |                                          |                 |                                  |                                |
| 舌.                                                                                     |                                    |                          |                            |             |                      |                                                                              |         |                                          |                 |                                  |                                |
|                                                                                        |                                    |                          |                            |             |                      |                                                                              |         |                                          |                 |                                  |                                |
| $\rightarrow$<br>Ш                                                                     |                                    |                          |                            |             |                      |                                                                              |         |                                          |                 |                                  |                                |
| a                                                                                      |                                    |                          |                            |             |                      |                                                                              |         |                                          |                 | Local intranet                   |                                |

**FIGURE 6–15** Atlanta: Example Message TrackingWindow

See the *eXchange Integrator User's Guide* for information on how to use Message Tracking.

## **Interleaved Error Reports**

The HIPAA PM Message Tracking feature also allows you to view interleaved error reports, that is, reports that show any error you wish to view, in its messaging context.

### ▼ **To View Interleaved Reports**

**In the MessageTracking window, select a message with one or more errors.. 1**

#### **Next to Interleaved Report, click Open. 2**

The interleaved error report appears. See Figure 6–16.

| <sup>2</sup> Interleaved Report - Microsoft Internet Explorer                                                                                                    |  |  |  |  |  |
|----------------------------------------------------------------------------------------------------|--|--|--|--|--|
| Edit<br>Favorites<br>Tools<br>File<br>View<br>Help                                                                                                    |  |  |  |  |  |
| đ<br>Search $\sum$ Favorites $\left(\begin{matrix} 2 \\ 4 \end{matrix}\right)$<br>$\overline{w}$<br><b>Back</b>                                                                                                    |  |  |  |  |  |
| $\rightarrow$<br>Address $\bigcirc$ http://hliuxp2:18001/tracker/msgTrack/MsgCntLoad.do<br>⊢<br>Links<br>Go                                                                                                    |  |  |  |  |  |
| $\frac{arg}{2}$ Check $\blacktriangleright$ $\cong$ AutoLink $\blacktriangleright$ $\blacktriangleright$<br>Google G-<br>$\vee$ Go $\oplus$ $\blacksquare$ $\blacksquare$ $\blacksquare$ Bookmarks $\triangleright$<br>Settings -                                                                                                    |  |  |  |  |  |
| ST*270*2508~<br>BHT*0022*01*910164046*20060716*1615*RT~<br>$HL^{*1**}20^{*1}$ ~<br>NM1*2B*1*JOHNSON*BARBARA*T**M.D.*~<br>Element NM108 (Identification Code Qualifier) is missing. This Element's user option is 'Must Use'. Segment NM1 is define<br>There are extra trailing Element separators at the end of NM1 Segment, Segment NM1 is defined in the quideline at position<br>Element NM109 (Identification Code) is missing. This Element's user option is 'Must Use'. Segment NM1 is defined in the g<br>$HL$ *2*1*21*1~<br>NM1*1P*2*SMITH*MUFFY*M**PH.D*24*111222333~<br>REF*0B*12345678900987654321768958473*GENERAL PURPOSE~<br>N3*PO BOX 123*157 WEST 57TH STREET~ |  |  |  |  |  |
| N4*CINCINNATI*OH*43017*US~<br>PER*IC*ARTHUR JONES*ED*(614)555-1212*ED*(614)555-1212*EM*(614)555-1212~<br>PRV*AD*ZZ*500~<br>HI *3*2*22*1~<br>TRN*1*4687565*1311234567*12345678900987654321768958473~<br>NM1*IL*1*JONES*BARBARA*T**M.D.*MI*43202~<br>REF*18*500~<br>N3*103 NORTH MAIN STREET*PO BOX 123~<br>N4*COLUMBUS*OH*43017*US~<br>PRV*AT*9K*3920394930203~<br>DMG*D8*20060802*F~<br>INIO*V*10****************0004000E<br>$\rightarrow$<br>TITE.                                                                                                    |  |  |  |  |  |
| <b>Done</b><br><b>O</b> Internet                                                                                                    |  |  |  |  |  |

**FIGURE 6–16** Atlanta: Interleaved Error Report

Any error appears in context, in red type. You may view interleaved error reports for inbound and outbound messages.

**Note –** Invalid messages may not be correlated.

<span id="page-118-0"></span>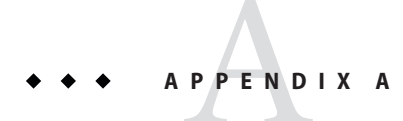

# Externally Assigned Unique IDs

This appendix explains how the externally assigned unique IDs are generated in the HIPAA PM. This appendix contains the following topics:

- "Transaction Set and Unique Source IDs" on page 119
- ["Additional Information" on page 120](#page-119-0)

## **Transaction Set and Unique Source IDs**

By default, an externally assigned unique ID of the **BizResponseCorrelationKey** generated from the **UniqueIDHandler** Business Process (BP) is now composed of (ends with) a value from the **Unique ID Source** field for the corresponding HIPAA transaction set (2000 Addenda or Standard), as listed in Table A–1.

| <b>HIPAA Transaction Set ID</b> | <b>Unique ID Source</b> |
|---------------------------------|-------------------------|
| 837                             | BHT03                   |
| 835                             | TRN02                   |
| 834                             | BGN02                   |
| 820                             | TRN02                   |
| 278                             | BHT03                   |
| 277                             | 2000E.2200E.TRN02       |
| 276                             | 2000E.2200E.TRN02       |
| 271                             | BHT03                   |
| 270                             | BHT03                   |

**TABLE A–1** Unique ID Source Field for Corresponding HIPAA Transaction Set

## <span id="page-119-0"></span>**Additional Information**

.

The following list provides additional important information about using the externally assigned unique IDs:

■ You may change an externally assigned ID's composition by opening the **UniqueIDHandler** BPEL and modifying the assignment to

/ExStdEvent/Container[1]/KeysSection/CorrelationKeys/BizResponseCorrelationKey

- The full composition of **BizResponseCorrelationKey** in the **UniqueIDHandler** is:
- For a request message:

<ExTradingPartnerGUID>|<BusinessProtocolName>| <BusinessTransactionIdentifier>|<UniqueID Source>

■ For a response message:

<ExTradingPartnerGUID>|<BusinessProtocolName>| <ProtocolRespondToMessageID>|<UniqueID Source>

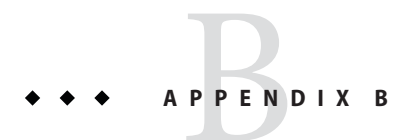

# ConfigurationWorksheets

This appendix provides a task list and a data sheet that you could use to create, run and monitor a project that uses the HIPAA PM.

## **Task list and Data Sheet**

## **Task list**

This is list of all the tasks that needs to be performed to create, run and monitor a project.

- Prerequisite setup tasks:
	- Ensure external systems are installed and available.
	- Install the product . sar files (if not already done)
	- Create and start logical host domains (if not already done)
	- Download and run Oracle scripts (if not already done)
- Enterprise Designer tasks:
	- Create (or import) environments, and then configure them
	- Create and build B2B Host projects
	- Start logical hosts (if not already done)
	- Build and deploy GUI and Error projects
	- Create validation Connectivity Map, and then build and deploy eXchange deployment
	- Customize sample project components, and then build and deploy samples
- ePM tasks:
	- Start ePM
	- Import (or create) hosts and TPs
	- Configure or customize hosts and TPs as needed
- Run-time tasks:
	- Feed input data (i.e., run the projects)
	- Verify output data
	- Track messages

## **Data Sheet**

Fill in the data sheet and use the completed data sheet when you start working on the project.

**TABLE B–1** Configuration Parameters for Oracle Database and Connections

| Parameter      | Value |
|----------------|-------|
| Server Name:   |       |
| Port Number:   |       |
| Database Name: |       |
| User:          |       |
| Password:      |       |

#### **TABLE B–2** Configuration Parameters for LDAP Connection

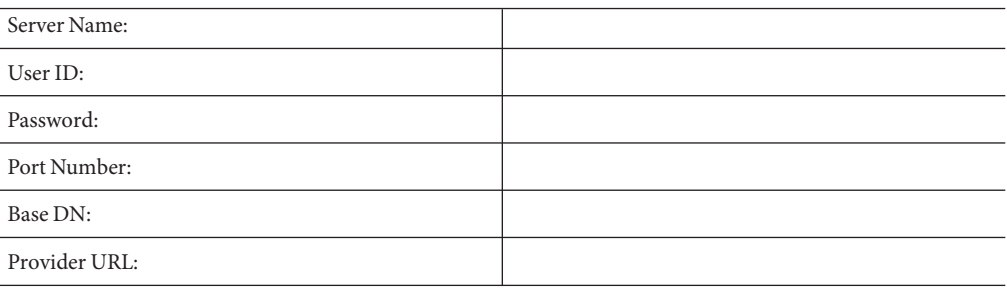

#### **TABLE B–3** Port Numbers

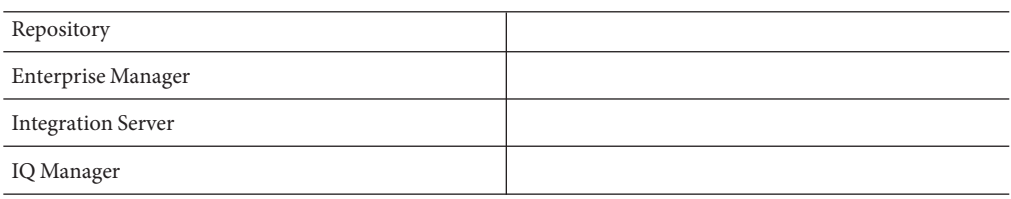

#### **TABLE B–4** Paths and Filenames of Data Files That Are Read

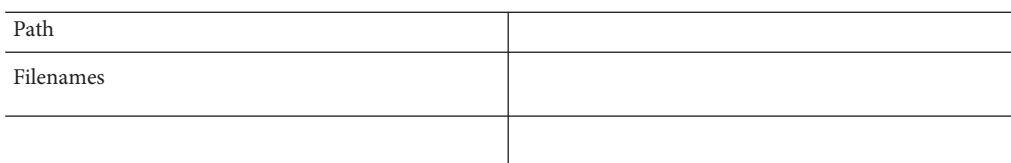

#### **TABLE B–5** Paths and Filenames of Data Files That Are Written

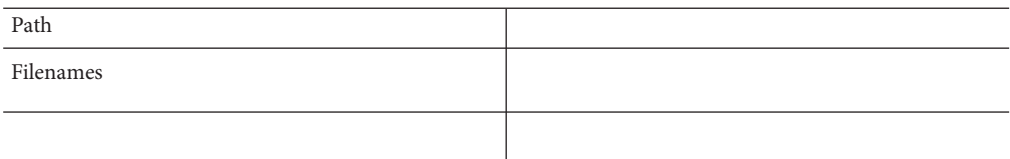

# Glossary

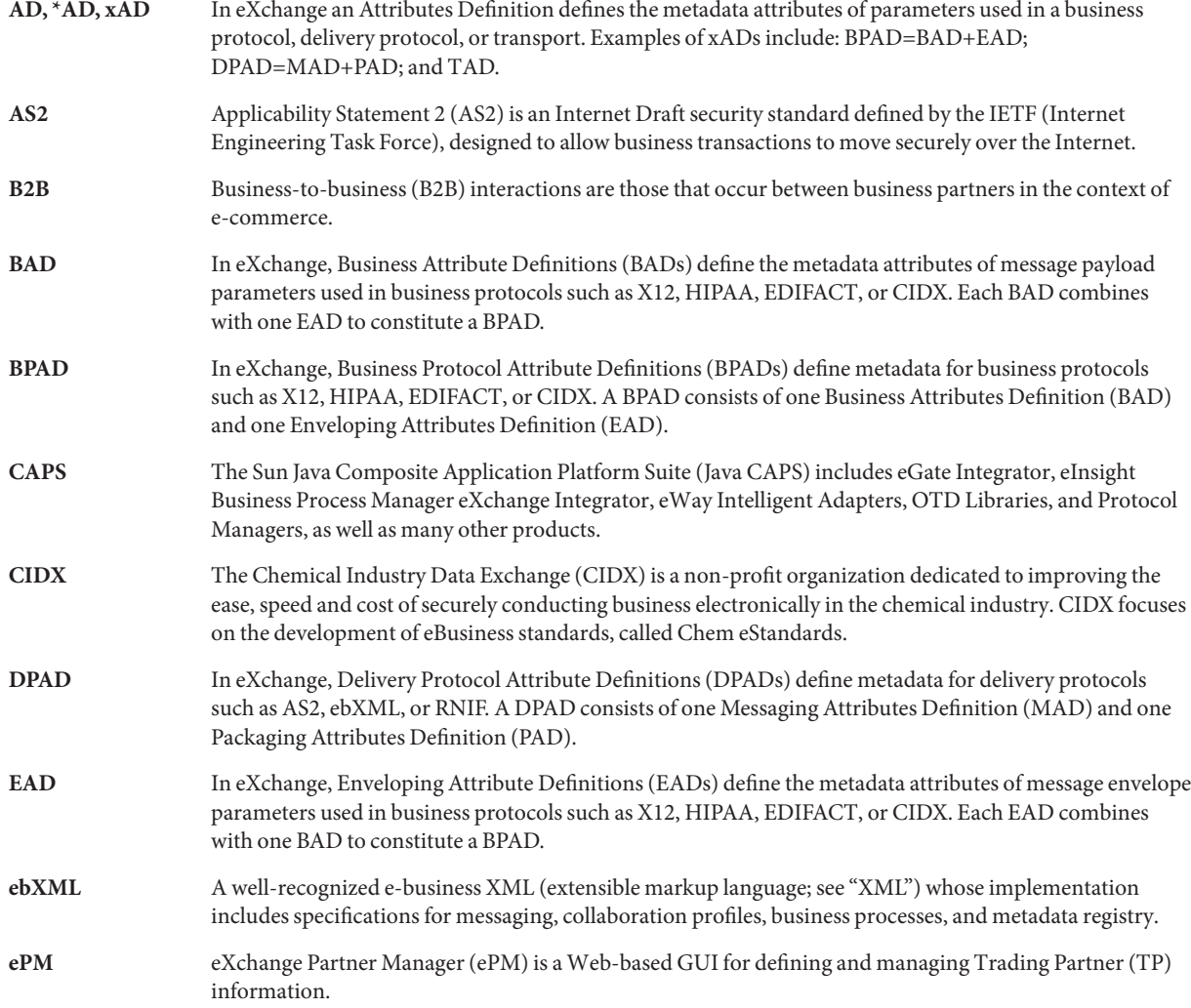

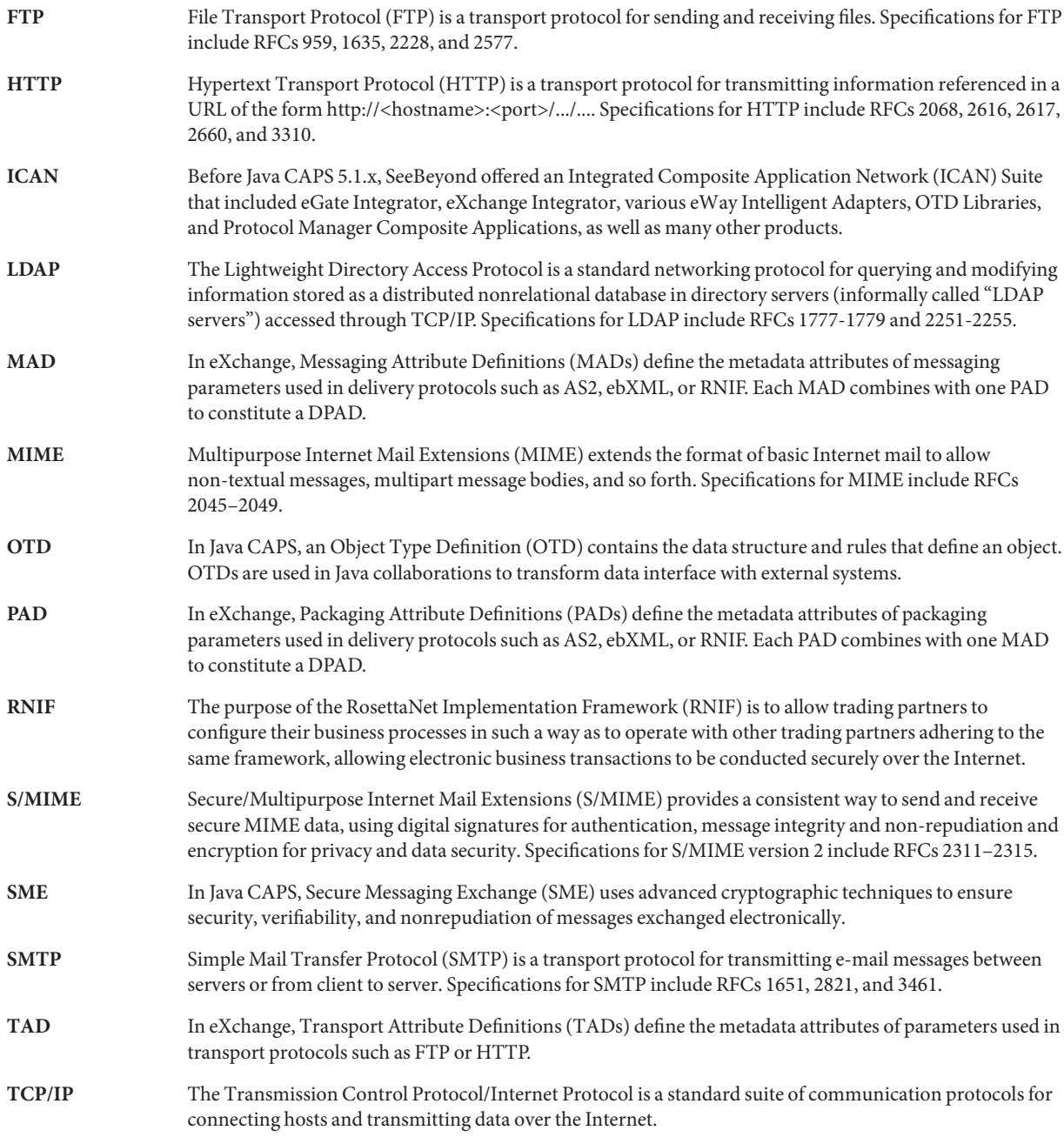

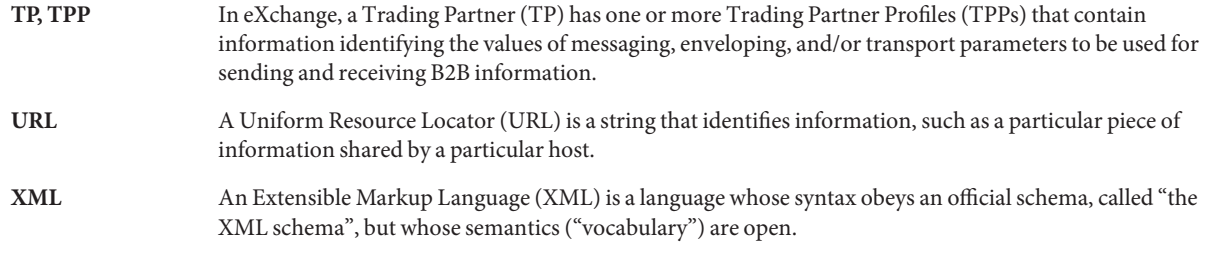

## Index

#### **A**

acknowledgement types, [24](#page-23-0) acknowledgments as part of EDI logic, [28](#page-27-0) Functional Acknowledgment (997), [24](#page-23-0) Interchange Acknowledgment (TA1), [24](#page-23-0) receipt of payment order, [25](#page-24-0) types of, [24-25](#page-23-0) adding application server instances, [77](#page-76-0) adding new user to ePM and Message Tracking, [75](#page-74-0) application server instances, adding, [77](#page-76-0)

#### **B**

Business Process (BP), [30](#page-29-0)

#### **C**

configurations, server, [74](#page-73-0) configuring HTTPS, [74](#page-73-0) LDAP, [74](#page-73-0) Oracle eWay, [74](#page-73-0) configuring external systems, brief overview, [66](#page-65-0) configuring TPs in ePM Environments, [44](#page-43-0) parameter types, [45](#page-44-0) constructing Environments, brief overview, [65](#page-64-0) constructing external systems, brief overview, [66](#page-65-0) creating and starting the Domains, [74](#page-73-0)

#### **D**

data element separator, [23](#page-22-0) data elements, [22](#page-21-0) delimiters, [16,](#page-15-0) [23-24](#page-22-0) data element separator, [23](#page-22-0) segment terminator, [23](#page-22-0) subelement (component) separator, [23](#page-22-0) Deployment Profiles, deploying brief overview, [67](#page-66-0) special considerations, [67](#page-66-0) Domains, creating and starting, [74](#page-73-0)

#### **E**

EDI, [15,](#page-14-0) [24](#page-23-0) EDIFECS interface files, [79](#page-78-0) editing sample data files, [65,](#page-64-0) [79](#page-78-0) Element Separator, [51](#page-50-0) Enterprise Designer initializing, [78](#page-77-0) running, [78](#page-77-0) enveloping, as part of EDI logic, [28](#page-27-0) Environment, see "setting up sample Environments", [83](#page-82-0) Environment Explorer, using, [83](#page-82-0) Environments, constructing, brief overview, [65](#page-64-0) ePM, adding new user, [75](#page-74-0) ePM, brief overview B2B Hosts and TPs, [43](#page-42-0) components, [40](#page-39-0) defaults and overrides, [41](#page-40-0)

ePM, brief overview *(Continued)* features, [39](#page-38-0) hierarchy of inheritance and overrides, [41](#page-40-0) parameters and properties, [40](#page-39-0) ePM, using Action Groups and Transaction Profiles, [108](#page-107-0) configuration, general operation, [109](#page-108-0) configuring transports, [113](#page-112-0) default for GS08 parameter, [112](#page-111-0) exporting ePM files, [103](#page-102-0) Functional Group parameters, [111](#page-110-0) getting started, [102](#page-101-0) handler settings, [112](#page-111-0) importing B2B Hosts, [104](#page-103-0) importing TPs, [106](#page-105-0) Interchange Envelope parameters, [110](#page-109-0) necessary overrides, [111](#page-110-0) running ePM, [103](#page-102-0) Schedules, [105](#page-104-0) using configuration parameters, [109](#page-108-0) ePM files, importing, brief overview, [68](#page-67-0) ePM parameters, see "parameters, ePM", [102](#page-101-0) eXchange Integrator, general information, [30](#page-29-0) exporting sample data files, [79](#page-78-0) exporting sample files, [63](#page-62-0) external systems, configuring, brief overview, [66](#page-65-0) external systems, constructing, brief overview, [66](#page-65-0)

#### **F**

Foresight third-party validation service, [26,](#page-25-0) [27](#page-26-0) Functional Acknowledgment, [18,](#page-17-0) [21,](#page-20-0) [25](#page-24-0) Functional Acknowledgments (997), [24](#page-23-0) functional group, [18-19](#page-17-0) Functional Group (GS/GE), [18](#page-17-0) functional group parameters, ePM, [51](#page-50-0)

#### **G**

GS01 Functional ID Code, [52](#page-51-0) GS02 Application Sender Code, [52](#page-51-0) GS03 Application Rcvr Code, [53](#page-52-0)

GS04 Date Format, [53](#page-52-0) GS05 Time Format, [53](#page-52-0) GS06 Group Control Num, [54](#page-53-0) GS07 Resp Agency Code, [54](#page-53-0) GS08 Vers/Rel/Indust ID Code, [55](#page-54-0)

#### **H**

HIPAA parameters, configuring, [44](#page-43-0) HIPAA PM overview EDI processing, [28](#page-27-0) eXchange interface, [26](#page-25-0) general operation, [25](#page-24-0) HIPAA OTD Library, [26](#page-25-0) introduction, [25](#page-24-0) operation overview, [25](#page-24-0) OTD message structures, [29](#page-28-0) third-party validation service, [26](#page-25-0) translations, enveloping, and acknowledgments, [29](#page-28-0) HIPAA protocol, about components, [22](#page-21-0) envelope structure, [16](#page-15-0) Functional Groups, [18](#page-17-0) Interchange Envelopes, [19](#page-18-0) introduction, [15](#page-14-0) message formats, [25](#page-24-0) message structure, [15](#page-14-0) more information, [25](#page-24-0) schematic structure, [16](#page-15-0) HIPAA Protocol Manager, [9](#page-8-0) HTTPS (HTTP on SSL), configuring, [74](#page-73-0)

### **I**

IC (interchange envelope), [19-20](#page-18-0) importing ePM files, brief overview, [68](#page-67-0) initializing Enterprise Designer, [78](#page-77-0) installation, [35-38](#page-34-0) after, [38](#page-37-0) basic procedures, [35](#page-34-0) before, [34](#page-33-0) installing prerequisite files, [35](#page-34-0) intended audience, [9](#page-8-0)

Interchange Acknowledgment (TA1), [24](#page-23-0) interchange envelope, [19-20](#page-18-0) Interchange Envelope (ISA/IEA), [19](#page-18-0) interchange envelope parameters, ePM, [45](#page-44-0) interleaved error reports, [116](#page-115-0) ISA01 Author Info Qual, [46](#page-45-0) ISA02 Author Information, [46](#page-45-0) ISA03 Sec Info Qual, [46](#page-45-0) ISA04 Security Information, [47](#page-46-0) ISA05 IC Sender ID Qual, [47](#page-46-0) ISA06 Interchange Sender ID, [47](#page-46-0) ISA07 IC Rcvr ID Qual, [48](#page-47-0) ISA08 Interchange Rcvr ID, [48](#page-47-0) ISA11 IC Control Standard Identifier, [48](#page-47-0) ISA12 IC Version Number, [49](#page-48-0) ISA13 IC Control Number, [49](#page-48-0) ISA14 Acknowledgment Requested, [49](#page-48-0) ISA15 Usage Indicator, [50](#page-49-0) ISA16 Comp Elem Sep, [50](#page-49-0)

#### **J**

Java CAPS Readme file, [34](#page-33-0)

#### **L**

LDAP, configuring, [74](#page-73-0) loops, [23](#page-22-0)

#### **M**

Message Tracking, adding new user, [75](#page-74-0) Message Tracking, using accessing Message Tracking, [115](#page-114-0) before beginning, [114](#page-113-0) interleaved error reports, [116](#page-115-0) Message Tracking window, [116](#page-115-0) messages, configuring eGate for large, [34](#page-33-0)

#### **O**

Object Type Definitions (OTDs) defined, [16](#page-15-0) operating systems, supported, [33](#page-32-0) Oracle eWay, configuring, [74](#page-73-0) OTD usage, HIPAA, [16](#page-15-0)

#### **P**

parameters, ePM Element Separator, [51](#page-50-0) GS01 Functional ID Code, [52](#page-51-0) GS02 Application Sender Code, [52](#page-51-0) GS03 Application Rcvr Code, [53](#page-52-0) GS04 Date Format, [53](#page-52-0) GS05 Time Format, [53](#page-52-0) GS06 Group Control Num, [54](#page-53-0) GS07 Resp Agency Code, [54](#page-53-0) GS08 Vers/Rel/Indust ID Code, [55](#page-54-0) ISA01 Author Info Qual, [46](#page-45-0) ISA02 Author Information, [46](#page-45-0) ISA03 Sec Info Qual, [46](#page-45-0) ISA04 Security Information, [47](#page-46-0) ISA05 IC Sender ID Qual, [47](#page-46-0) ISA06 Interchange Sender ID, [47](#page-46-0) ISA07 IC Rcvr ID Qual, [48](#page-47-0) ISA08 Interchange Rcvr ID, [48](#page-47-0) ISA11 IC Control Standard Identifier, [48](#page-47-0) ISA12 IC Version Number, [49](#page-48-0) ISA13 IC Control Number, [49](#page-48-0) ISA14 Acknowledgment Requested, [49](#page-48-0) ISA15 Usage Indicator, [50](#page-49-0) ISA16 Comp Elem Sep, [50](#page-49-0) Report File Directory, [56](#page-55-0) Save Report to Files, [56](#page-55-0) Segment Terminator, [51](#page-50-0) Starting Control Number, [55](#page-54-0) Unique ID Source, [57](#page-56-0) Use Functional Ack from Validation Service, [56](#page-55-0) Validation URL, [55](#page-54-0) patching Domains, [79](#page-78-0) Project, see "setting up sample Projects", [93](#page-92-0)

#### **Q**

quick start or tutorial?, [59](#page-58-0) quick start procedures, using, [59](#page-58-0)

#### **R**

Readme file, [34,](#page-33-0) [86](#page-85-0) Report File Directory, [56](#page-55-0) running Enterprise Designer, [78](#page-77-0) running the sample scenario, [69](#page-68-0)

#### **S**

sample data files editing, [79](#page-78-0) exporting, [79](#page-78-0) sample data files, editing, [65](#page-64-0) sample files, exporting, [63](#page-62-0) sample Projects, summary, [101](#page-100-0) sample Projects list, [101](#page-100-0) sample scenario, operational diagram, [72](#page-71-0) sample scenario implementations, introduction, [71](#page-70-0) sample scenario overview before you start, [63](#page-62-0) business description, [61](#page-60-0) getting started, [62](#page-61-0) introduction, [61](#page-60-0) Projects, [62](#page-61-0) Save Report to Files, [56](#page-55-0) SEF file, [29](#page-28-0) SEF OTD Wizard, [29](#page-28-0) SEF wizard, using, [29](#page-28-0) Segment Terminator, [51](#page-50-0) segment terminator, [23](#page-22-0) segments, [22-23](#page-21-0) server configurations, [74](#page-73-0) setting up Environments, creating basic components, [84](#page-83-0) setting up sample Environments additional external systems, creating and configuring, [90](#page-89-0) creating basic components, [84](#page-83-0) File eWays, creating and configuring, [90](#page-89-0)

setting up sample Environments*(Continued)* final result, [92](#page-91-0) LDAP system, creating and configuring, [88](#page-87-0) when finished, [91](#page-90-0) setting up sample Projects B2B Host, [93](#page-92-0) constructing 271\_FromInt\_270 Project, [99](#page-98-0) creating validation Connectivity Map, [96](#page-95-0) deploying additional Deployment Profiles, [100](#page-99-0) deploying Deployment Profiles, [97](#page-96-0) deploying Deployment Project Deployment Profile, [100](#page-99-0) eXchange Deployment Project, [95](#page-94-0) summary list, [101](#page-100-0) updating bp271 BP, [99](#page-98-0) setup steps, basic overview, [60](#page-59-0) solving business problems, references, [72](#page-71-0) SSL (Secure Sockets Layer), configuring, [74](#page-73-0) Starting Control Number, [55](#page-54-0) structure of an X12 envelope, [16-21](#page-15-0) structures, as part of EDI logic, [28](#page-27-0) subelement (component) separator, [23](#page-22-0) summary of sample Projects, [101](#page-100-0) Sun Java Composite Application Platform Suite (Java CAPS), [9](#page-8-0) syntax, delimiters, [23-24](#page-22-0) system prerequisites, [33](#page-32-0)

#### **T**

TA1 (Interchange Acknowledgment), [24](#page-23-0) TP, Environments, [44](#page-43-0) TP agreements, [29](#page-28-0) TP configuration, overview, [39](#page-38-0) translations, as part of EDI logic, [28](#page-27-0) transports, configuring, [113](#page-112-0) tutorial, using, [71](#page-70-0)

#### **U**

Unique ID Source, [57](#page-56-0) unique source IDs, transaction set, [119](#page-118-0) Use Functional Ack from Validation Service, [56](#page-55-0) using Environment Explorer, [83](#page-82-0)

### **V**

validation Connectivity Map, creating, [96](#page-95-0) validation files, patching Domains, [79](#page-78-0) Validation URL, [55](#page-54-0) validations, as part of EDI logic, [28](#page-27-0)

#### **X** X12

acknowledgment types, [24-25](#page-23-0) data elements, [22](#page-21-0) envelope structure, [16-21](#page-15-0) functional group, [18-19](#page-17-0) interchange envelope, [19-20](#page-18-0) loops, [23](#page-22-0) segments, [22-23](#page-21-0)